# *DESARROLLO DE LÁMINAS*

*Manual del usuario* 

# **Índice**

## **1 – INFORMACIÓN GENERAL SOBRE EL PROGRAMA**

- **1.1 Prerrequisistos de hardware y software**
- **1.2 Protección contra copia**

## **2 – INSTALACIÓN**

#### **3 – PARA INICIAR EL PROGRAMA**

- **3.1 Inicio del programa**
- **3.2 Cargar diseños de láminas existentes**

# **4 – CREAR UN NUEVO DISEÑO DESARROLLADO**

**4.1 Selección de opciones e ingreso de parámetros** 

 **4.1.1 Precisión del trazo** 

 **4.1.2 Líneas de curvatura** 

- **4.1.3 Margen interior y líneas reducidas**
- **4.1.4 Cuadrícula**
- **4.1.5 Origen de la marca de referencia**
- **4.1.6 Ejes**
- **4.1.7 Muescas**
- **4.1.8 Aletas**
- **4.1.9 Contornos**
- **4.1.10 Disposición**
- **4.1.11 Espacio de trabajo**

## **5 – EDICIÓN**

## **SELECCIÓN DE FORMAS**

- **5.1 Agregar márgenes en los lados**
- **5.2 Agregar un reborde**
- **5.3 Agregar reborde con marcas**
- **5.4 Puzzle**
- **5.5 Corte regular**
- **5.6 Corte manual**
- **5.7 Localización de la soldadura**
- **5.8 Optimizar la soldadura**
- **5.9 Eliminar las líneas de curvatura**
- **5.10 Eliminar los contornos**
- **5.11 Eliminar las piezas**
- **5.12 Rotar el diseño 90º**
- **5.13 Protocolo de datos iniciales**
- **5.14 Configuración personalizada del menú**
- **5.15 Color de fondo**
- **5.16 Demostración**
- **6 GUARDAR**

# **7 – EXPORTAR EL DISEÑO A LOS FORMATOS DXF, HPME10 O CNC920**

**8 – EXPORTAR OBJETOS 3D** 

## **9 – ELIMINAR UN ARCHIVO**

## **10 – IMPRIMIR/TRAZAR**

- **11 MEDIDAS** 
	- **11.1 Medidas lineales**
	- **11.2 Medidas radiales**
	- **11.3 Medidas angulares**

## **12 – RESULTADOS**

- **12.1 Resultados de los cálculos**
- **12.2 Coordenadas de los trazados**
- **12.3 Exportar los trazados**
- **12.4 Publicar datos iniciales**
- **12.5 Imprimir marcando los vértices**
- **13 ANULAR**

# **14 – TERMINAR EL TRABAJO**

- **14.1 Cerrar un diseño**
- **14.2 Terminar el programa**

#### **1. Información general sobre el programa de** *DESARROLLO DE LÁMINAS*

El programa de *DESARROLLO DE LÁMINAS* permite desarrollar más de 226 diseños predefinidos de láminas.

*DESARROLLO DE LÁMINAS* permite leer diseños de desarrollo en formato DXF (sistemas CAD) y guardar y transferir diseños usando los formatos DXF, HPME 10 (transferencia de datos geométricos al programa HPME 10) y CNC (datos en formato de archivos macro CNC 920).

*DESARROLLO DE LÁMINAS* se ejecuta en PC y se instala con Windows 3.x, Windows 95 y el sistema operativo Windows NT.

#### **1.1 Prerrequisitos de hardware y software:**

-Disco duro de aproximadamente 70 MB

-Tarjeta SVGA, 256 colores

-Windows 95, NT, 2000, XP

#### **1.2 Protección contra copia**

El programa de *DESARROLLO DE LÁMINAS* incluye una protección software.

**La protección software funciona mediante una clave** y no requiere ningún componente hardware adicional. Al instalar el programa, llame a su proveedor y solicítele el código de instalación.

Las versiones con protección software funcionan con todos los sistemas mencionados anteriormente.

Para instalar el programa, siga este procedimiento:

-Ejecute el programa de instalación.

-Llame a KED (Tel. 0049-6184-95090).

-Anote el código de activación del producto.

La copia de los archivos a otras computadoras está **prohibida.** 

La instalación está adaptada a la configuración de su sistema. Se recomienda especialmente reinstalar el programa en caso de modificaciones importantes de hardware.

#### **2. Instalación**

En caso de que tenga instalada una versión del programa (ya sea completa o de demostración), es necesario eliminarla. Puede hacerlo con nuestro programa de desinstalación o de la manera habitual.

#### **Instalación del programa**

Si en su repertorio Windows encuentra alguno de los siguientes archivos, par favor elimínelos: **3dg32.dll, 3dr.dll, 3dr32.dll, 3dreng.dll, 3dreng32.dll, 3drsys.dll, Gen32.3dr,** 

# **3dr.ini, 3drut.exe.**

Durante la instalación, estos ficheros serán regenerados.

Inserte el CD-ROM en el lector, luego vaya a **Inicio > Ejecutar** y aplique el comando

#### **setup. exe.**

La instalación comienza. Verá aparecer en la pantalla la siguiente ventana:

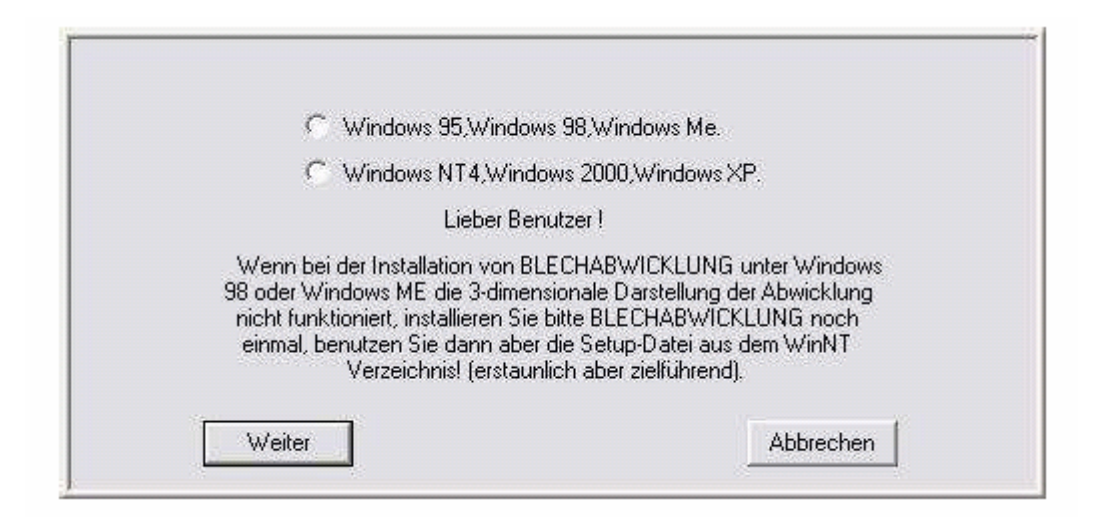

Elija su versión de Windows y luego haga clic en **Continuar** (*Weiter).* 

Entonces aparece la ventana de instalación de *DESARROLLO DE LÁMINAS*.

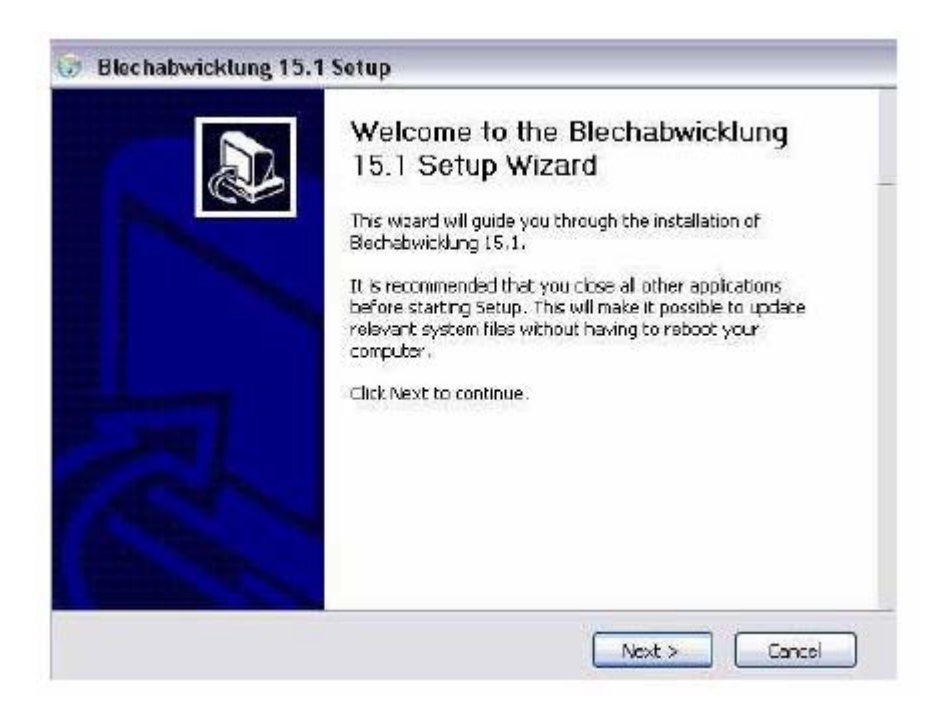

Antes de seguir, cierre todas las aplicaciones que estén activas y haga clic en **Siguiente** (*Next)* para proseguir con la instalación.

Luego se presenta nuestro contrato de licencia. Por favor lea atentamente las condiciones de uso del programa. Si no acepta los términos del contrato, no estará autorizado a usar el programa.

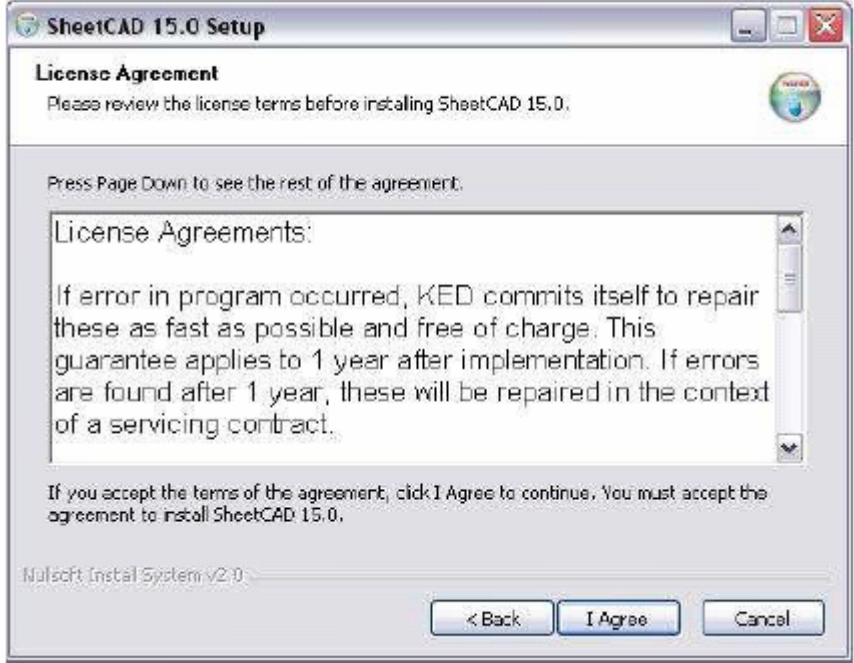

Tras leer los términos del contrato, haga clic en **Aceptar** (*I Agree*) para aceptar las

condiciones de la licencia.

La siguiente ventana le permitirá elegir el repertorio de instalación de *DESARROLLO* 

*DE LÁMINAS*.

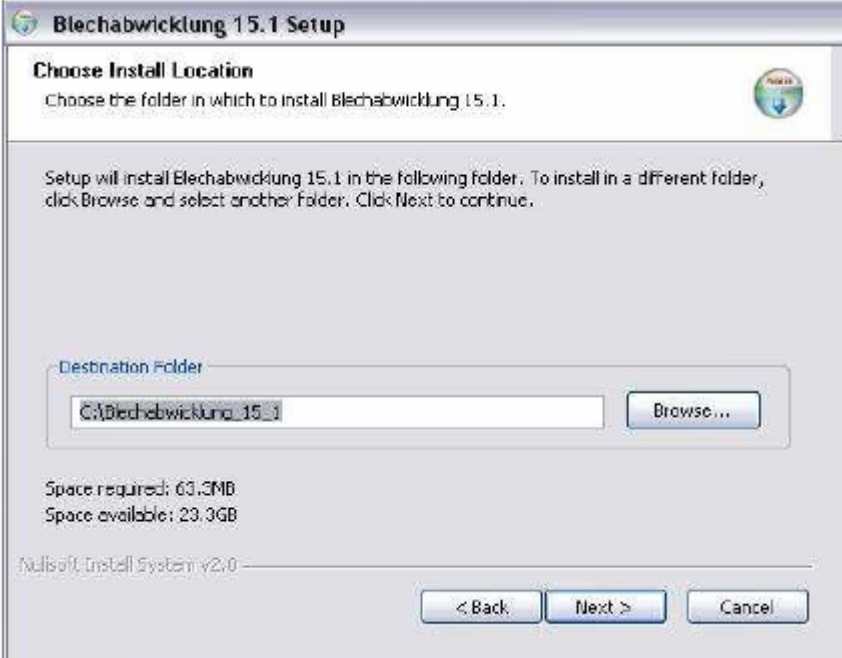

La ubicación predeterminada de *DESARROLLO DE LÁMINAS* en el disco duro es

C:\Blechabwicklung\_<version>.

Si desea cambiar el repertorio de instalación:

-Haga clic en **Recorrer** (*Browse*) y seleccione la carpeta que desea.

-O bien, ingrese usted mismo el camino completo en la ventana.

Valide presionando **Siguiente** (*Next*). Verá la siguiente ventana de diálogo.

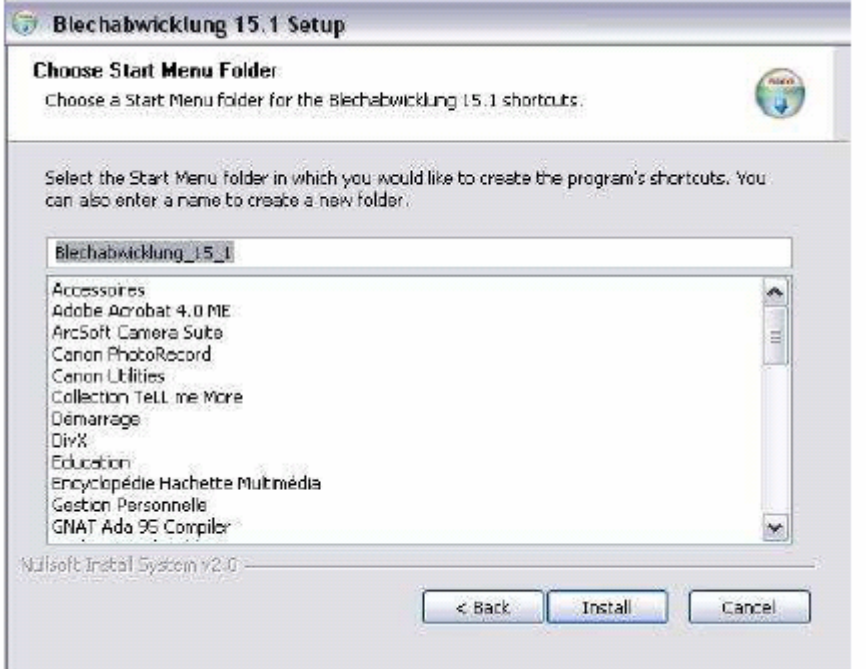

Puede elegir el nombre de la entrada en el *Menú Inicio.* La opción predeterminada es

*WinBlech.* Luego, haga clic en **Instalar** (*Install).* El programa comienza a copiar los datos.

Esta operación puede llevar unos minutos.

Al terminar la instalación, aparece en la pantalla la siguiente ventana:

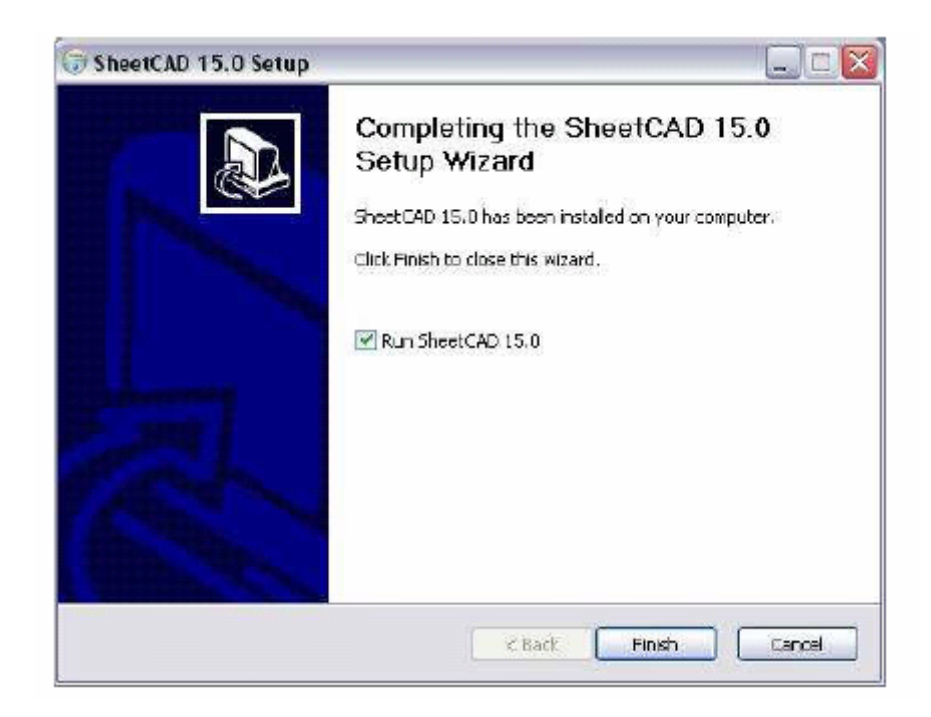

Esto significa que la instalación ha sido realizada.

Confirme presionando **Finalizar** (*Finish).* 

## **3. Para iniciar el programa**

Una vez terminada la instalación, el grupo de programas de *DESARROLLO DE* 

*LÁMINAS* aparece en el *Menú Inicio.*

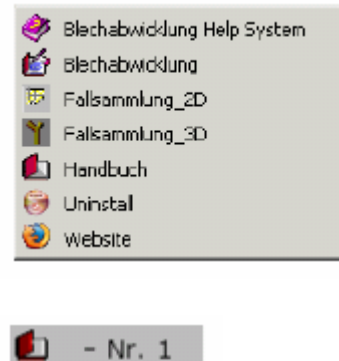

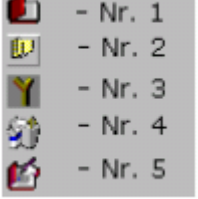

Nr. 1: Manual de Desarrollo de láminas

Nr. 2: Conjunto de casos 2D

Nr. 3: Conjunto de casos 3D

Nr. 4: Desinstalar *DESARROLLO DE LÁMINAS*

Nr. 5: Iniciar *DESARROLLO DE LÁMINAS*

 En **Ayuda para** *DESARROLLO DE LÁMINAS* o **Manual**, podrá consultar las instrucciones de uso. Haga clic en el ícono y el manual será automáticamente guardado en Microsoft Word.

 En *Conjunto de casos 2D,* encontrará el conjunto de máscaras de entrada de los casos disponibles y en *Conjunto de casos 3D,* las imágenes tridimensionales correspondientes.

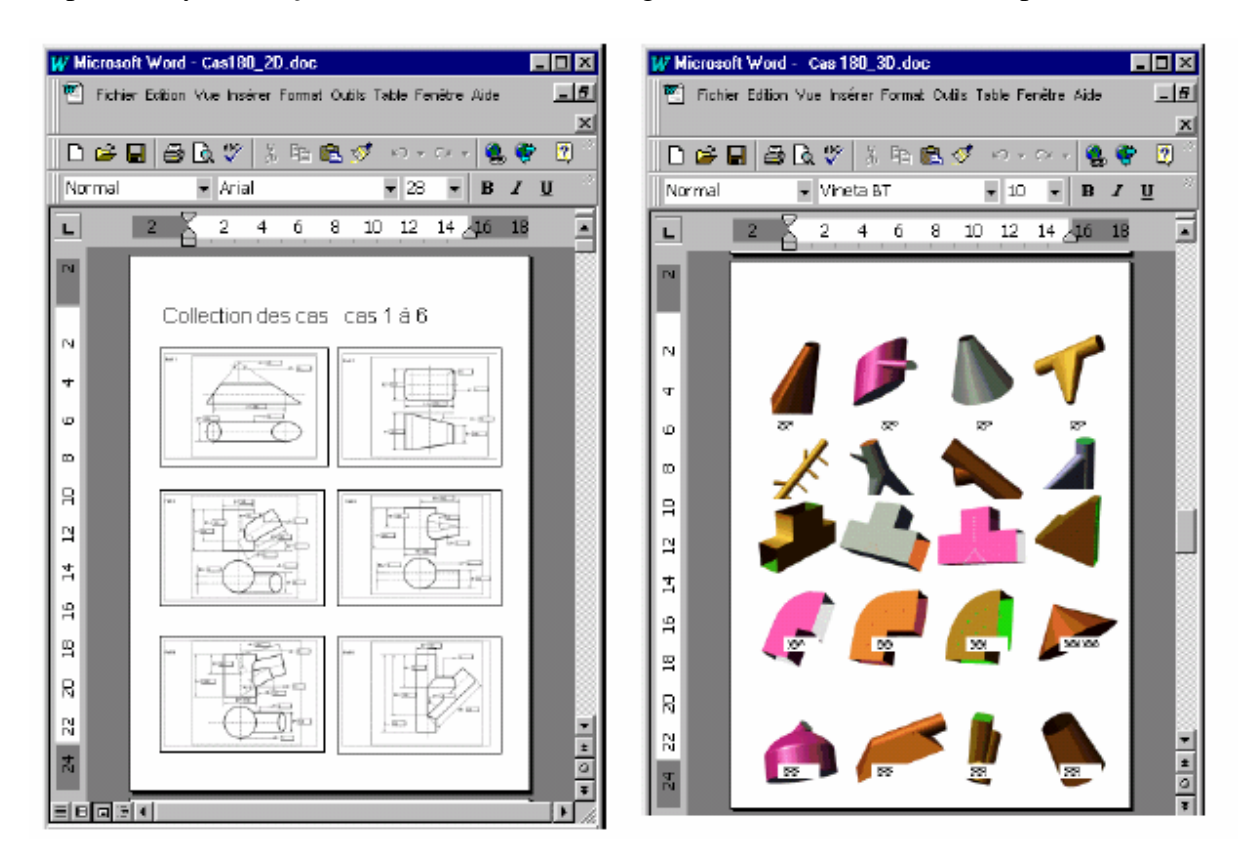

 El programa se puede iniciar desde el *Menú Inicio* eligiendo *DESARROLLO DE LÁMINAS*.

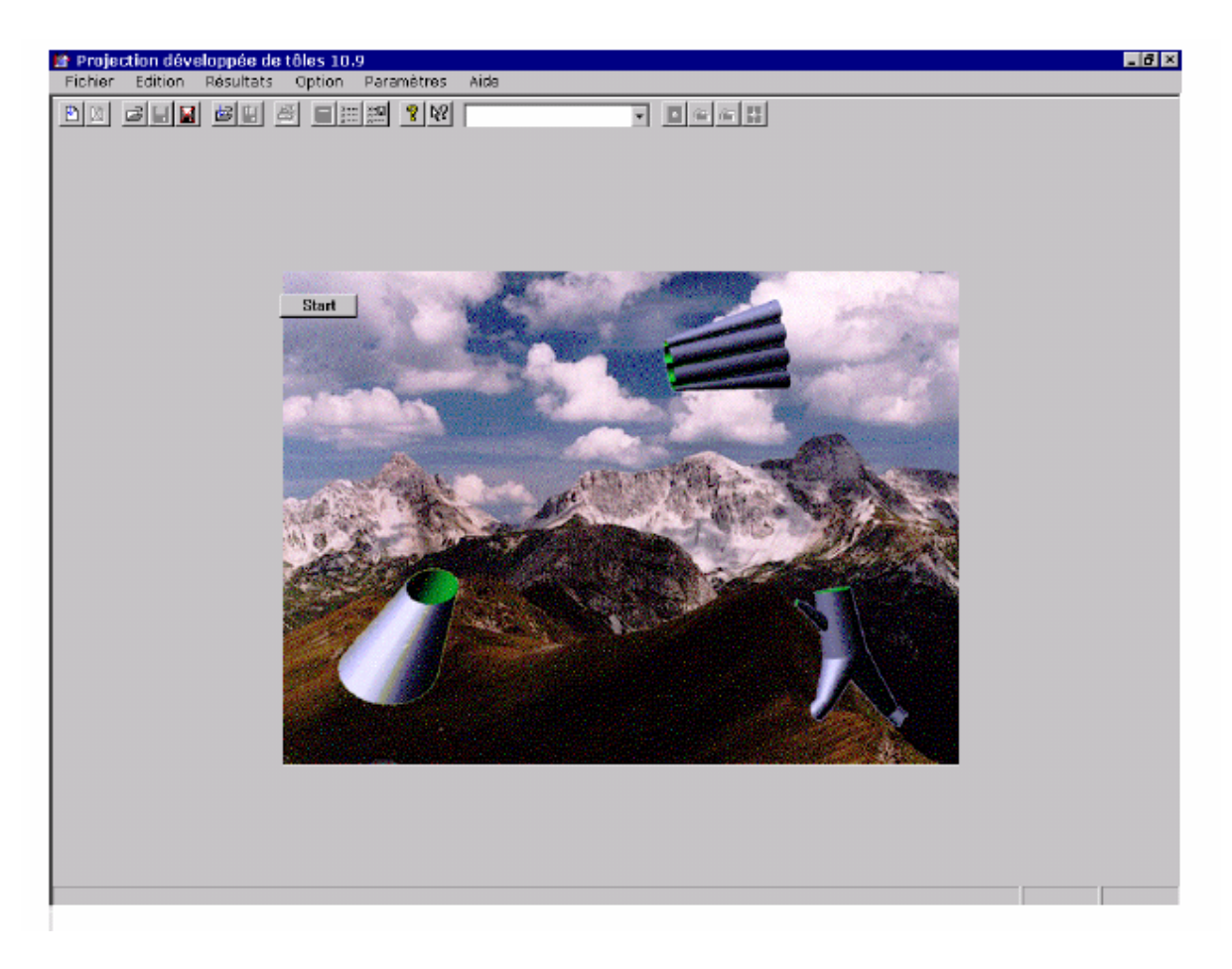

# **3.1 Inicio del programa**

Haga clic en el comando "Start" o en el botón

Start: [

de la barra de herramientas para comenzar a trabajar con el programa *DESARROLLO* 

# *DE LÁMINAS*.

# **3.2 Cargar diseños de láminas existentes**

Seleccione **"Archivo"** en el menú; verá aparecer el siguiente menú:

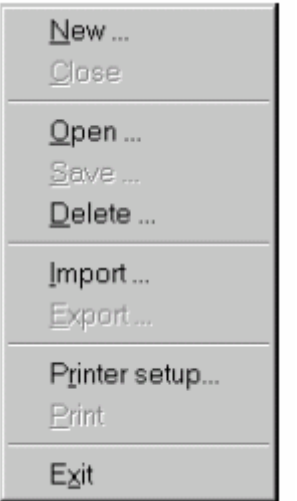

 El programa permite cargar diseños de láminas existentes en formato Windows ("wba") o en formato DXF.

Seleccione la opción **"Abrir"** en el menú **"Archivo".** La siguiente ventana de diálogo aparece en la pantalla:

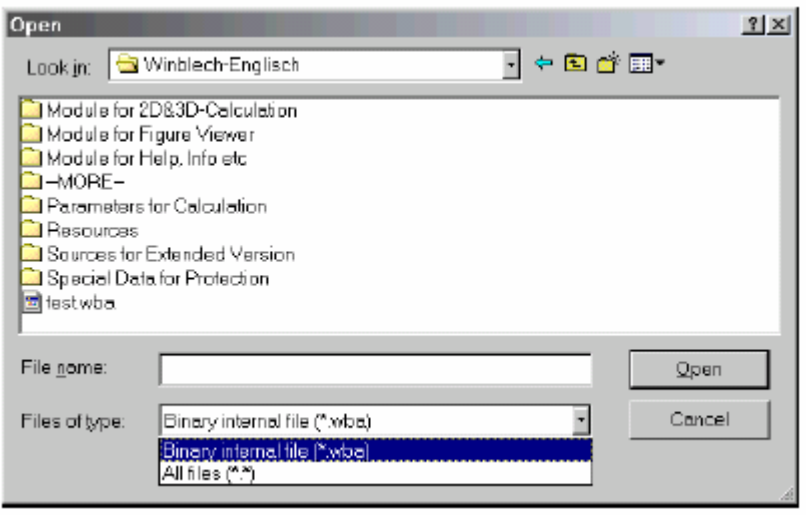

 Puede seleccionar **"Archivo interno binario"** en la ventana **"Lista de tipos de archivo"** para los archivos de *DESARROLLO DE LÁMINAS* guardados previamente.

Puede seleccionar el diseño que desea en la ventana "Nombre del archivo". Confirme con "OK".

Una imagen del diseño aparece en la pantalla.

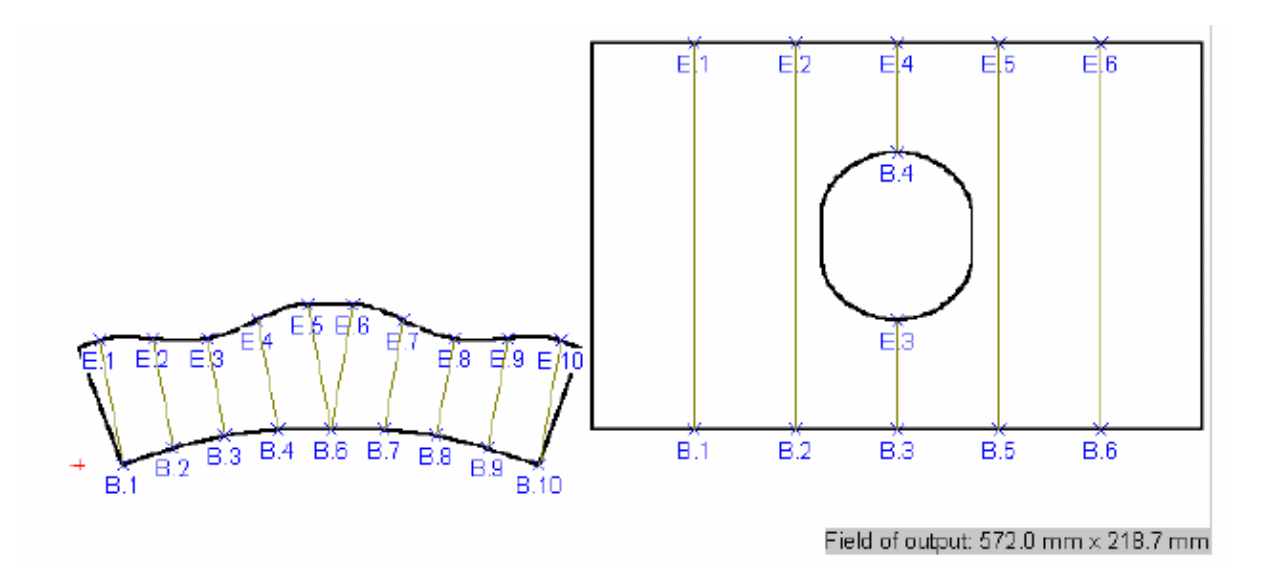

#### **3.3 Para importar un diseño**

Si necesita más información sobre el diseño, por favor seleccione la opción

## **"Importar".**

Hay 3 opciones:

-cargar el parámetro de entrada de uno de los diseños guardados.

-cargar los contornos 2d-DXF en el espacio de trabajo de *DESARROLLO DE LÁMINAS*.

Haga clic en la opción **"Importar"** y la siguiente ventana aparecerá en la pantalla:

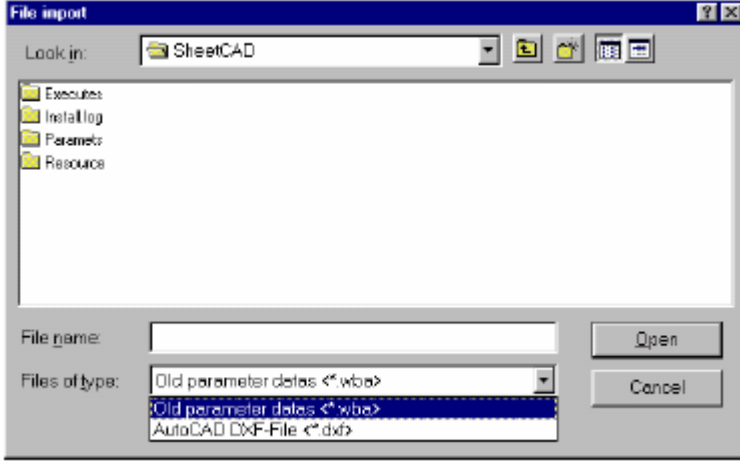

Seleccione la opción **"Fromato wba"** en el recuadro **"Formato del archivo a importar"** y seleccione **"Archivo binario wba"** en la ventana **"Lista de tipos de archivo".**  Ingrese el nombre en la ventana **"nombre del archivo"** y haga clic en **"OK".** La máscara de diseño seleccionada aparece en la pantalla:

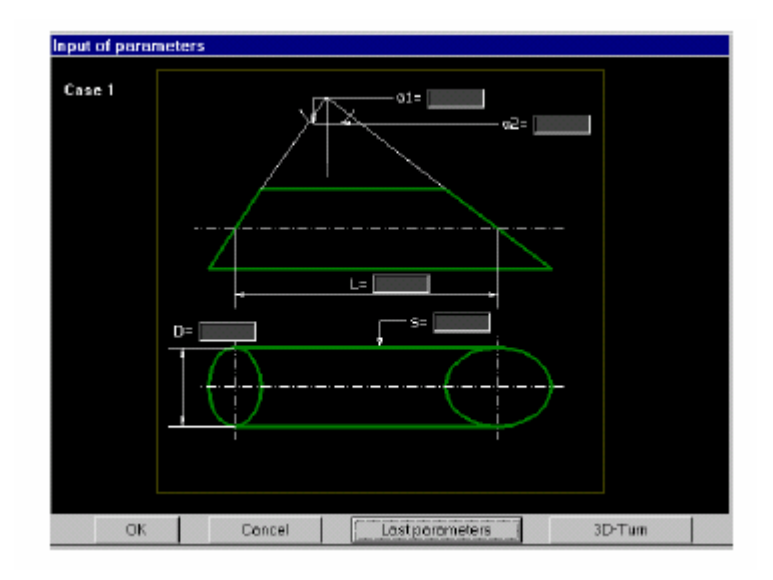

Seleccione la opción **"Archivo DXF AutoCAD"** en la ventana **"Lista de tipos de archivos".** Ingrese el nombre en la ventana "nombre del archivo" y luego haga clic en **"OK".** 

El diseño de la lámina aparece en la pantalla:

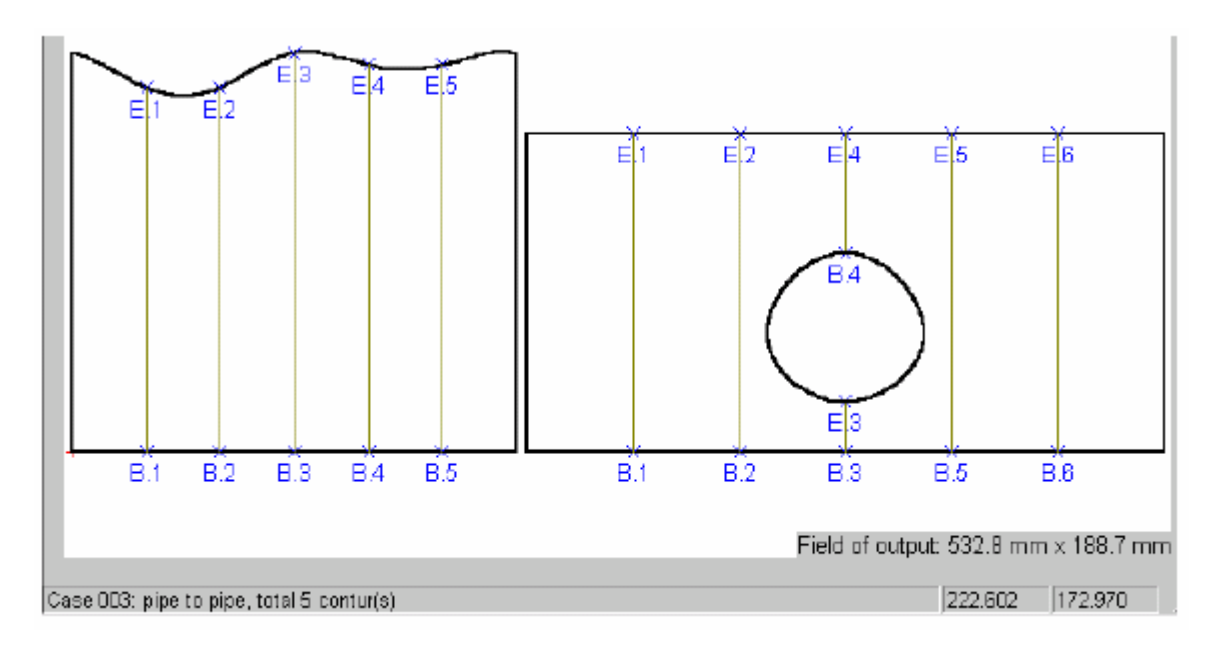

#### **4. Crear un nuevo diseño de lámina**

En la entrada **"Diseño"** puede ingresar los diferentes parámetros para el cálculo y la salida del desarrollo de la lámina.

#### **Entrada de opciones**

Las siguientes son las opciones disponibles en programa de *DESARROLLO DE LÁMINAS*:

-las opciones de posición (origen de las coordenadas)

-las opciones de apariencia (coordenadas, división rectangular de la pantalla, extremos de trazos, etc.)

-opción de protocolo (para registrar todas las opciones editadas)

Los parámetros de cálculo dependen del objeto diseñado. Estos parámetros incluyen:

**Longitud y ancho de las muescas, Distancia entre marcas, Longitud de las marcas, Distancia entre las aletas, Longitud/Altura izquierda/Altura derecha de las aletas, Distancia de las líneas de curvatura, Longitud de las líneas de curvatura reducidas, Tipo de disposición, Distancia mínima entre las piezas.** 

Las parámetros de cada caso quedan registrados. Éstos se pueden modificar cuando se selecciona un caso.

Cuando no hay ningún diseño abierto, usted puede redefinir los valores predeterminados de los parámetros. Estos se aplicarán de manera automática a todos los diseños siguientes.

Antes de comenzar con un diseño nuevo, debe asegurarse de que los parámetros de cálculo estén determinados de manera conveniente: seleccione la solapa **Parámetros** en el menú.

Verá aparecer la siguiente ventana:

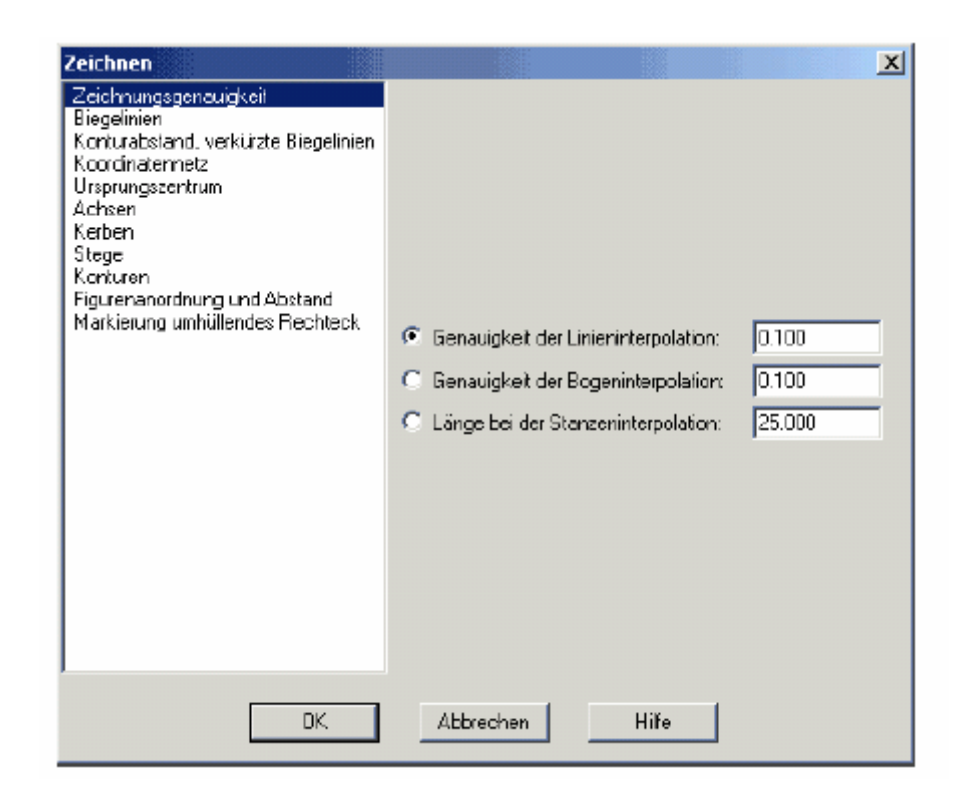

Allí puede ingresar los parámetros de cálculo y seleccionar las opciones. Al seleccionar una opción de la izquierda, aparecen a la derecha los recuadros para ingresar los datos correspondientes.

#### **4.1.1 Precisión del trazo**

Seleccione aquí el tipo de interpolación por la cual se realizarán los cálculos. El punto en el círculo  $\odot$  indica el caso activo. Puede ingresar la precisión de la **interpolación por curvas** o **por líneas**, o bien la longitud en caso de **una interpolación por punzón.** 

#### **4.1.2 Líneas de curvatura**

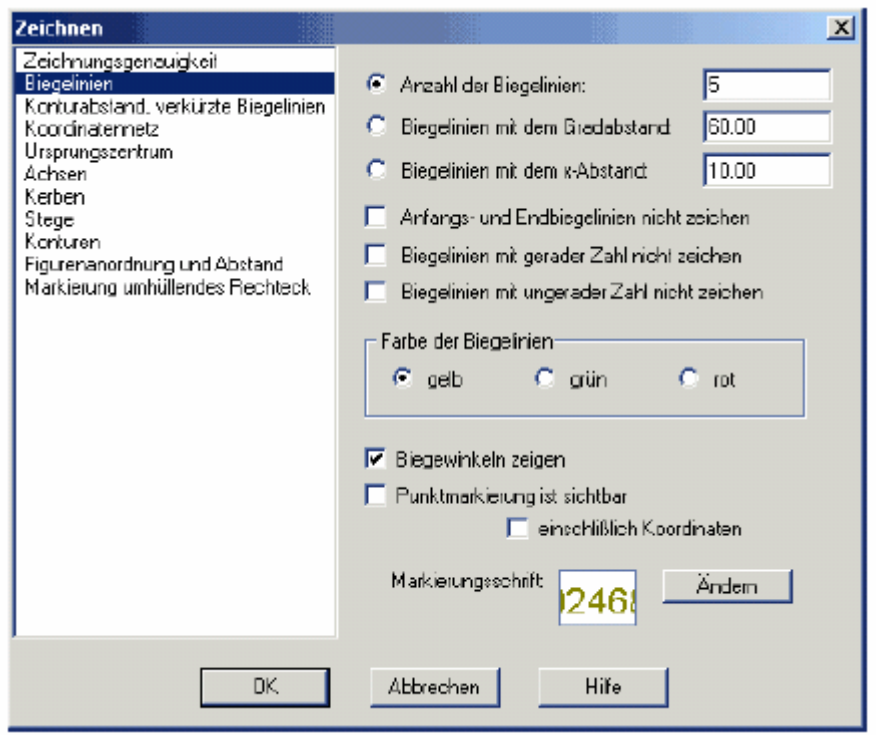

Este menú permite ajustar los siguientes parámetros:

- Número de las líneas de curvatura: aquí se ingresa el número requerido de líneas de curvatura a intervalos regulares sobre una cifra calculada;
- Ángulo entre las líneas de curvatura: Aquí se ubican las líneas de curvatura con su ángulo correspondiente, comenzando por el contorno izquierdo del diseño.
- Distancia en *mm* entre las líneas de curvatura. Aquí se ponen las líneas de curvatura con la distancia en milímetros (a lo largo de un eje x), comenzando por el contorno izquierdo del diseño.
- Para que se vean los puntos indicadores que marcan el comienzo y el fin de las líneas de curvatura, debe activar el casillero que está junto a la opción **"Puntos de marca visibles".**
- El color y la forma de los puntos indicadores se puede alterar como se desee. Seleccione la opción **"Cambiar".**

En ciertos casos es preferible eliminar la primera y la última líneas de curvatura cuando dos líneas se cruzan o se tocan (por ejemplo en los diseños 33 y 34 y otros componentes):

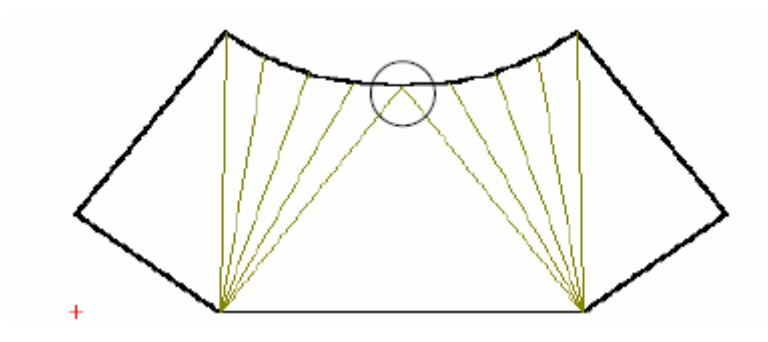

Si está activo el comando **"eliminar líneas de curvatura inicial y final",** las líneas de curvatura se verán de esta manera:

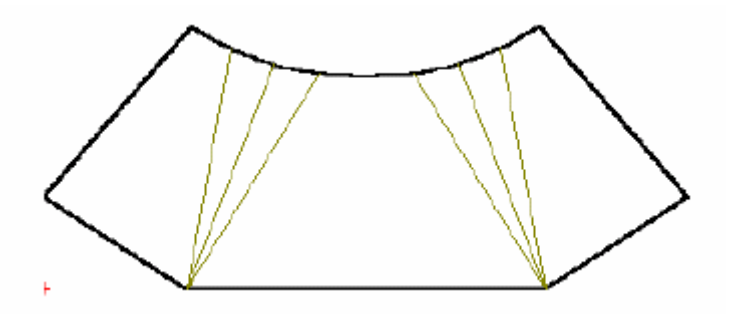

Aquí también tiene la oportunidad de representar en la pantalla únicamente las líneas con número impar (activando el casillero **"eliminar líneas pares del diseño"**) o de representar en la pantalla únicamente las líneas con número par (activando el casillero **"eliminar líneas impares del diseño"**). Para activar estos casilleros, haga clic con el mouse y luego presione **"OK".** Las líneas de curvatura se representarán de acuerdo con la opción y serán renumeradas. Las representaciones correspondientes se verán así:

Únicamente líneas con número impar:

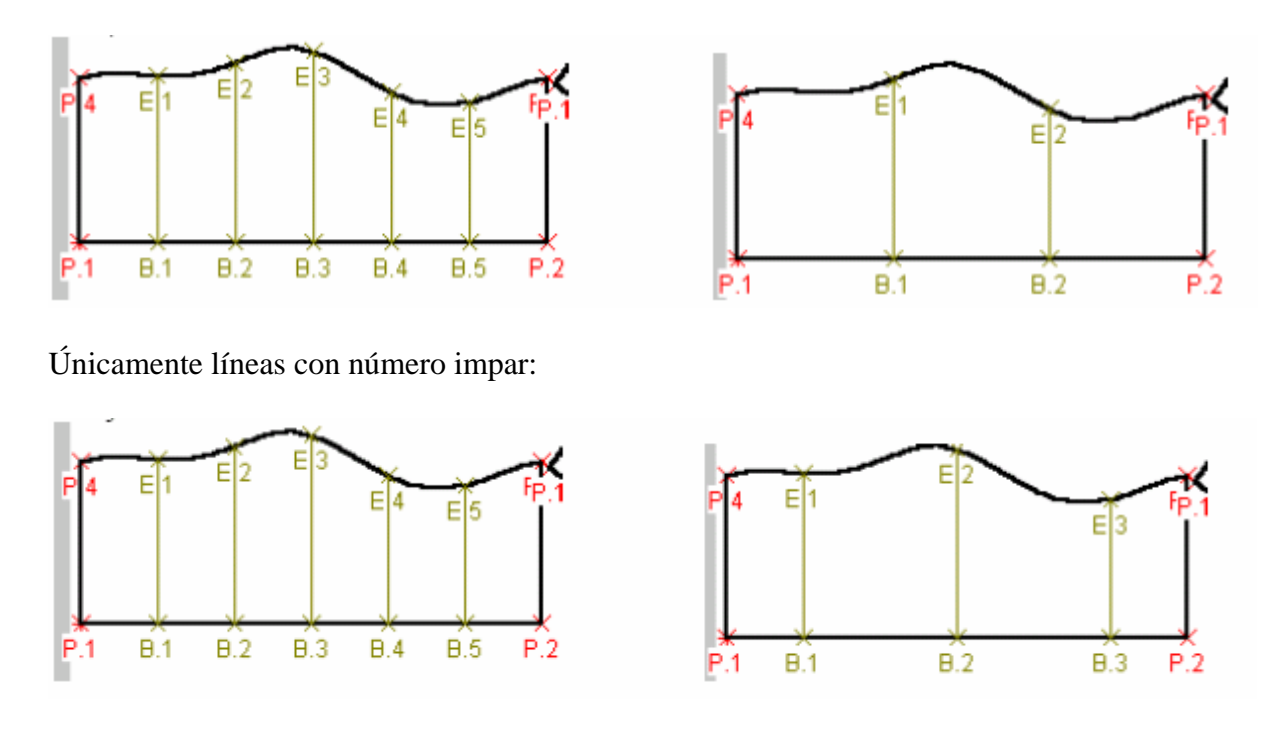

Aquí también puede cambiar el color de las líneas de curvatura. Elija entre "amarillo",

"verde" y "rojo". La marca de control especifica el caso activo.

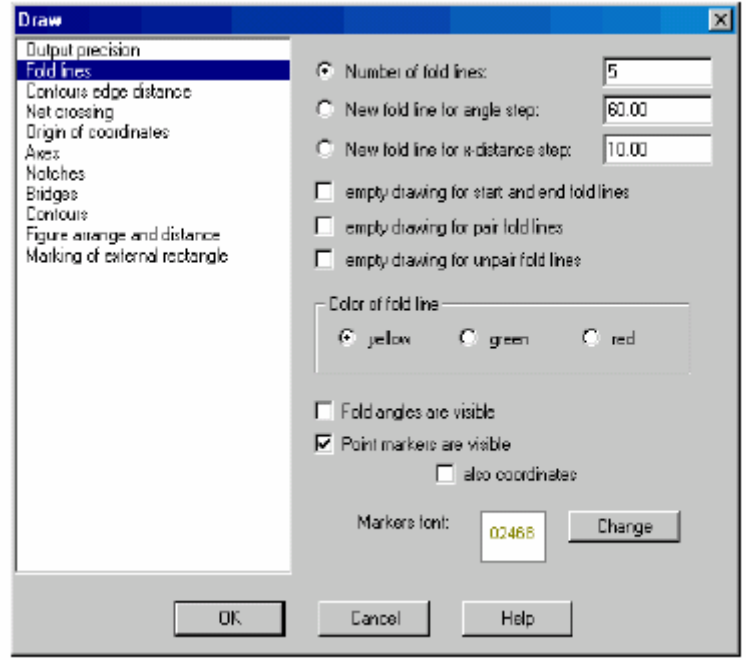

Ver ejemplo: si en el diseño de desarrollo de lámina el **"Número de líneas de** 

**curvatura"** vale 3 y 6, la representación desarrollada será la siguiente:

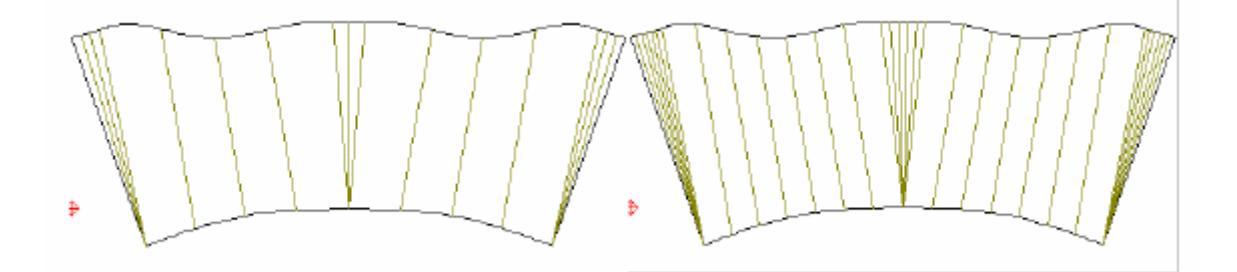

Ver ejemplo: si en el diseño de desarrollo de lámina el "Ángulo entre las líneas de curvatura" vale 35º y 80º, la representación desarrollada es la siguiente:

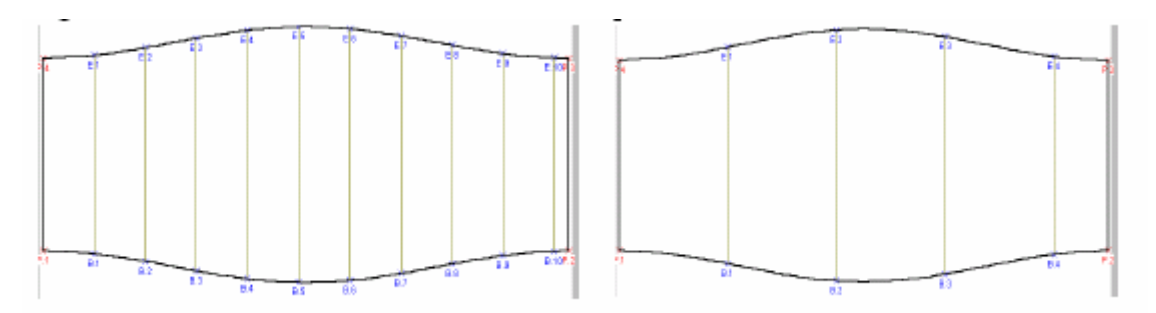

Si luego de un cálculo desea modificar el número de líneas de curvatura, es suficiente con corregir el valor ingresado. Los cambios serán incorporados a la representación y a los cálculos correspondientes luego de presionar **OK.** 

## • **Distancia en milímetros entre las líneas**

Las líneas de curvatura se ubican a intervalos regulares, a partir del borde izquierdo del diseño. Debe ingresar la distancia en *mm* en el recuadro correspondiente.

#### • **Puntos de marca visibles**

Esta opción permite marcar con una cruz los extremos de las líneas. Puede agregar las coordenadas y elegir el estilo. El casillero validado  $\Box$  indica la opción activa.

#### *Ilustración*

## **Puntos de marca visibles**

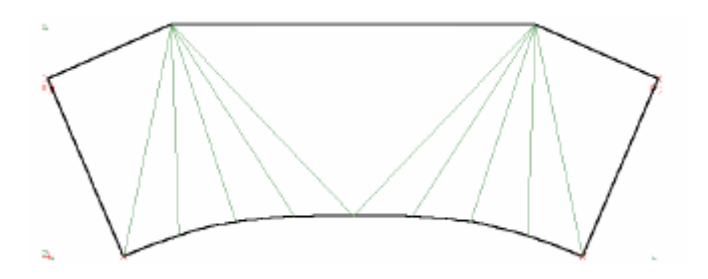

**Puntos de marca visibles** 

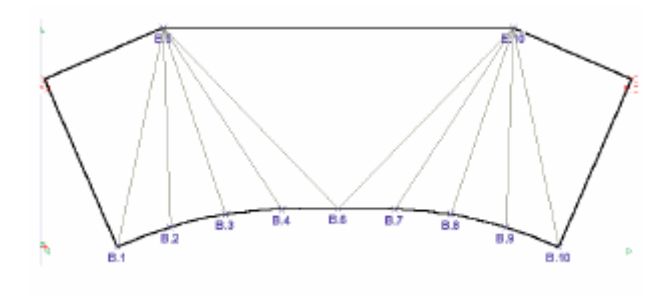

#### **Mostrar coordenadas**

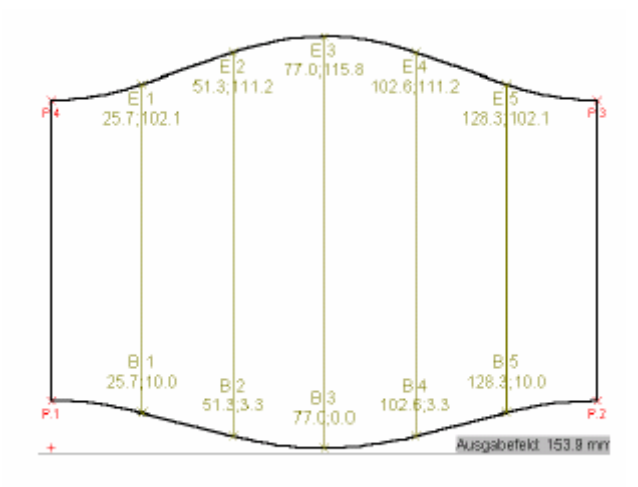

# **Supresión de las líneas de curvatura extremas**

#### **Comentario**

La función **⊠** No representar las líneas extremas en general no produce ningún efecto visible sobre el diseño porque la primera y la última líneas de curvatura están ubicadas en el contorno exterior de la figura.

Sin embargo, a veces es razonable eliminar estas líneas si se cruzan o se tocan. Por lo tanto, esta opción solo produce en efecto en casos determinados (por ejemplo, casos 33 y 34).

## *Ilustración*

**No representar las líneas extremas** 

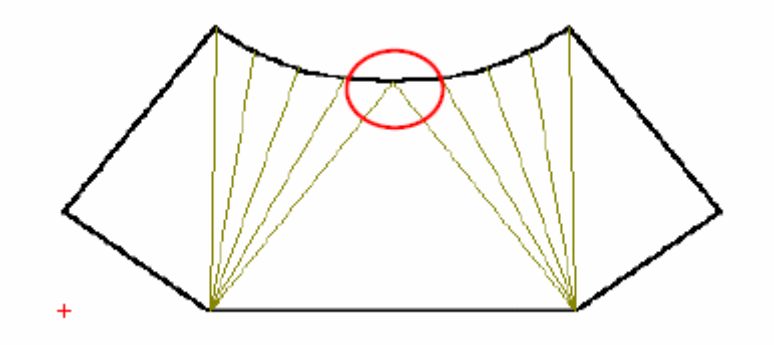

**No representar las líneas extremas** 

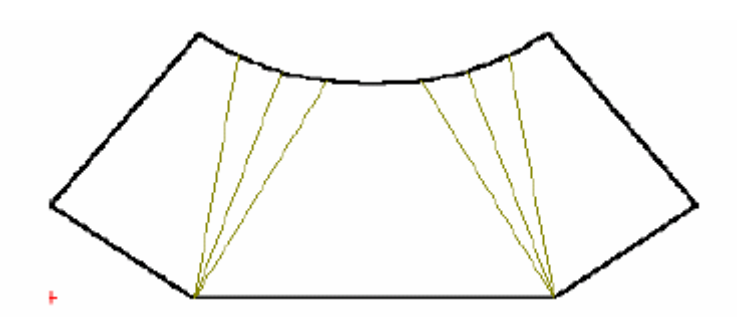

#### **Supresión de las líneas de curvatura de número par (o impar)**

Para utilizar estas opciones, seleccione un contorno del diseño, active la opción deseada

## y presione **OK.**

Ilustración

*Ver todas las líneas* 

**No representar las líneas impares** 

**No representar las líneas pares** 

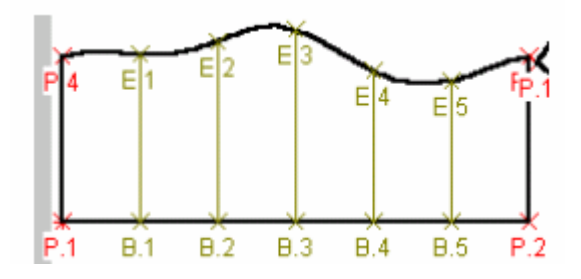

*Ver solo las líneas pares* 

- **No representar las líneas impares**
- **No representar las líneas pares**

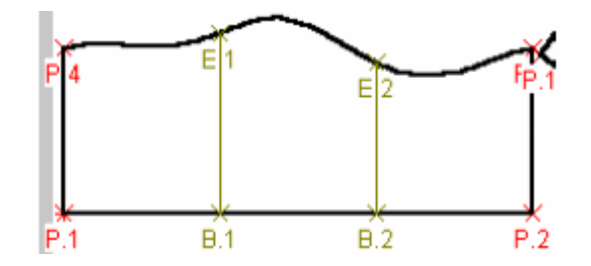

*Ver solo las líneas impares* 

- **No representar las líneas impares**
- **No representar las líneas pares**

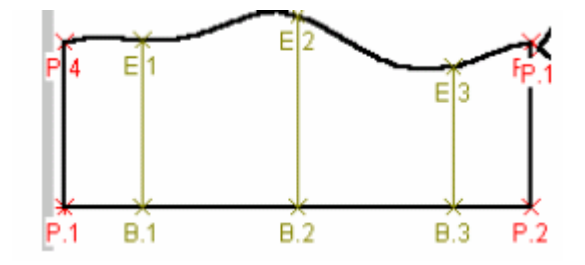

#### **Color de las líneas**

El botón activado  $\odot$  indica el color de representación.

# **Mostrar el ángulo de curvatura** (únicamente para ciertos casos)

## *Ilustración*

**Ángulo de curvatura visible** 

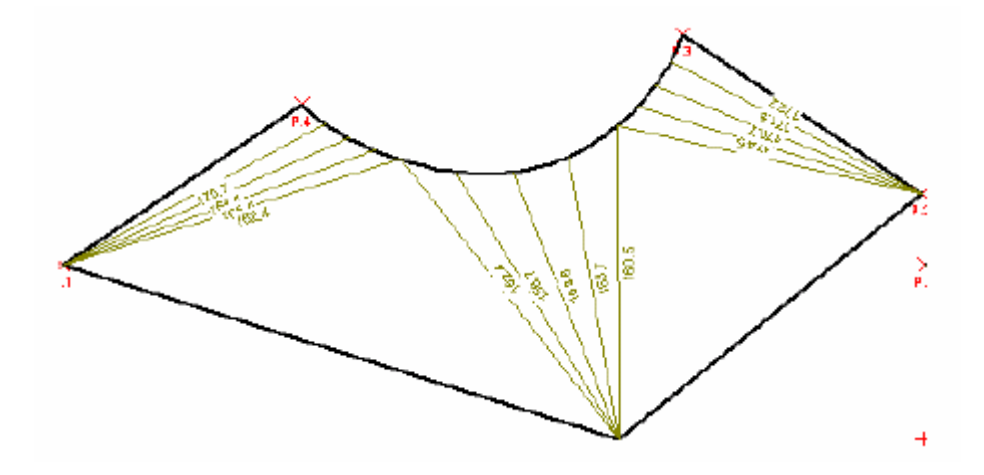

#### **4.1.3 Margen interior y líneas reducidas**

En ciertos casos no es necesario representar las líneas de curvatura completas porque con los extremos es suficiente. Para representar así un diseño, seleccione el submenú **Margen** 

#### **interior y líneas reducidas.**

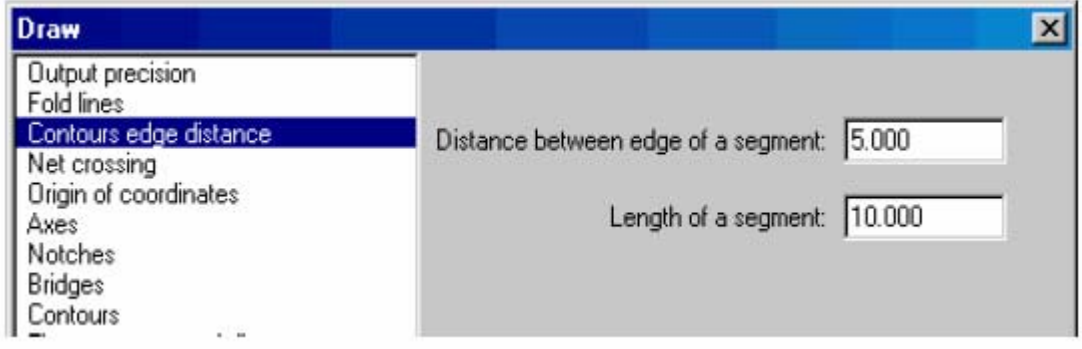

Los extremos de las líneas de curvatura serán representados mediante segmentos cortos separados por una determinada distancia del borde. Ingrese el margen de separación que desee en **Distancia de las líneas de curvatura al contorno** y el largo en **Largo de los segmentos.**  Valide presionando **OK.** 

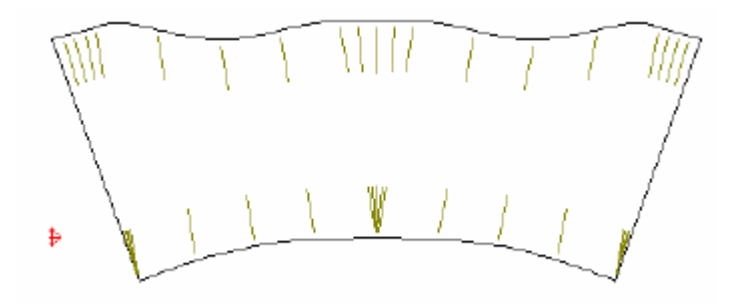

*Ilustración* 

Así se verían dos representaciones de un mismo diseño con valores de 2 mm y 10 mm para **Distancia de las líneas de curvatura al contorno:** 

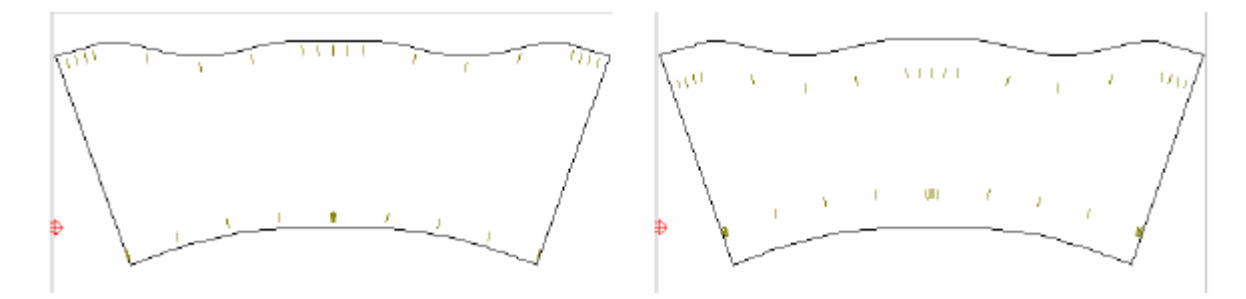

En caso de que en el mismo diseño se ingresaran los valores 2 mm y 13 mm para **Largo de los segmentos,** las representaciones serían las siguientes:

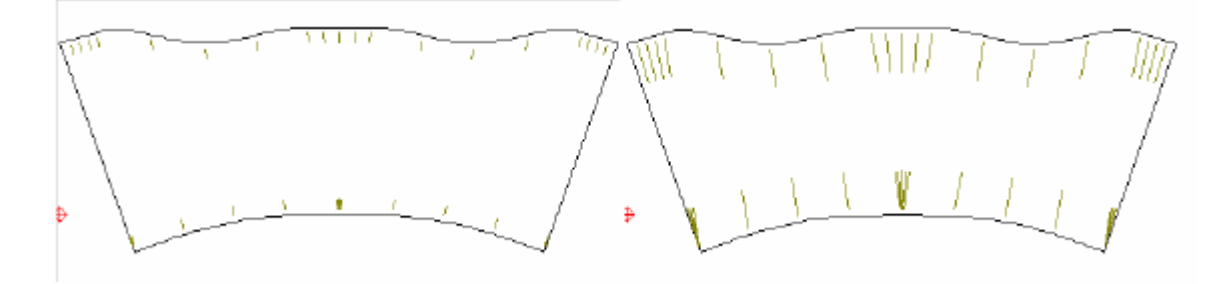

## **4.1.4 Cuadrícula**

Esta opción permite marcar las intersecciones del contorno mediante una cuadrícula cuyas dimensiones se pueden determinar según el caso.

Existen las siguientes posibilidades:

-**Marcar las intersecciones de los contornos con la cuadrícula** 

**-Mostrar la cuadrícula** 

**-Modificar el estilo de la señalización y de la cuadrícula** 

**-Marcar las intersecciones de los contornos con la cuadrícula** 

Active el casillero **Marcar las intersecciones de los contornos con la cuadrícula** 

para que queden marcados los puntos de intersección. Puede leer las coordenadas de los

puntos activando el casillero  $\Box$  **Mostrar coordenadas.** 

#### **-Mostrar la cuadrícula**

Active este casillero para que la cuadrícula aparezca en la pantalla.

#### -**Modificar el estilo de señalización**

Puede modificar las dimensiones de los cuadros, el color y el estilo de presentación según

sus necesidades. Use para ello los datos las zonas correspondientes y los botones

# **Modificar.**

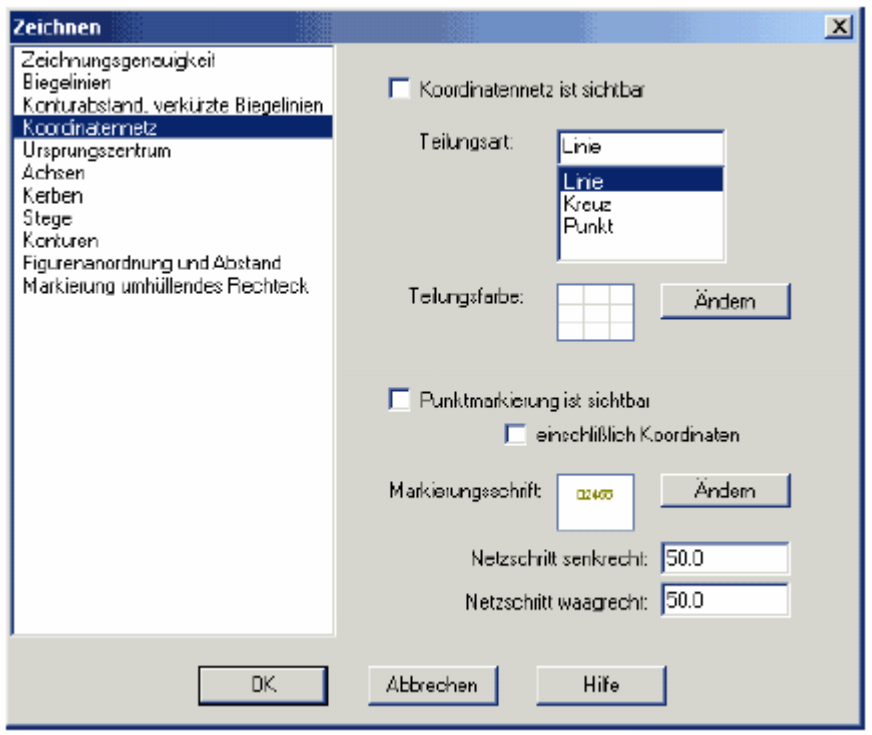

## *Ilustración*

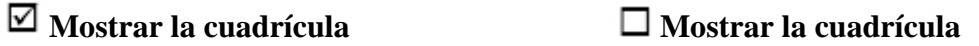

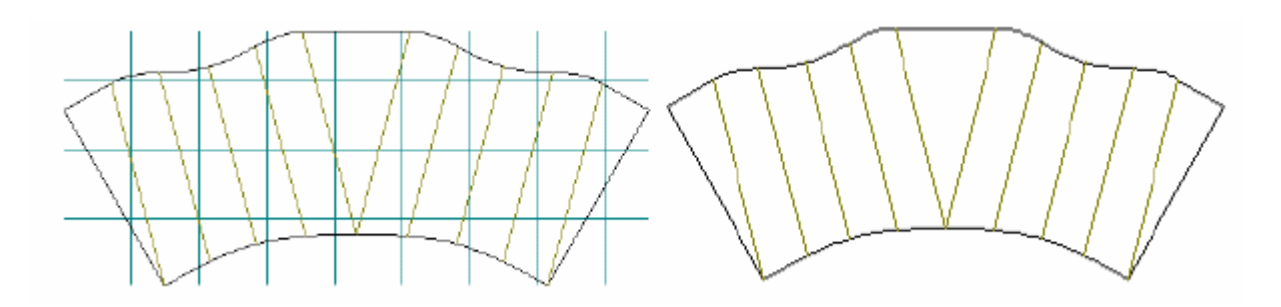

- **Marcar las intersecciones de los contornos con la cuadrícula**
- $\sqrt{ }$ **Mostrar las coordenadas**

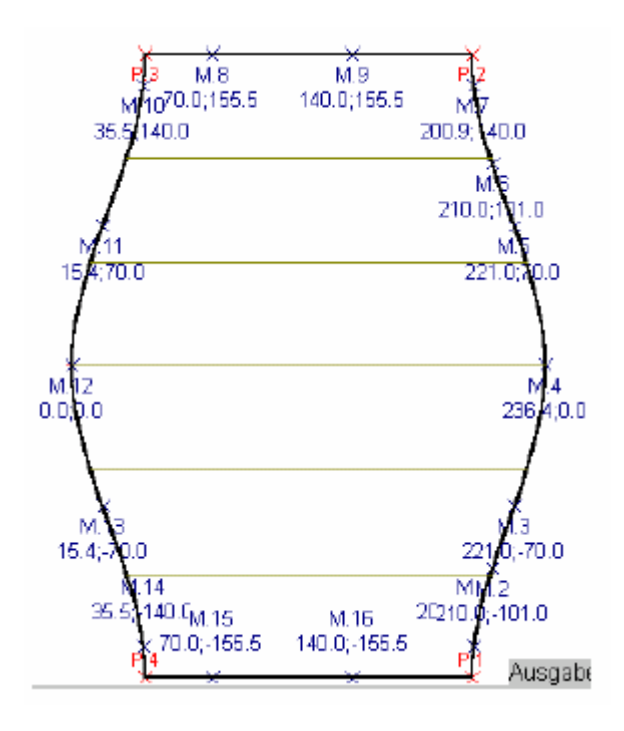

# **4.1.5 Origen de la marca de referencia**

Las opciones del menú son las siguientes:

- -**Ubicar el origen**
- **-Mostrar el origen de los ejes**
- **-Modificar el estilo de presentación**

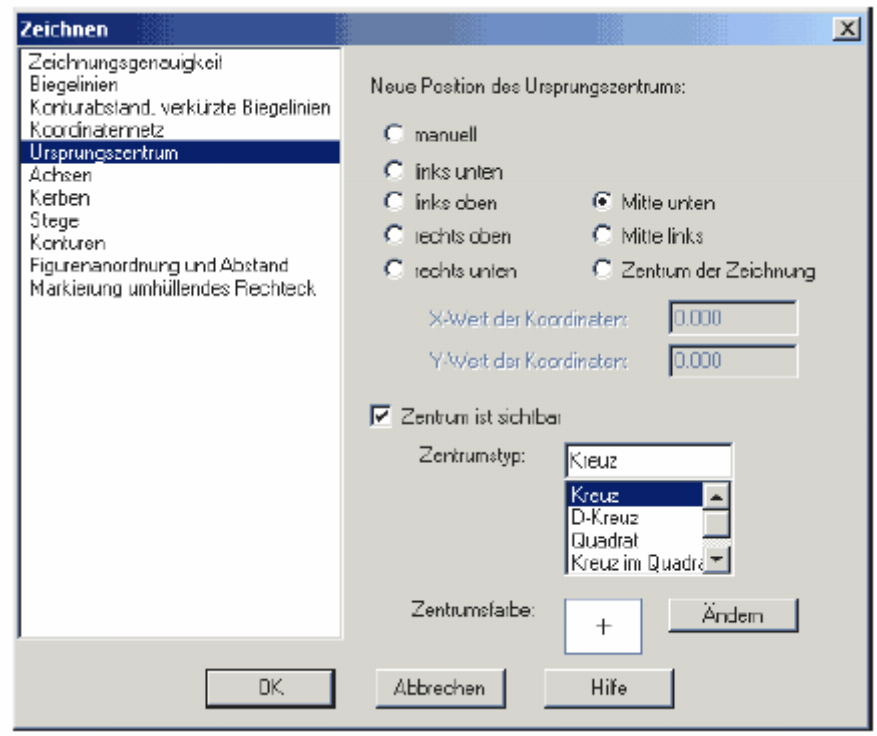

**-**La opción **Posición del origen** permite ubicar el origen de referencia donde le resulte más apropiado.

Seleccione:

-**libre** para dar usted mismo al programa las cordenadas del origen de referencia.

-una de las otras 7 opciones para una posición estándar (en el centro, abajo a la

izquierda, etc.)

La posición predeterminada es en el extremo inferior derecho.

Las modificaciones realizadas se aplican luego de presionar **OK.** 

**-**Active el casillero **Mostrar el origen** para que aparezca el punto de referencia en la ventana.

-El **Estilo** de presentación se puede seleccionar de una lista de opciones **(Cruz,** 

**Cuadrado, etc.).** Utilice el botón **Modificar** para cambiar el color.

**4.1.6 Ejes** 

**-Mostrar los ejes** 

## **-Mostrar las graduaciones**

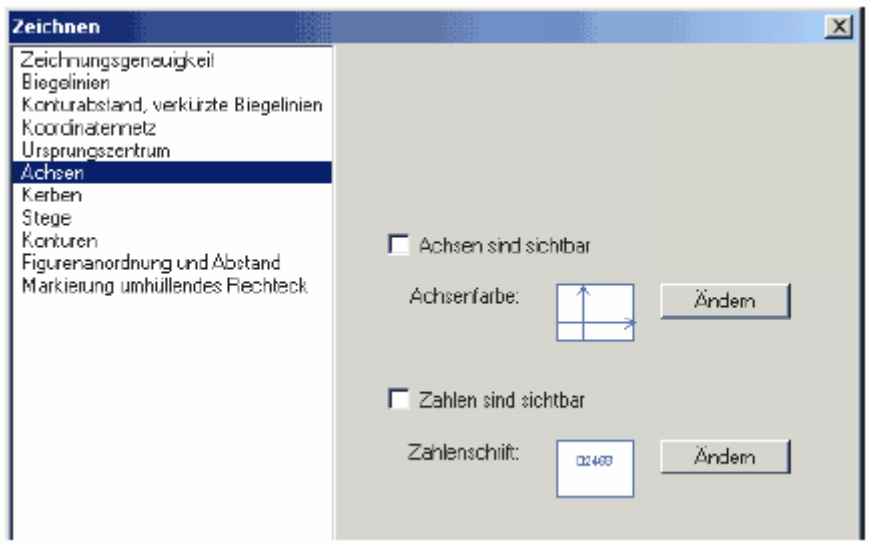

**-**Active la casilla **Modificar los ejes** para que los ejes aparezcan en la pantalla.

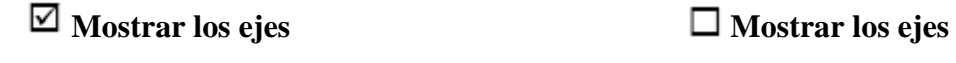

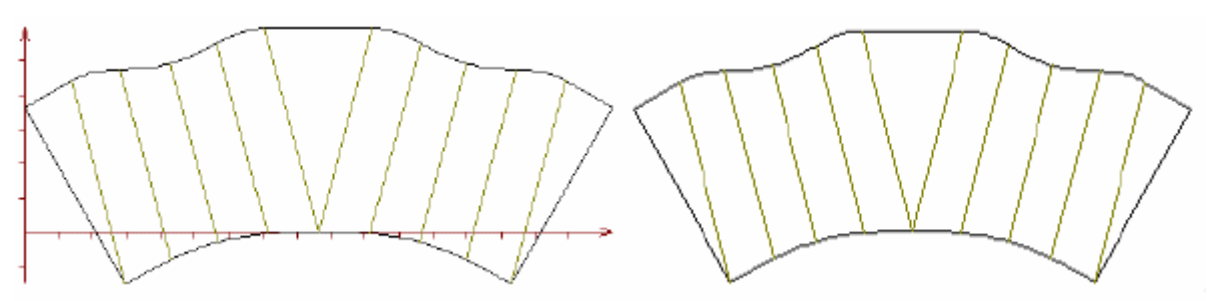

 -Al validar el casillero **Mostrar las graduaciones** se hacen visibles los ejes. Esta opción solo es efectiva si está activado el casillero **Mostrar los ejes.** Puede cambiar el tipo de letra y color de los caracteres en el menú del botón **Modificar.** 

# $\Box$  Mostrar las graduaciones  $\Box$  Mostrar las graduaciones

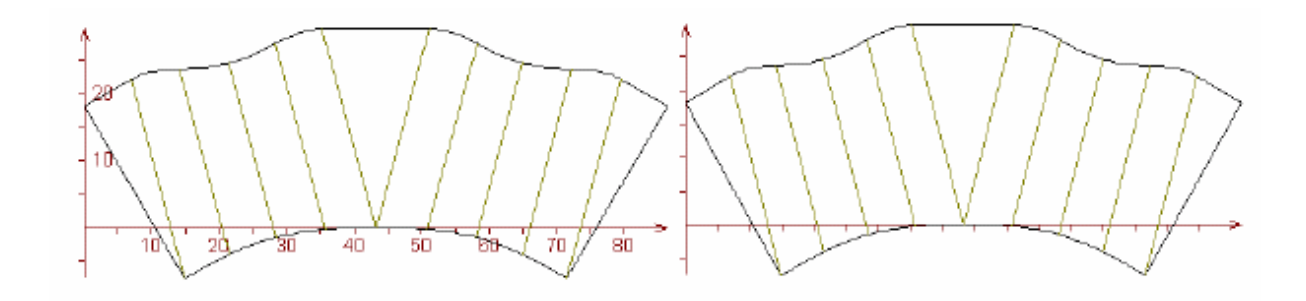

#### **4.1.7 Muescas**

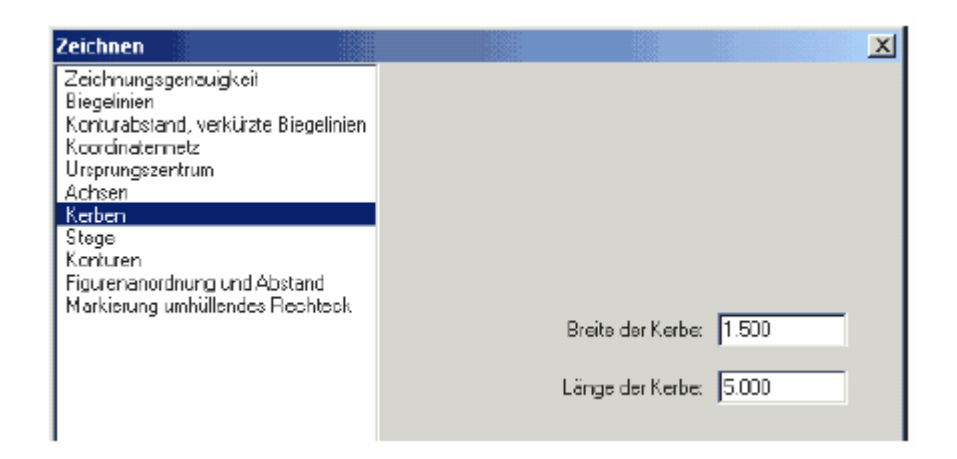

Utilice esta opción para representar mediante muescas las líneas de curvatura

del contorno seleccionado.

Ingrese los valores de los parámetros **Largo** y **Ancho** en las zonas correspondientes y

luego presione **OK.** 

## *Ilustración*

En estos diseños desarrollados los valores de los parámetros **Ancho de las muescas**

son 0.5 y 2 mm respectivamente.

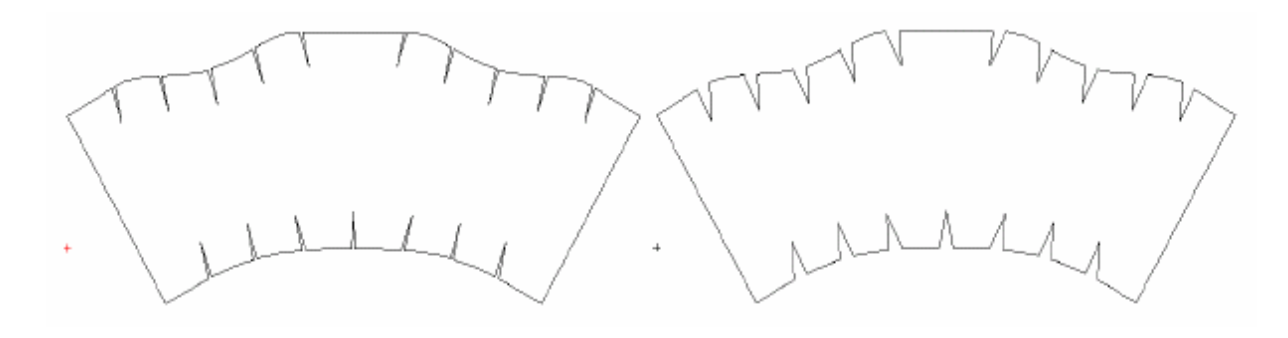

 Aquí se muestra el mismo diseño; en este caso el parámetro **Largo de las muescas**  toma respectivamente los valores 2 mm y 5 mm.

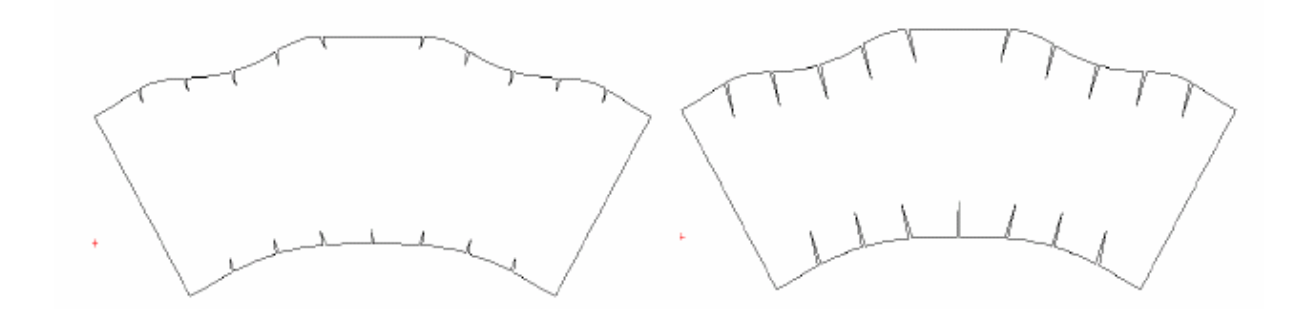

#### **4.1.8 Aletas**

 El contorno de las piezas se puede trazar en forma de aletas, que es posible dimensionar con este menú. Ingrese aquí la distancia entre las aletas, el largo y las alturas izquierda y derecha.

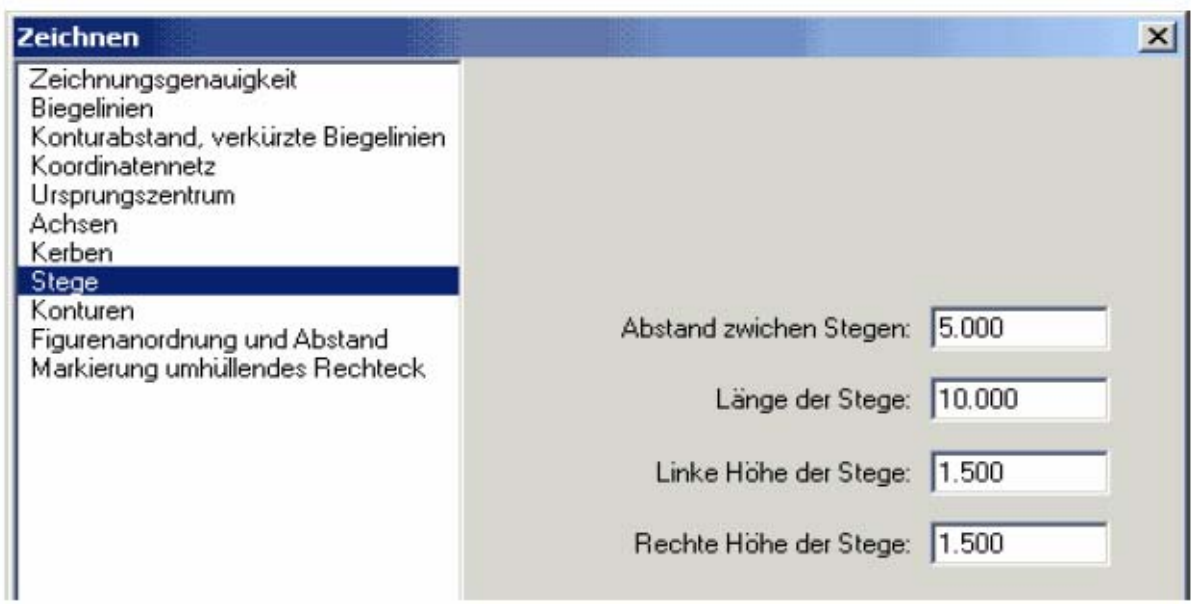

# *Ilustración*

Largos de las aletas: 2 mm **Anchos de las aletas: 10 mm** 

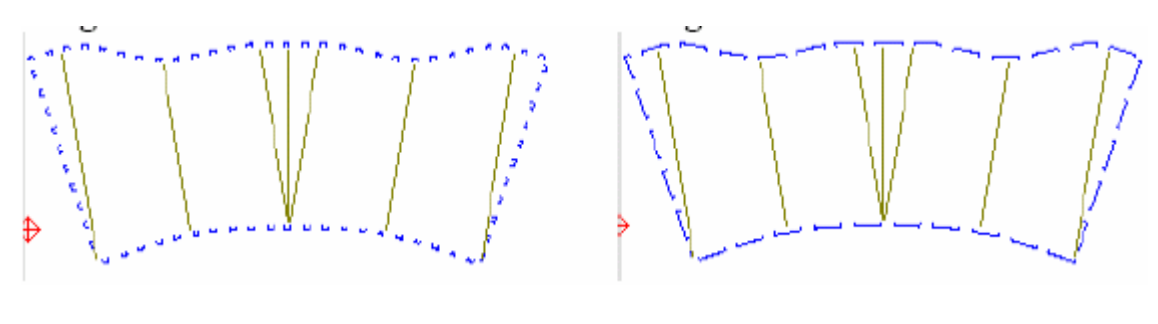

 **Distancias entre las aletas: 5 mm Distancias entre las aletas: 15mm** 

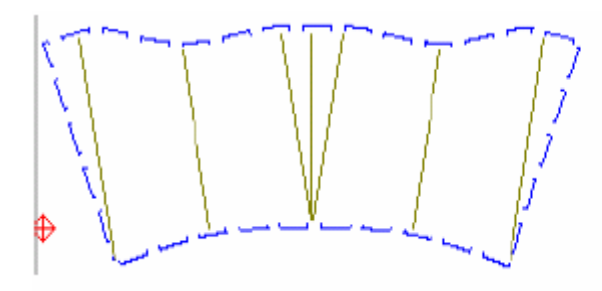

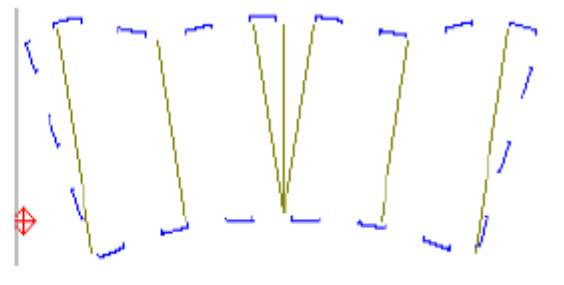

**Altura izquierda: 1mm Altura izquierda: 5 mm** 

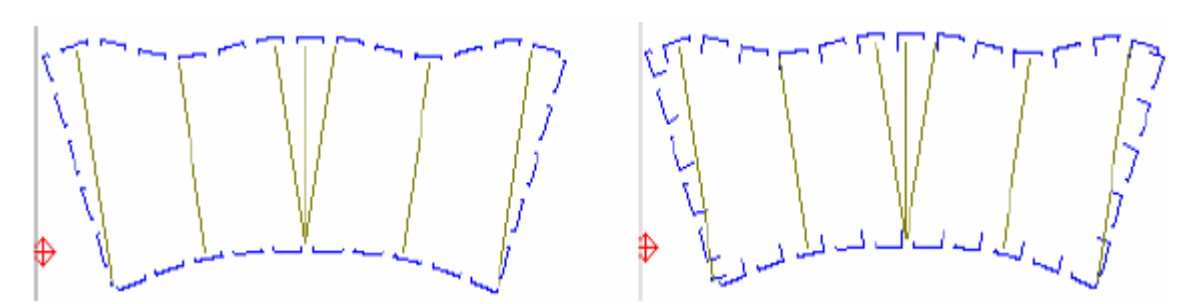

# **4.1.9 Contornos**

Puede marcar los puntos de apoyo importantes en la pantalla. Al seleccionar la opción **Contornos,** se obtiene el siguiente menú:

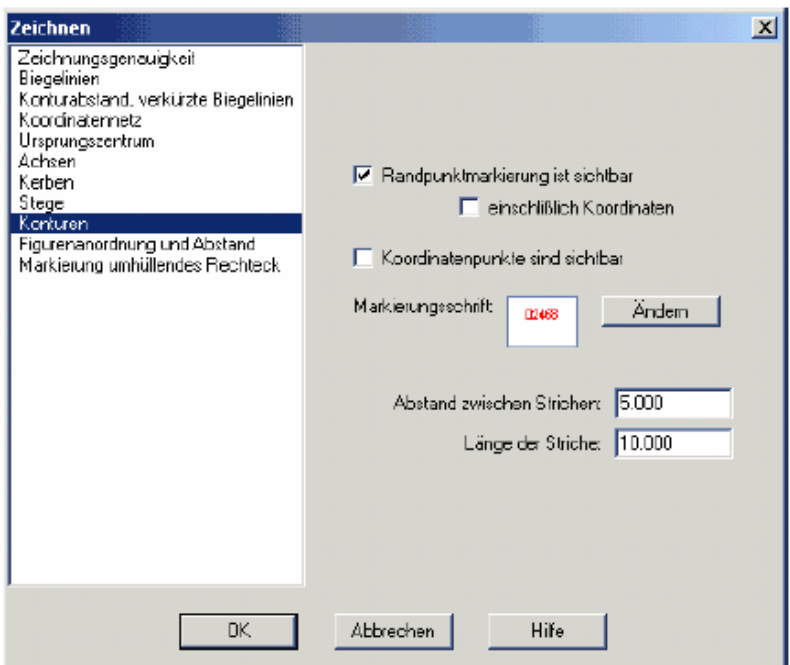

# **-Marcar los vértices angulares**

## **-Marcar todos los vértices del contorno**

Active el casillero **Marcar los vértices angulares** para que los ángulos sean

señalados con una cruz en las figuras. Si seleccciona **Mostrar las** 

**coordenadas,** podrá ver que se agregan las posiciones de los vértices.

#### *Iustración*

**Marcar los vértices angulares Marcar los vértices angulares** 

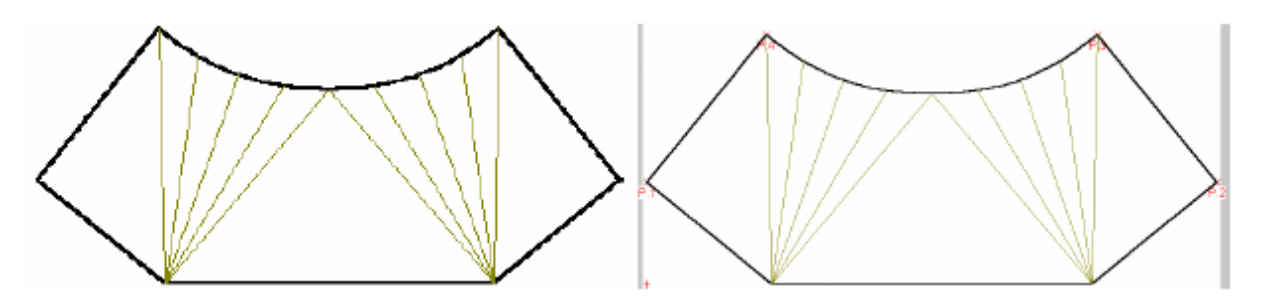

- **Marcar los vértices angulares**
- **Mostrar las coordenadas**

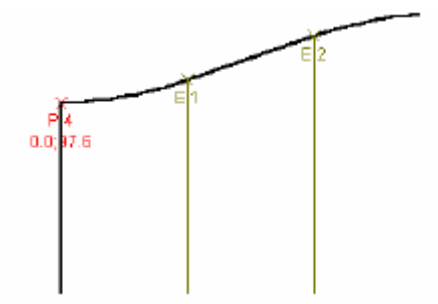

 **-**Valide **Mostrar los vértices del contorno** para marcar todos los vértices del diseño. Estos vértices serán acompañados por su número. Esta opción activa el modo de representación del diseño mediante segmentos. Se pueden modificar los valores **Espacio entre los segmentos** y **Largo de los segmentos.** 

#### *Ilustración*

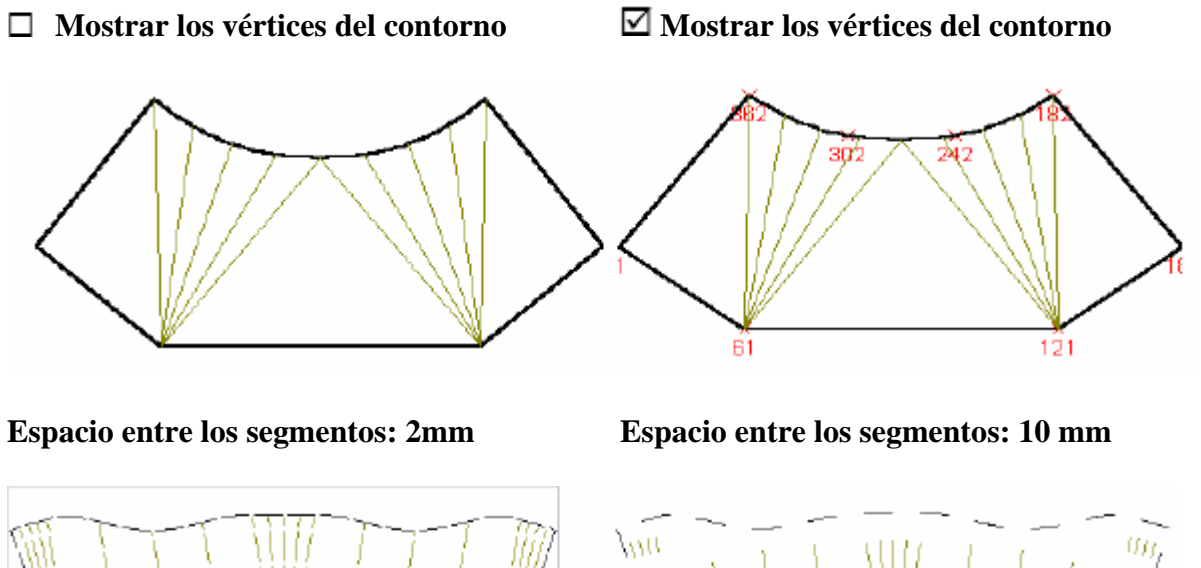

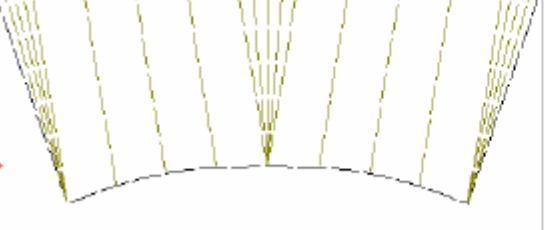

**Largo de los segmentos: 2mm Largo de los segmentos: 10 mm** 

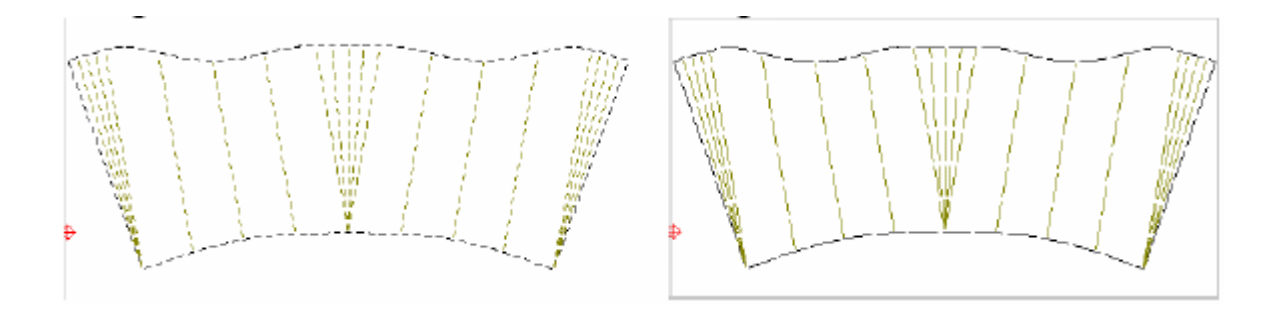

# **4.1.10 Disposición**

Esté menú permite determinar la disposición de las piezas en la pantalla y el espacio entre

ellas.

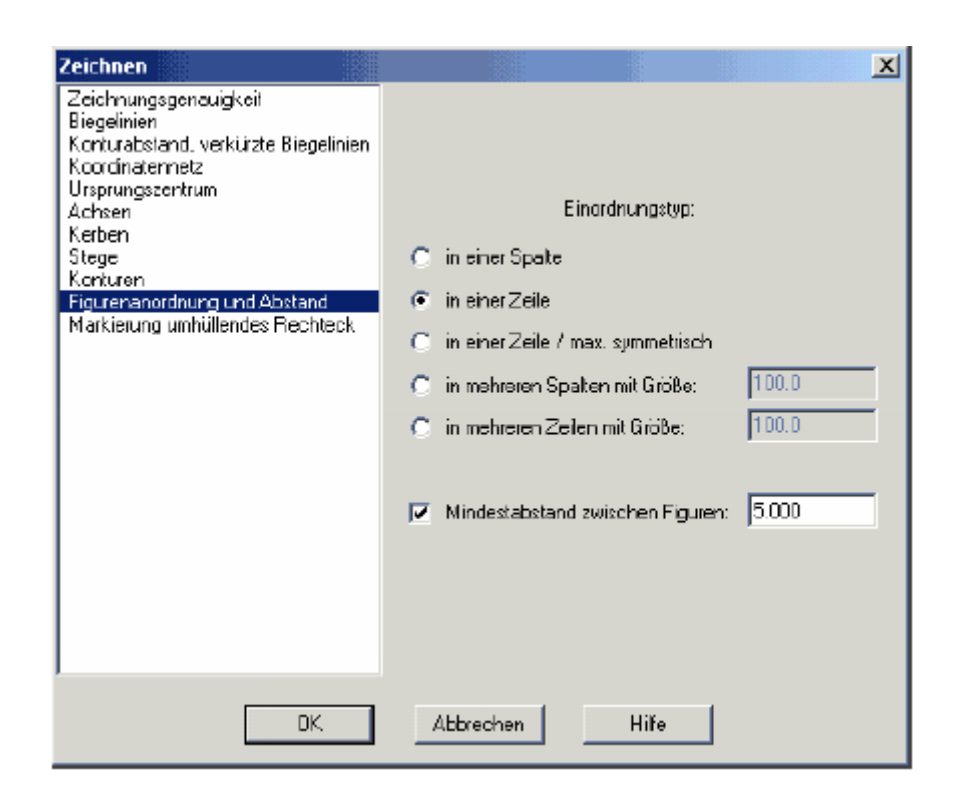

# **-Disposición de las figuras**

## **-Distancia mínima entre las figuras**

## **-Disposición de las figuras**

Se puede elegir entre las siguientes disposiciones:

-**Vertical**
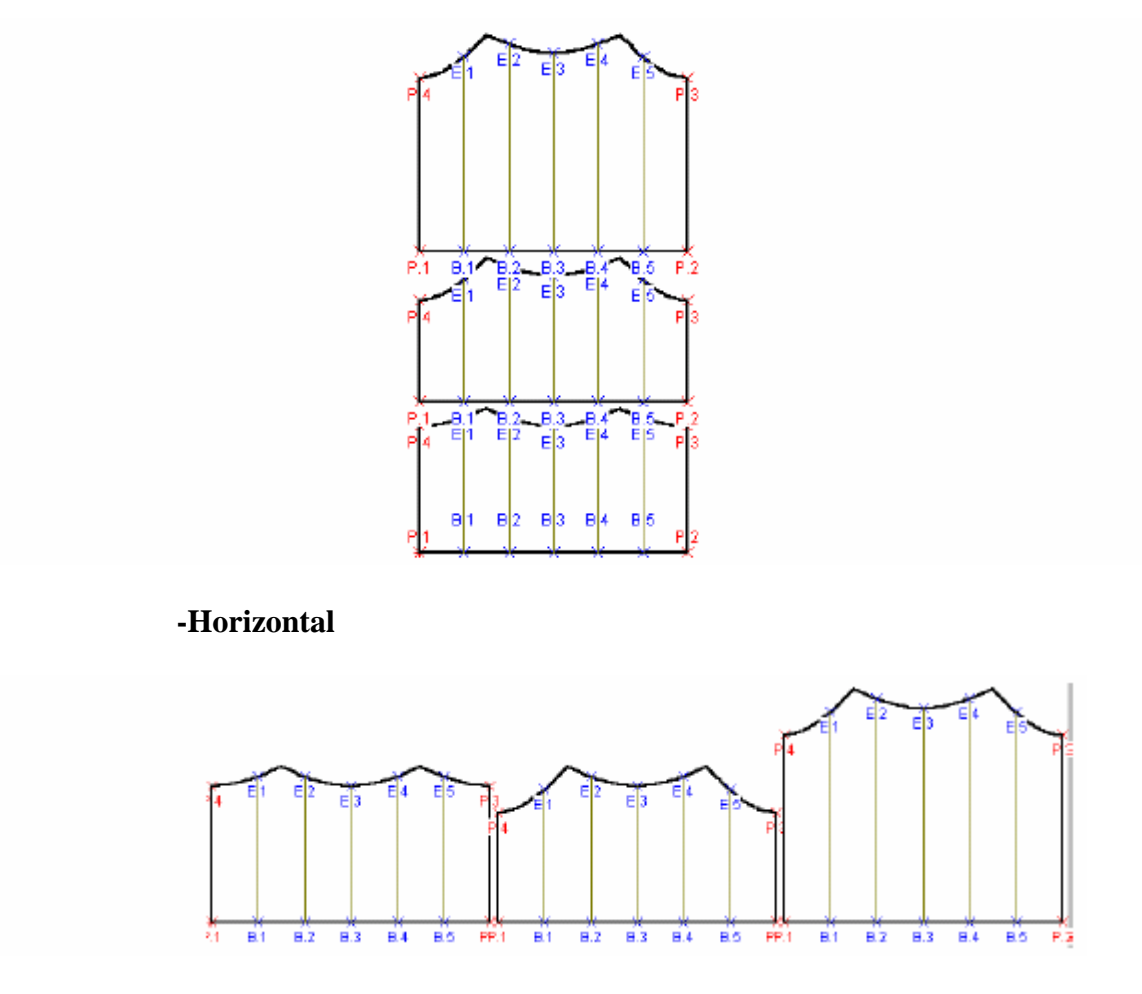

### **-Horizontal de simetría máxima**

Esta opción dispone las piezas horizontalmente, equilibradas a lo largo de un

eje de simetría.

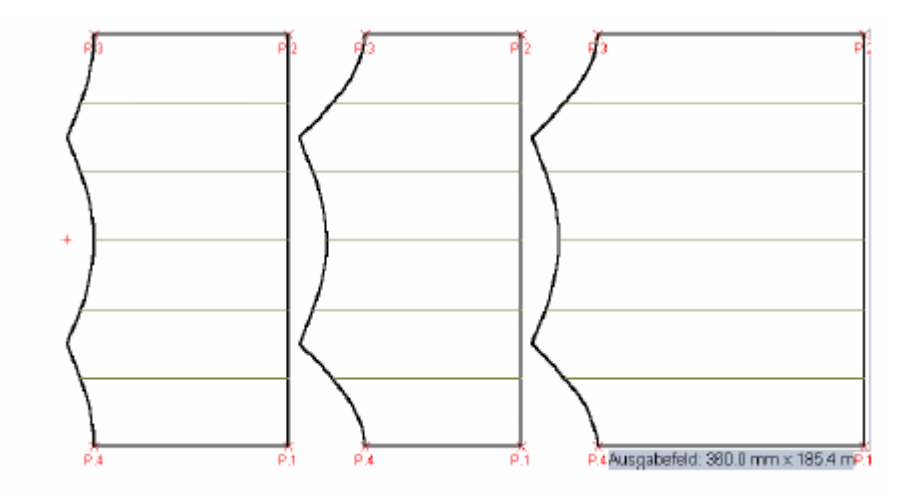

-**En columnas de diferente ancho** 

Esta opción dispone las piezas de manera vertical en diferentes columnas cuyo ancho usted puede ingresar según su necesidad.

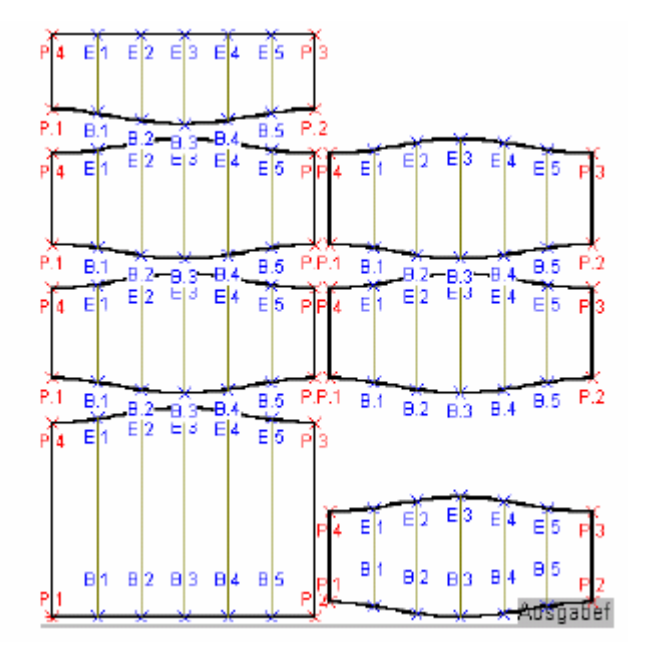

### -**En hileras de diferente altura**

Esta opción dispone las piezas de manera horizontal en diferentes hileras cuyo alto usted puede ingresar según su necesidad.

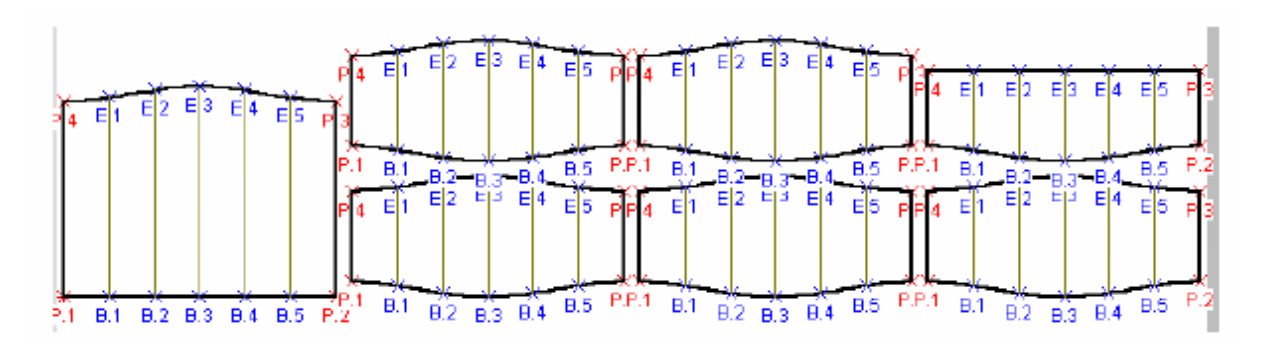

#### **-Distancia mínima entre las figuras**

Ingrese en la zona correspondiente la distancia en milímetros entre las láminas. Así

podrá regular la separación entre cada una de las partes de un diseño.

# *Ilustración*

Debido a la supresión de una pieza de la pantalla, el vacío generado puede provocar

una distribución irregular no deseable:

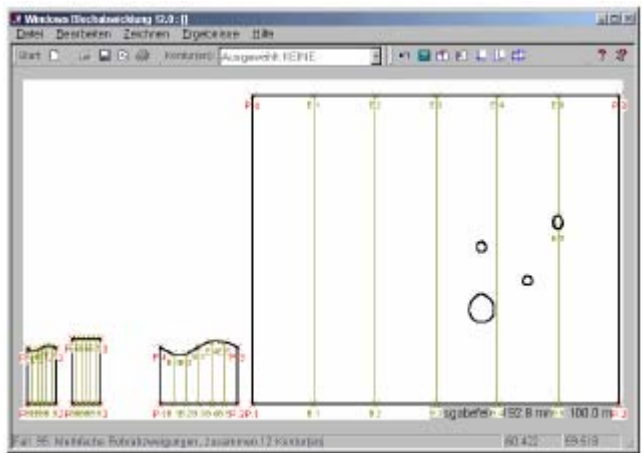

Para resolver este problema, indique en la ventana una nueva distancia entre las piezas

y valide presionando **OK.** 

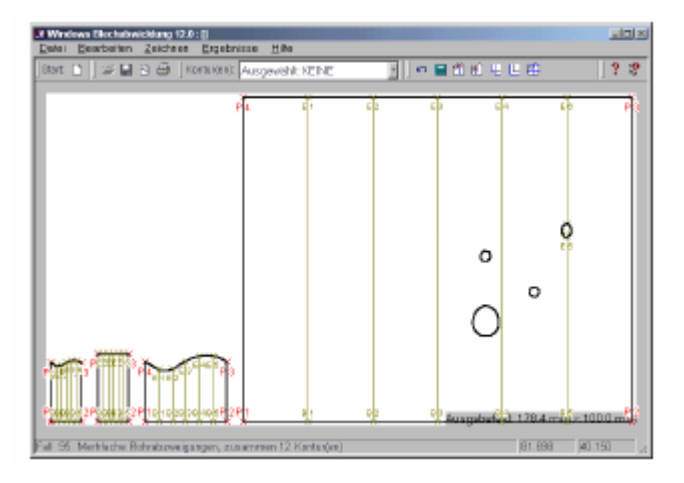

 **4.1.11 Espacio de trabajo** 

 **-Mostrar el marco rectangular** 

 **-Modificar el estilo de representación** 

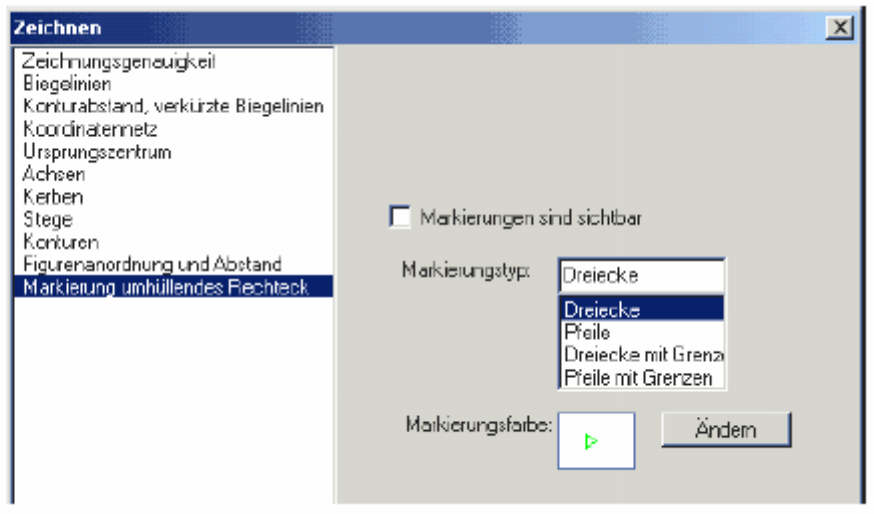

**-**La opción **Mostrar el marco rectangular** permite representar en la pantalla los límites del espacio de trabajo, es decir el rectángulo donde se circunscriben las piezas.

-Puede modificar el **estilo** de los límites cambiando la forma de los indicadores

**(triángulo, flecha, etc.)** y su color. Utilice para ello el botón **Modificar.** 

#### *Ilustración*

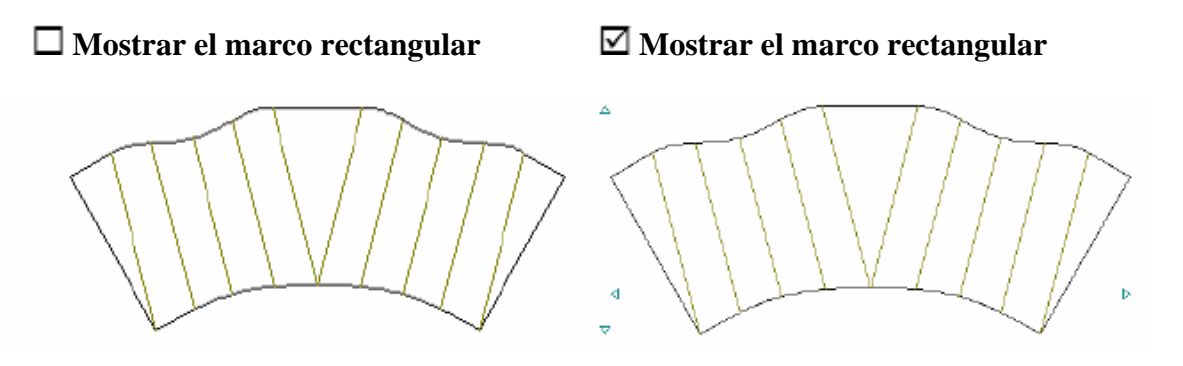

### **4.2 Crear un diseño nuevo a partir de un menú**

Para acceder a la lista de diseños desarrollados, hay dos posibilidades:

-Hacer clic en el ícono de página en blanco titulado **Inicio** (Start);

-o bien usar la opción **Archivo > Nuevo** del menú

Aparece entonces el menú de íconos:

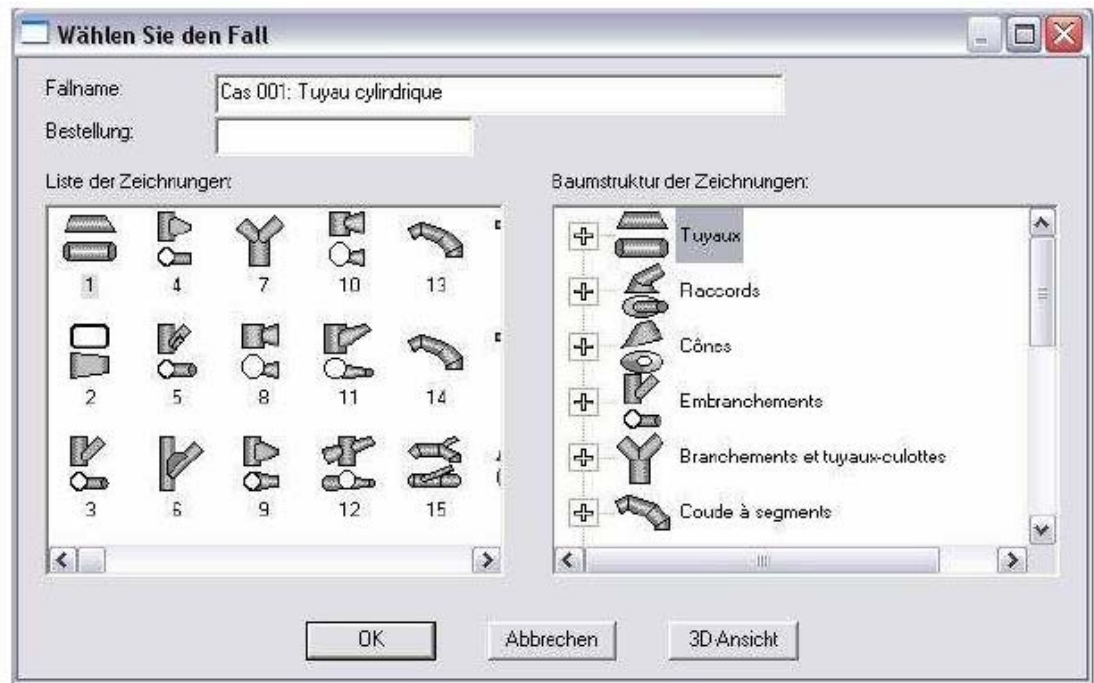

 Con ayuda del cursor, seleccione un caso de diseño desarrollado de la **Lista de íconos**  de la izquierda o del **Árbol de íconos** de la derecha, donde los casos están organizados por grupos.

El botón **Visión 3D** permite ver una imagen tridimensional del diseño, de las últimas dimensiones que hayan sido ingresadas.

En el campo **Pedido,** se puede asociar al diseño un comentario, por ejemplo el nombre del cliente. También se puede personalizar el título de la pieza ingresando el nombre en el campo **Nombre del caso.** Presionando **OK** se pasa al desarrollo del diseño.

Aparece entonces una ventana como la siguiente:

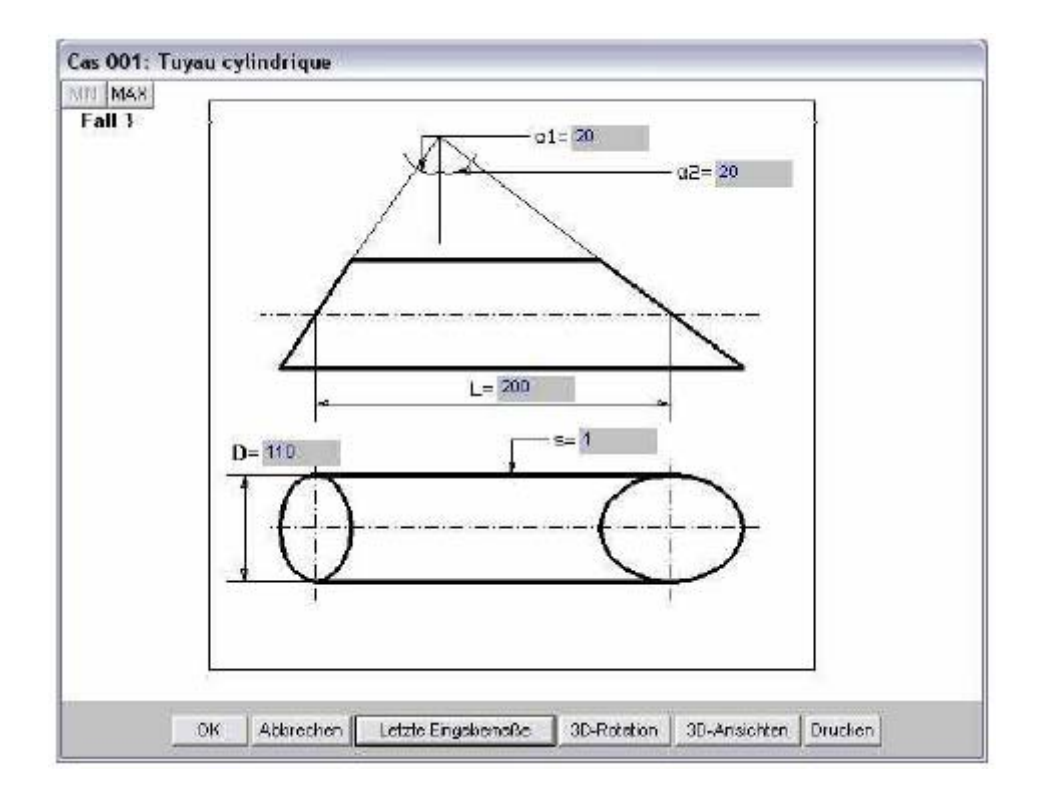

 El tamaño de la ventana se puede modificar con los botones **MIN** y **MAX.** Haga clic en las zonas de texto para ingresar las dimensiones de las piezas. Si no desea modificar los valores del último diseño realizado, haga clic en **Últimas dimensiones utilizadas.** 

#### **Comentario:**

En todos los casos (excepto los casos 34 y 35), las medidas solicitadas son las dimensiones exteriores.

En los casos 34 y 35 se deben ingresar como medidas interiores los radios interiores (r1 - r8). Asimismo serán ingresados como medidas interiores los radios de curvatura (en el caso 45, 107-a, 173-r). De no ser así, esto será indicado expresamente en la imagen.

En los casos 14 y 16b: dos contornos situados uno junto a otro son siempre paralelos. Las distancias entre los contornos nombrados corresponde a un ancho de herramienta *b.* Si el ancho de la herramienta es igual a 0, estos contornos coinciden exactamente.

Luego de ingresar todas las medidas, puede verificar el aspecto de la pieza en 3 dimensiones. Puede observar la base, los lados y la parte superior de la pieza a escala. Utilice para ello **visión 3D.** 

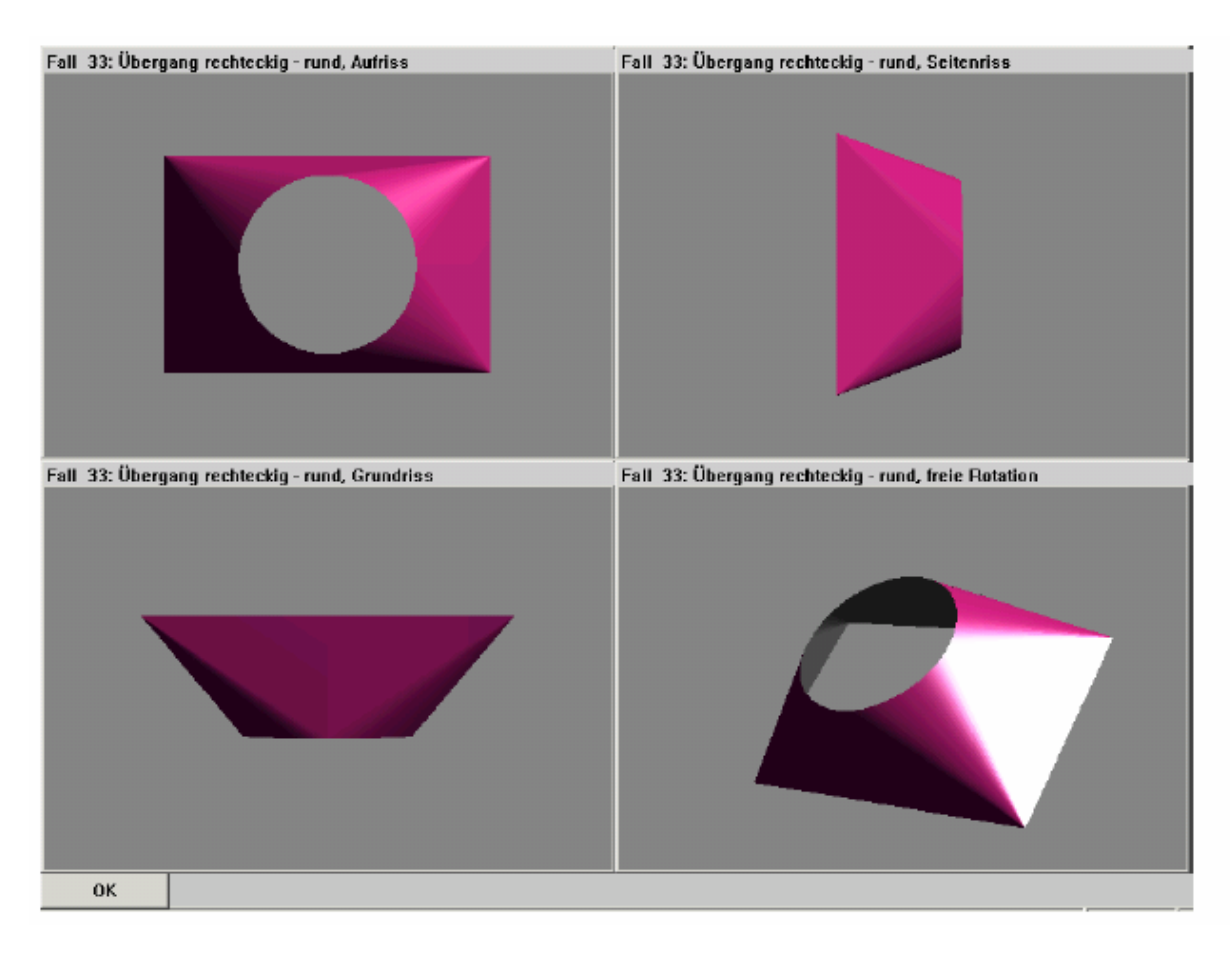

Verá aparecer la siguiente ventana:

Para regresar a la máscara de ingreso de datos, presione **OK.** 

Seleccione el botón **Rotación 3D.** Verá una imagen como la siguiente:

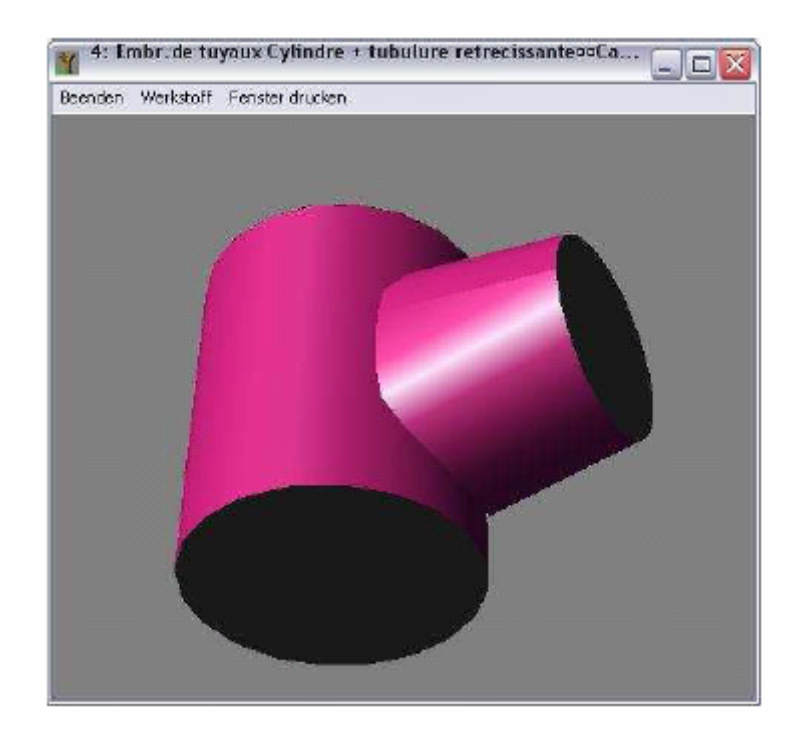

En esta ventana puede hacer girar la pieza, de modo automático o manual (haciendo clic con el botón izquierdo del mouse) y cambiar según le convenga el aspecto del material. Para salir de la ventana 3D, presione sobre **Salir** o haga clic sobre la cruz de arriba a la derecha.

De esta manera se regresa a la ventana de ingreso de datos. El botón **Imprimir**  permite imprimir el diseño de inmediato.

Para iniciar el tratamiento, valide presionando **OK.** Si hay datos matemáticamente incorrectos, aparece un mensaje de error como el siguiente:

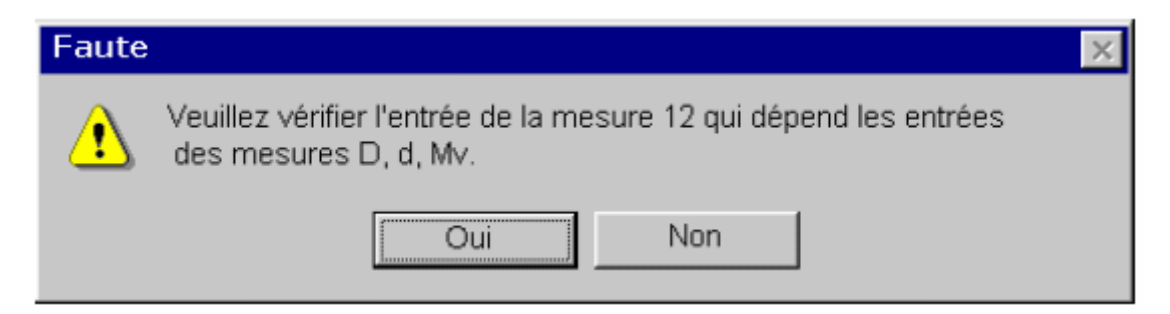

Corrija el valor del parámetro incorrecto y valide presionando **OK.** 

Cuando todos los parámetros sean correctos, el programa inicia los cálculos. Como

resultado, aparece una imagen como la siguiente:

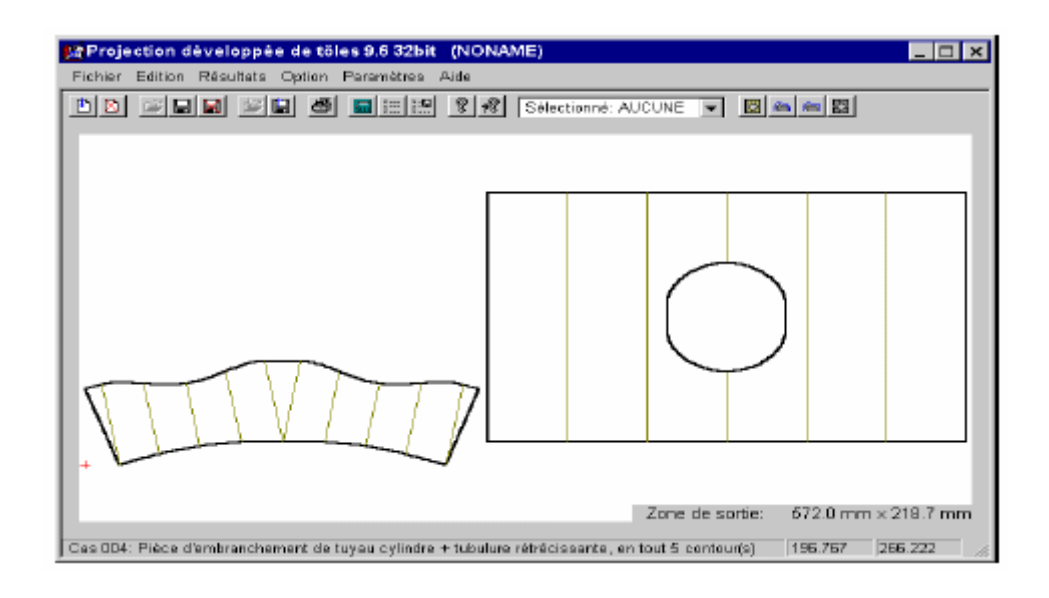

# **5- EDICIÓN**

Una vez creado el diseño, puede comenzarse con el tratamiento (trazado, corte, líneas de curvatura, soldadura, etc.). Utilice para ello la solapa **Edición.** 

Verá aparecer un submenú de este tipo:

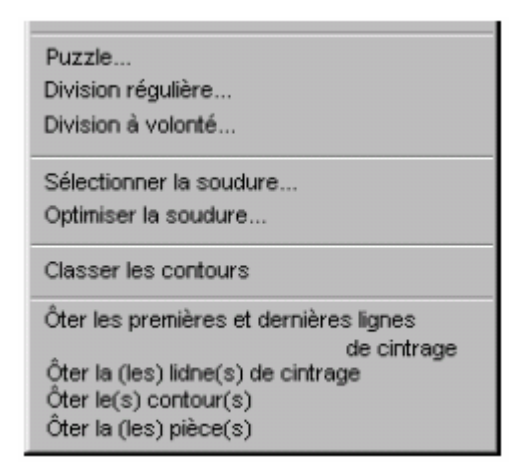

#### **Selección de formas**

 Los comandos del menú **Edición** se pueden utilizar sobre una o más formas simultáneamente (contornos, líneas de curvatura, etc.). Se debe seleccionar previamente la forma o las formas haciendo clic directamente sobre el dibujo, o utilizar el título correspondiente de la lista de la barra de herramientas:

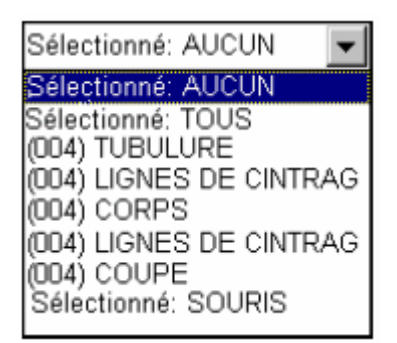

Puede seleccionar formas de tres maneras:

-**Con el mouse:** Haga clic directamente sobre una o más formas. En el recuadro de información se leerá: **"Selección: MOUSE".** 

**-Todas las formas de la pantalla:** Haga clic sobre el comando **"Selección:** 

**TODOS".** Serán seleccionadas todas las formas que aparecen en la pantalla.

**-Uno de los contornos:** Haga clic sobre una de las formas de la lista, por ejemplo

"[004 Tubería]". Observará que cambia el color de la forma seleccionada. (el contorno de la

tubería se pone azul).

Entonces ya puede aplicar los comandos siguientes al contonro o los contornos seleccionados.

## **5.1 Agregar márgenes en los lados**

Este comando permite agregar un margen o solapa sobre cada lado del diseño desarrollado.

En el menú **Edición,** haga clic en el comando **Agregar pliegues en los lados** o vaya a la barra de herramientas y haga clic en el botón  $\overline{\mathbb{L}}$ , que es un atajo.

Verá aparecer esta ventana:

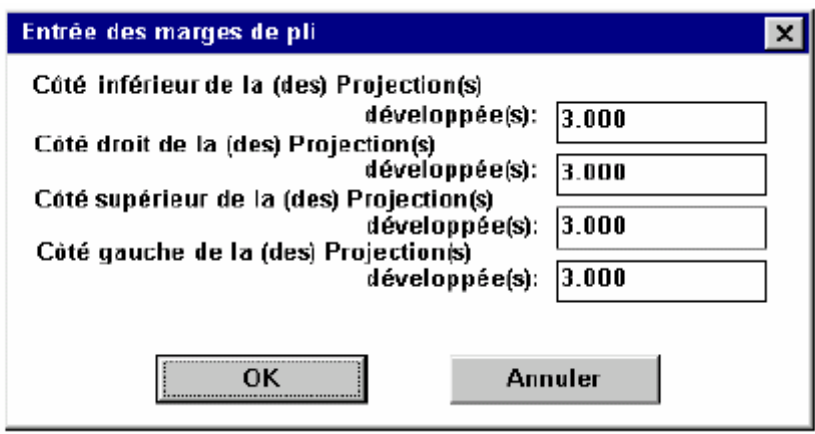

Los lados de los márgenes pueden ser iguales o de valor variable de cada lado de la pieza. Las dimensiones de los márgenes se pueden modificar ingresando los valores en las zonas **Primer – Sexto margen.** Se deben ingresar tantos parámetros como lados tiene el contorno.

Luego de ingresar el tamaño de los márgenes, presione **OK.** Verá aparecer los márgenes alrededor del contorno seleccionado.

#### *Ilustración*

Margen regular Margen irregular

#### **5.2 Agregar un reborde**

Este comando permite agregar un reborde alrededor de la pieza. A diferencia de los márgenes, el reborde es cerrado, sin interrupciones en los vértices de la pieza.

En el menú **Edición,** haga clic sobre el comando **Agregar un reborde** o haga clic

sobre el botón  $\mathbb{L}$  de la barra de herramientas.

Verá la siguiente ventana:

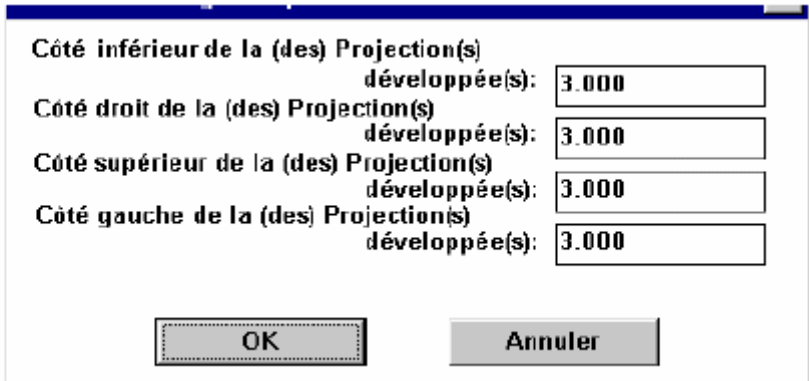

Puede ingresar aquí los anchos del reborde en las zonas **Primer – Sexto ancho del** 

**reborde.** Ingrese tantos parámetros como lados tenga la pieza.

Luego de ingresar los anchos del reborde, haga clic en **OK.** 

*Ilustración* 

**Reborde regular Reborde irregular** 

*Anchos iguales Anchos variables* 

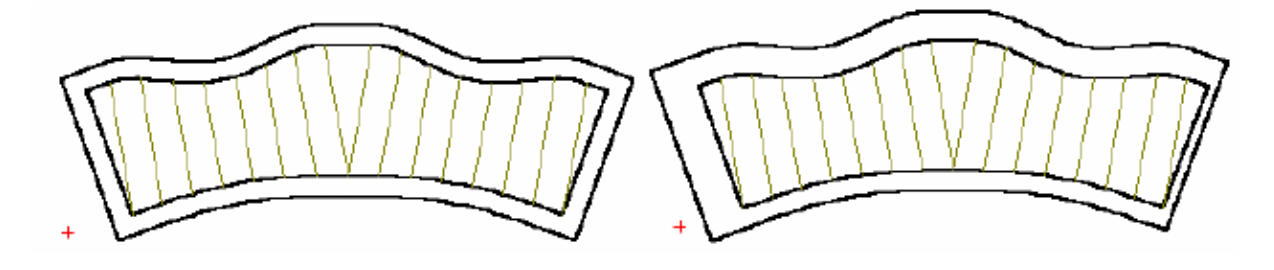

#### **5.3 Agregar reborde con marcas**

Esta opción permite agregar un reborde como el anterior con marcas donde usted lo necesite.

Seleccione el contorno exterior (ver **"Seleccionar contorno"**). El contorno se verá de color azul; haga entonces clic en el comando **"Agregar un reborde con marcas"** debajo de **"Editar".** Aparecerá una cruz azul que podrá controlar con ayuda del cursor: esta cruz sirve para determinar la posición de las marcas (a la derecha se indican los grados). Cuando la cruz se encuentre en el lugar apropiado, haga clic con el botón izquierdo del mouse. Repita esta operación para ubicar todas las marcas del reborde.

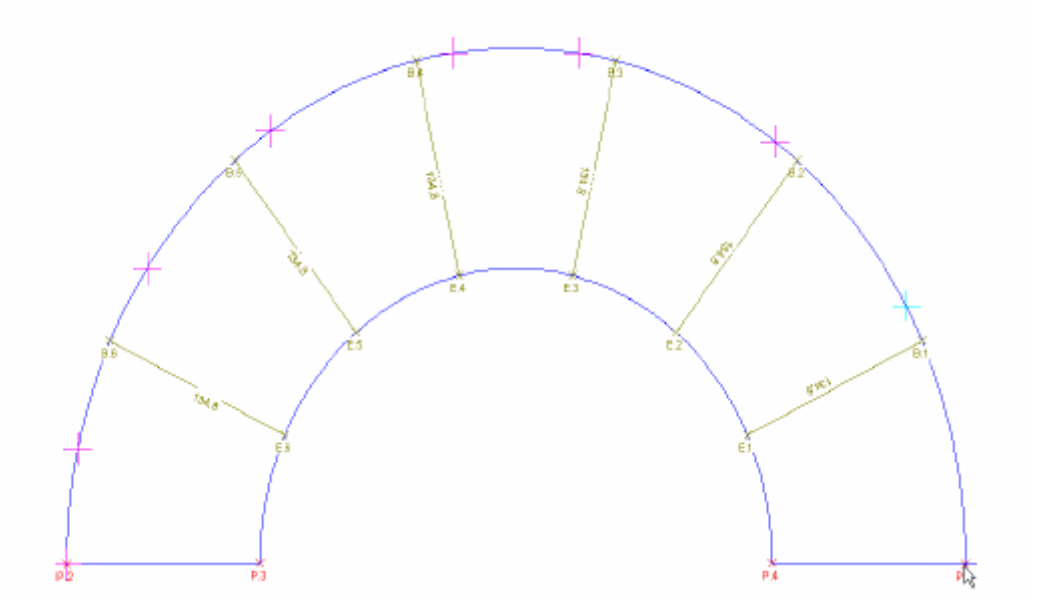

Al terminar, haga clic con el botón derecho del mouse.

Entonces vuelve a aparecer la ventana donde se ingresan las dimensiones del reborde:

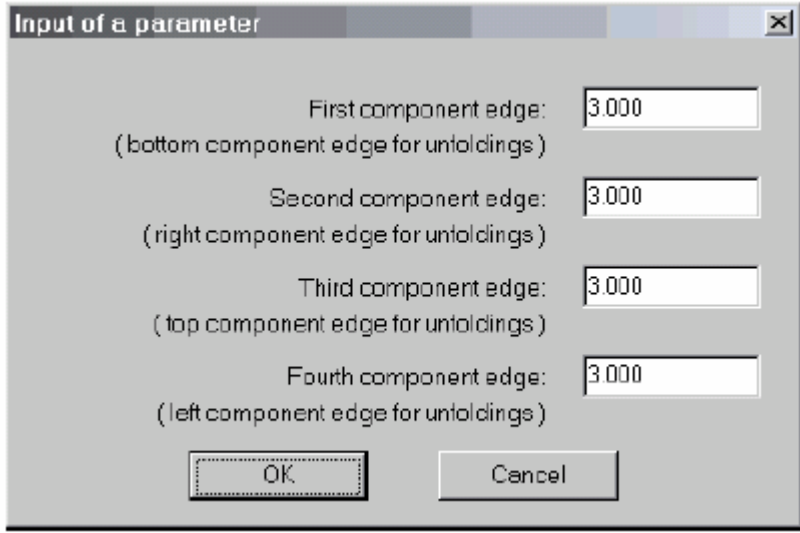

 Ingrese los valores que desee y haga clic en **"OK".** Verá aparecer el contorno seleccionado con las marcas indicadas:

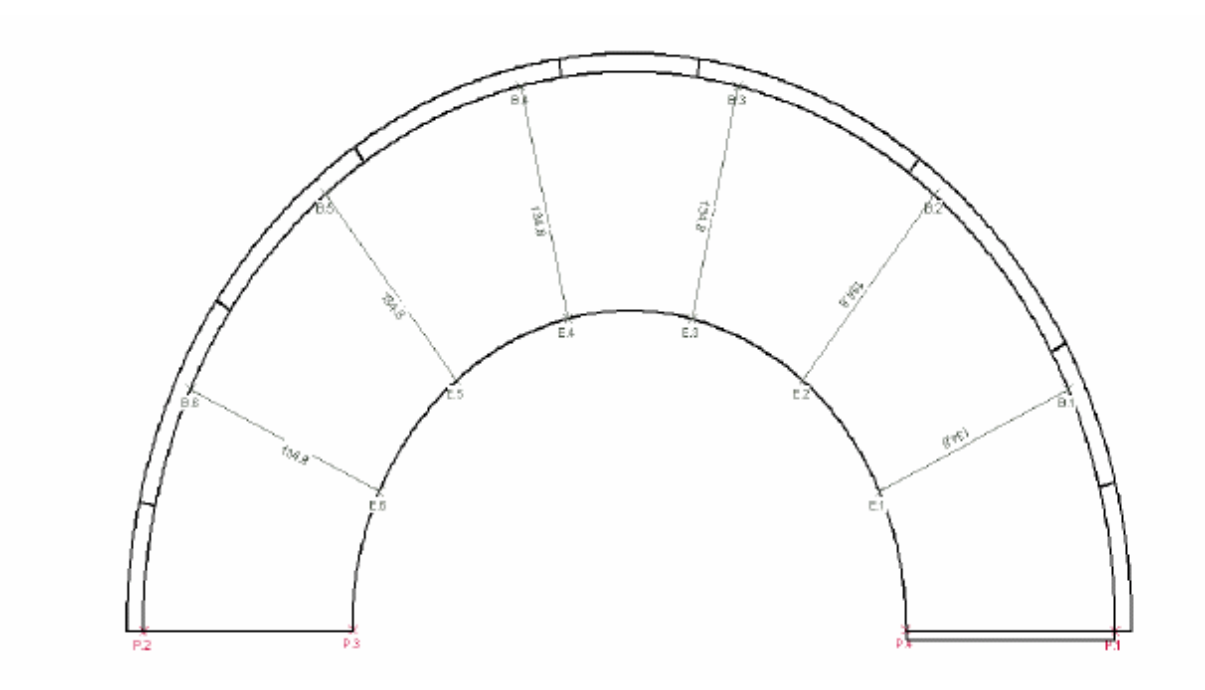

### **5.4 Puzzle**

Utilice este comando o el botón  $\mathbb{E}$  si el diseño desarrollado es más grande que la lámina de metal. El comando **Puzzle** recubre todos los diseños de piezas con una cuadrícula que representa las láminas de metal; luego indica la forma en que se debe cortar cada lámina individual.

 Haga clic en el comando y accederá a una ventana donde debe ingresar las dimensiones de las láminas de metal:

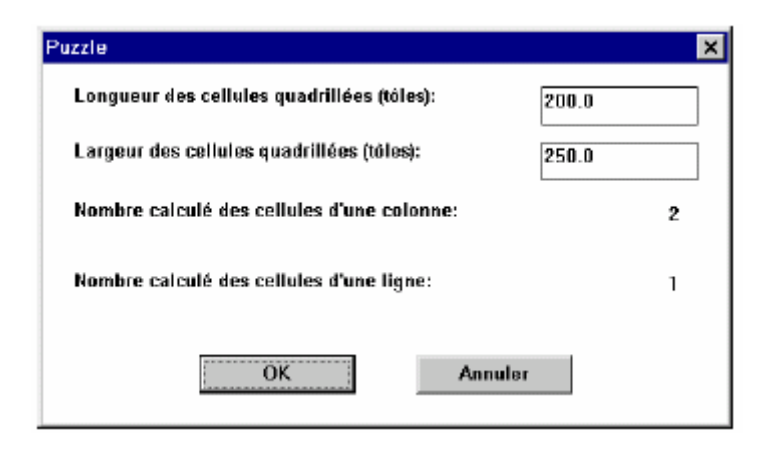

 Ingrese el largo y el ancho de las láminas de metal en las zonas **Largo de la célula** y **Ancho de la célula.** El programa calcula automáticamente cuántas láminas serán necesarias para el diseño desarrollado. Valide presionando **OK.** 

Las piezas aparecerán recubiertas por una cuadrícula de láminas, que recorta el diseño en un puzzle:

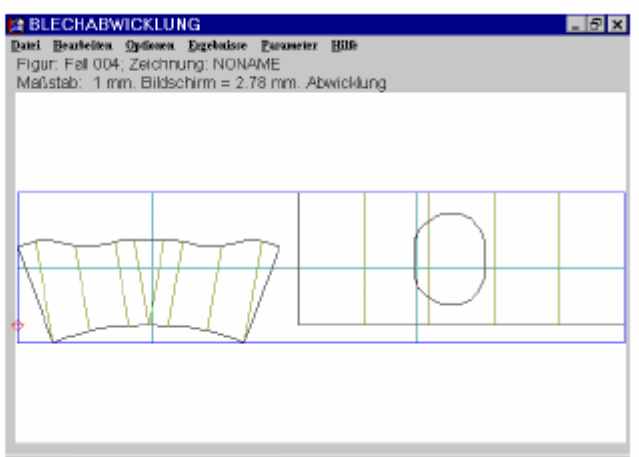

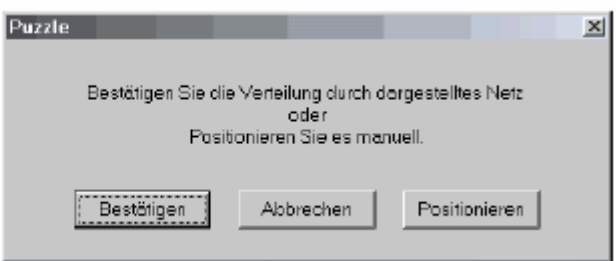

 Puede aceptar el corte propuesto o desplazar toda la cuadrícula para lograr un uso óptimo del material.

 Luego de posicionar las láminas, las piezas del puzzle toman su forma definitiva. Entonces puede modificar su disposición en la pantalla usando la siguiente ventana de diálogo:

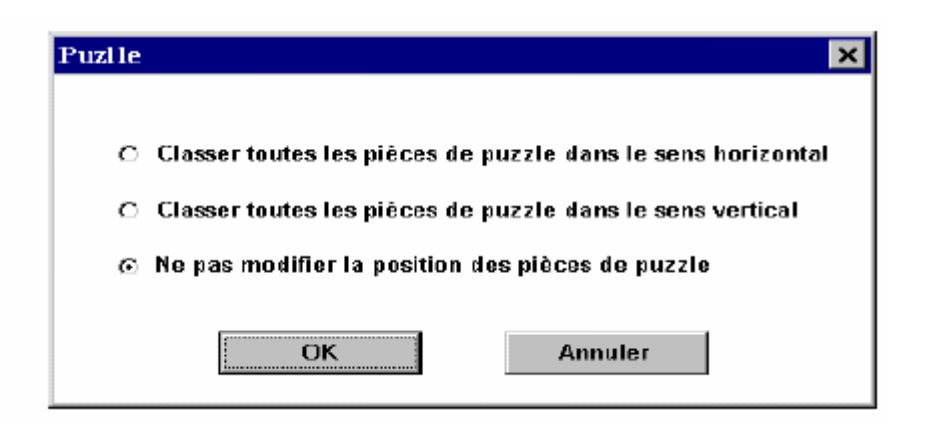

Puede disponer las piezas de tres maneras:

-todas las piezas en línea

-todas las piezas en columna

-conservar la disposición actual

 La distancia entre las piezas se puede determinar ingresando un parámetro, como se ve en esta ilustración:

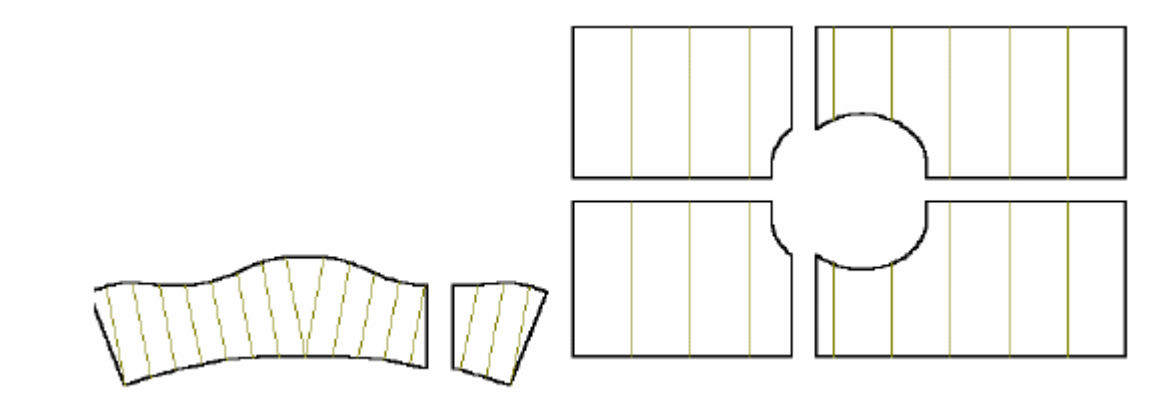

 Entonces puede trabajar con las piezas del puzzle de forma individual o en conjunto, tal como en los diseños clásicos.

#### **5.5 Corte regular**

Utilice este comando para cortar un diseño a lo largo de las líneas de curvatura.

Obsérvese el siguiente diseño, con 5 líneas de curvatura.

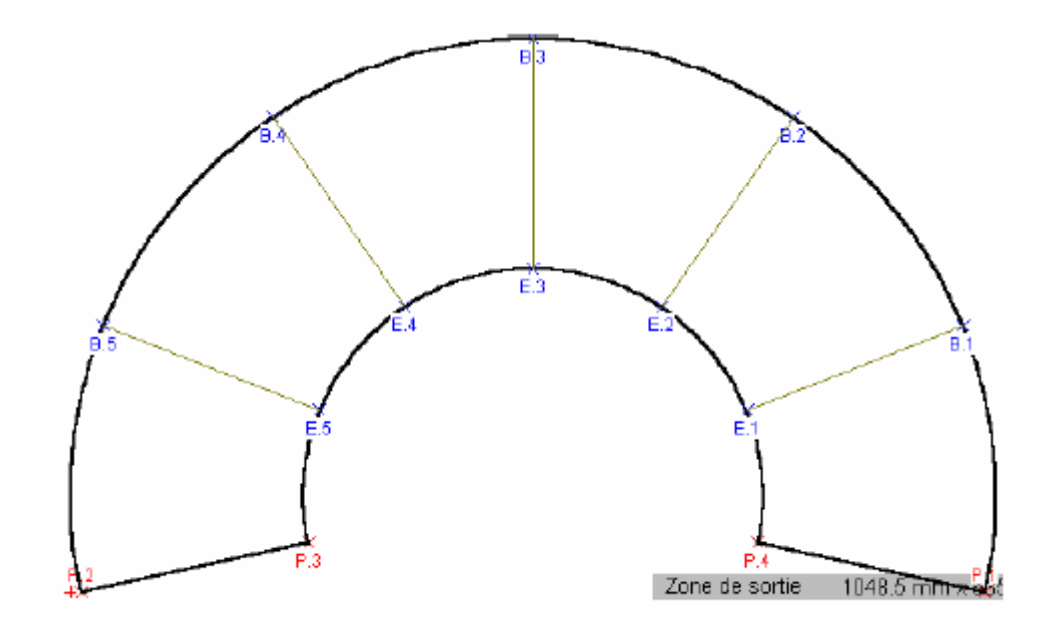

La cortaremos en 6 partes.

 Seleccione primero el contorno exterior (ver **"Selección de contorno"**), que se verá de color azul. Haga clic en el comando **Corte regular** del menú **Edición.** El diseño se dividirá de la siguiente manera:

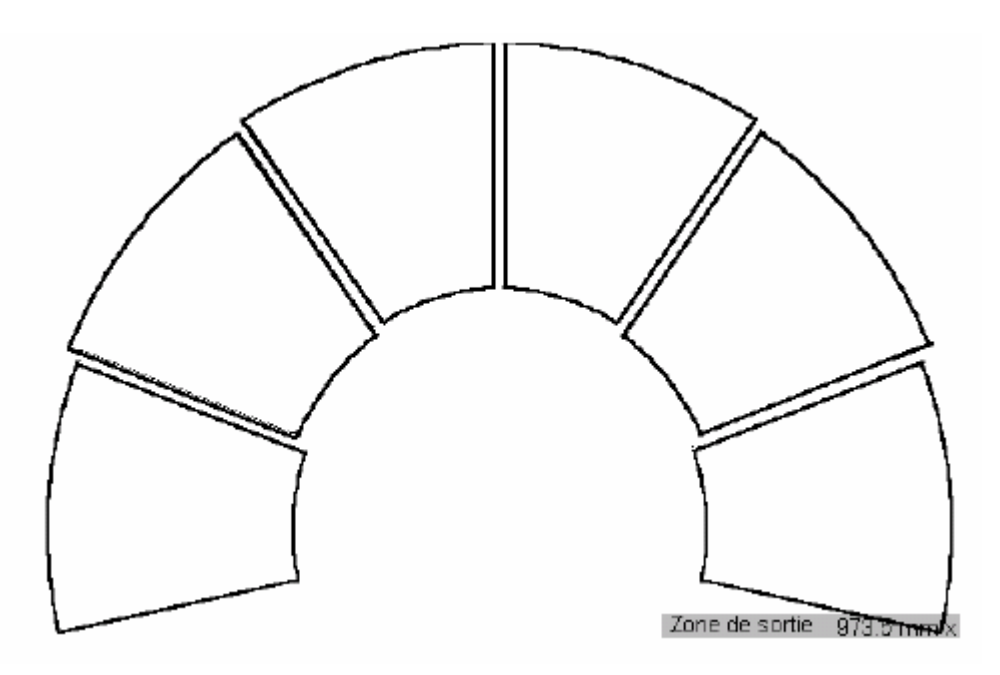

 Si desea modificar el número de partes en que se divide el diseño, ingrese diferentes números de líneas de curvatura (ver 4.1.2)

### **5.6 Corte manual**

Utilice este comando para cortar el diseño de manera libre.

 Seleccione el contorno exterior (ver **"Seleccionar contorno"**). El contorno se verá de color azul; haga entonces clic en el comando **"Corte manual"** debajo de **"Editar".** Aparece entonces una línea celeste junto al cursor, que es la línea de corte.

 Desplace esta línea con ayuda del cursor: abajo a la derecha verá la posición de la línea en la circunferencia expresada en grados.

 Cuando consiga la posición adecuada, haga clic con el botón izquierdo para fijar la línea. Puede trazar otras líneas de corte, siempre haciendo clic con el botón izquierdo:

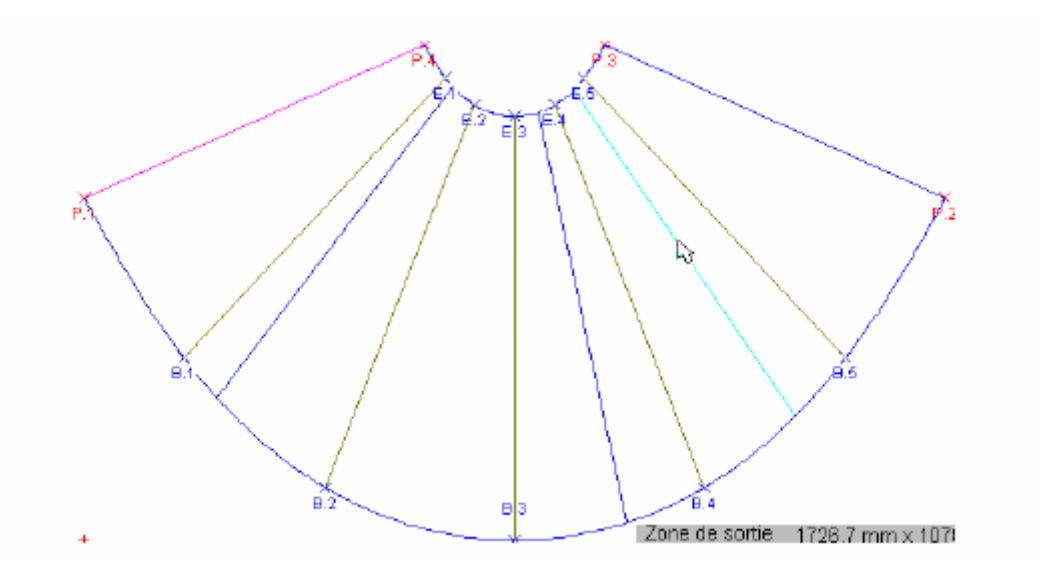

 Al concluir con la localización de los cortes, se puede dividir la figura a la largo de estas líneas haciendo clic con el botón derecho. El diseño se verá así:

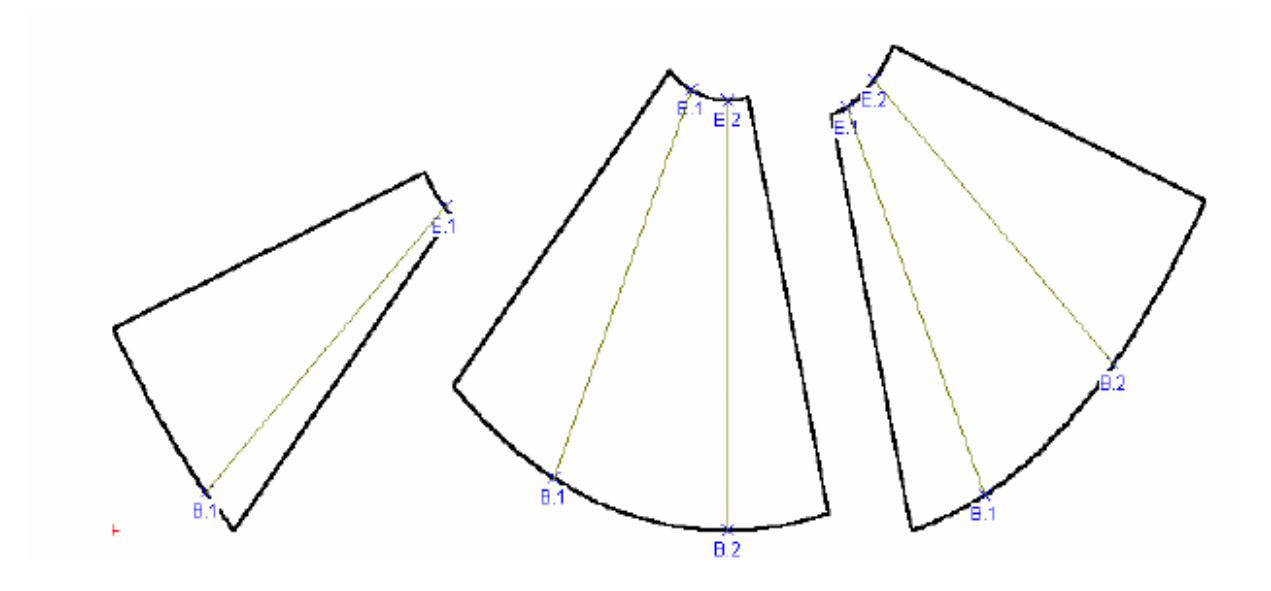

## **5.7 Localización de la soldadura**

Mediante este comando, puede ubicar la soldadura usted mismo.

#### *Ilustración*

Luego de ingresar las dimensiones, aparece el siguiente diseño:

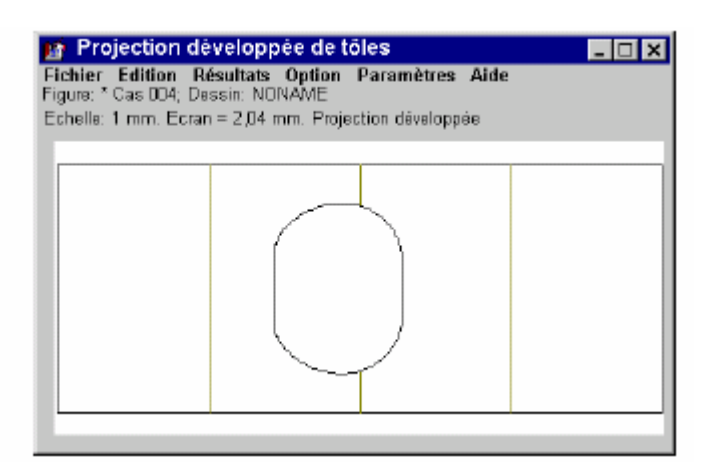

Seleccione el contorno de la pieza (ver párrafo introductorio del capítulo 5). Haga clic

en el comando **"Localizar la soldadura"** del menú **Edición.** Aparecerá un submenú con las siguientes opciones:

#### -**Localizar la soldadura manualmente**

 **-Localizar la soldadura ingresando el ángulo** 

### -**Localizar la soldadura manualmente**

Verá una línea celeste junto al cursor: es la línea de soldadura. Ubíquela con ayuda del mouse:

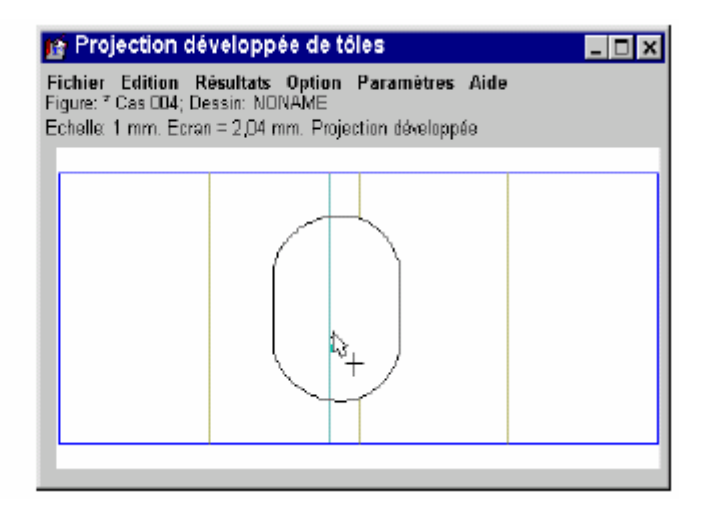

## **Comentario**

El desplazamiento de la soldadura se indica en grados (entre 0º y 360º) abajo a la derecha, lo cual ayuda a ubicarla con mayor precisión.

 Tras localizar la soldadura de modo adecuado, haga clic con el botón izquierdo. Verá aparecer un nuevo diseño:

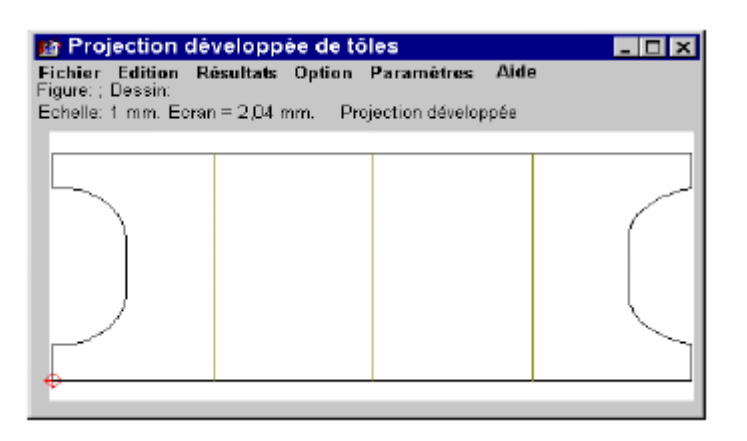

## **-Localizar la soldadura por ángulo**

Se accede a una ventana donde se indica el nuevo ángulo de la posición de soldadura.

Valide con **OK.** 

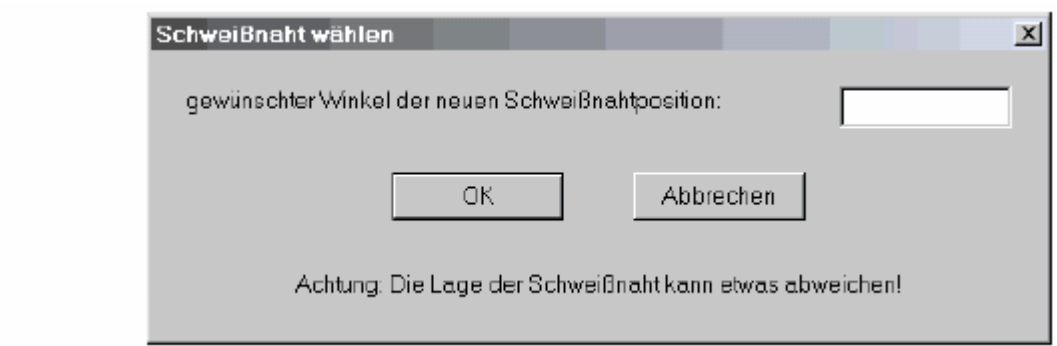

### **Comentario**

Observe que el paso puede diferir según el caso (1, 2 ó 4 grados). Por lo tanto, es

posible que la posición de soldadura sea ligeramente diferente del número ingresado.

### **5.8 Optimizar la soldadura**

Es posible desplzar la soldadura hacia el lugar donde sea más corta. Utilice para ello el comando **Optimizar la soldadura:** 

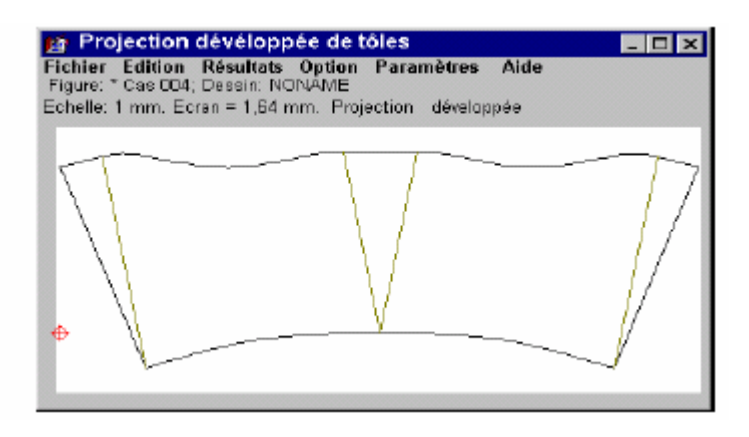

Seleccione el contorno deseado (ver capítulo 5). Haga clic en el comando **Optimizar** 

**la soldadura** del menú **Edición.** En unos instantes aparece un diseño como el siguiente:

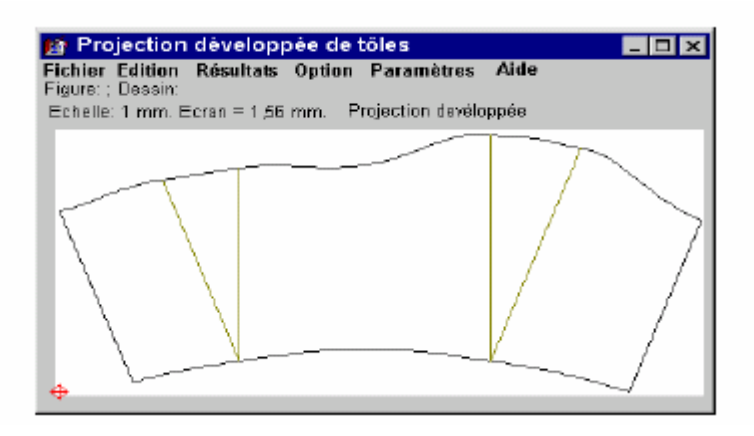

# **5.9 Eliminar las líneas de curvatura**

Utilice el comando **Eliminar la(s) línea(s) de curvatura** para hacer desaparecer las líneas de curvatura del diseño.

 Seleccione el contorno que desee (pero no las líneas de curvatura del mismo). El contorno se pone azul. Haga clic en el comando y las líneas de curvatura desaparecerán automáticamente.

*Ilustración* 

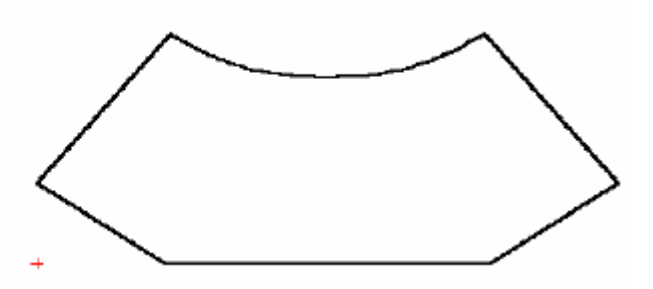

#### **5.10 Eliminar los contornos**

Al activar este comando aparece la siguiente ventana:

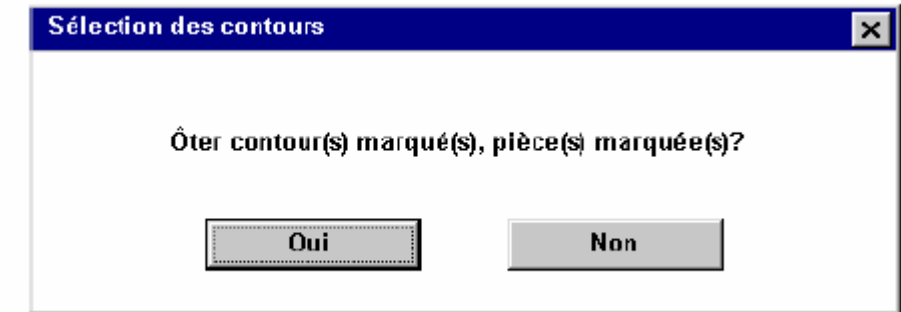

Al confirmar, el contorno seleccionado desaparece.

*Ilustración* 

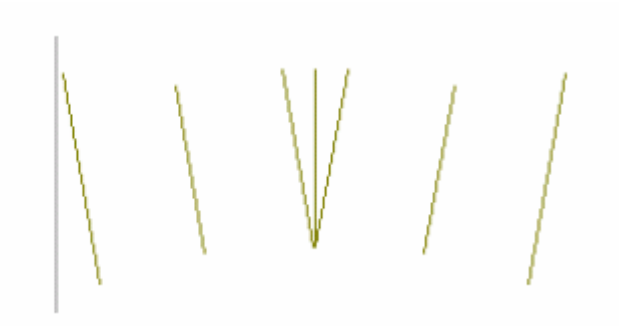

# **5.11 Eliminar las piezas**

Este comando se confirma mediante una ventana.

 Si acepta, toda la pieza seleccionada desparecerá, con sus líneas principales y de curvatura correspondientes.

### **5.12 Rotar el diseño 90º**

Utilice este comando para hacer rotar el diseño 90º a la izquierda.

## *Ilustración*

Así se vería un diseño antes de rotarlo:

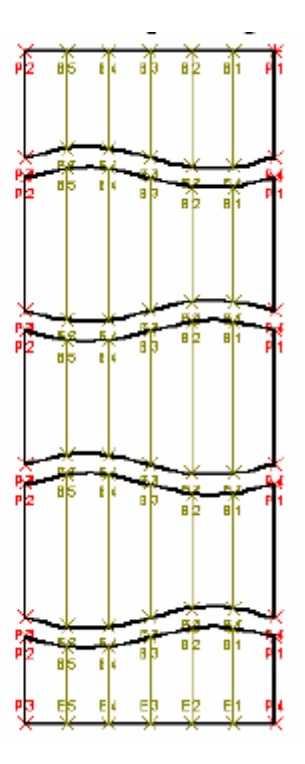

En el menú **Edición,** seleccione este comando y el diseño rotará 90º a la izquierda:

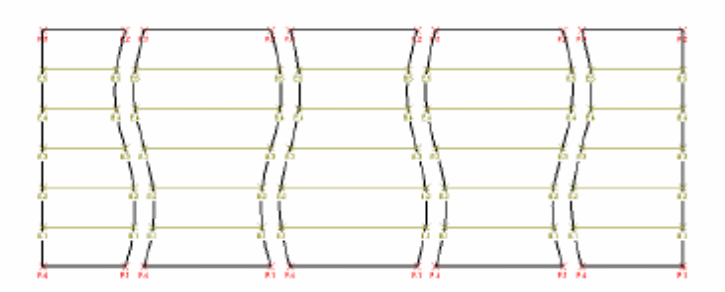

# **5.13 Protocolo de datos iniciales**

Esta opción permite crear un protocolo con los valores de los parámetros ingresados.

El botón de opción  $\odot$  permite elegir entre tres posibilidades. La modificación sólo se aplica cuando se comienza un nuevo diseño (incluso si ya existe un diseño en curso).

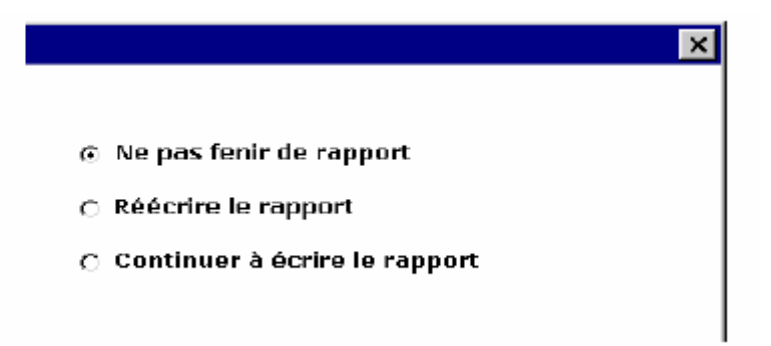

#### **-No guardar protocolo**

El protocolo no se actualiza. Contiene información que no se aplica al diseño actual.

#### -**Reescribir el protocolo**

El protocolo es reescrito de manera completa con cada nuevo diseño. Solo se toma en cuenta el diseño en curso.

#### **Continuar el protocolo**

El protocolo se extiende con cada utilización del programa. Permite acceder a un

registro histórico de los proyectos porque los diseños se agregegan de manera sucesiva.

 El protocolo es un archivo de texto "Blechabwicklung.Protokol". Puede acceder al fichero seleccionando **Resultados** con ayuda del comando **Publicar datos iniciales.** 

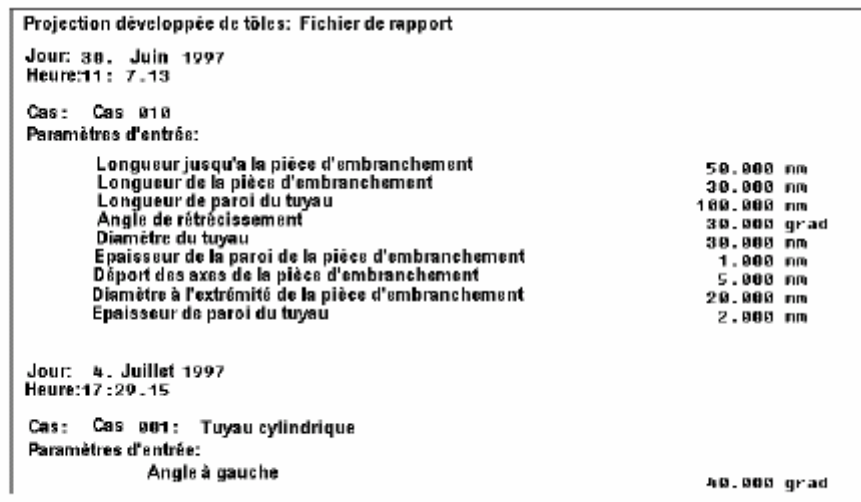

#### **5.14 Configuración personalizada del menú**

 El comando **Configuración personalizada del menú** permite personalizar el orden de los íconos de los diseños en el menú:

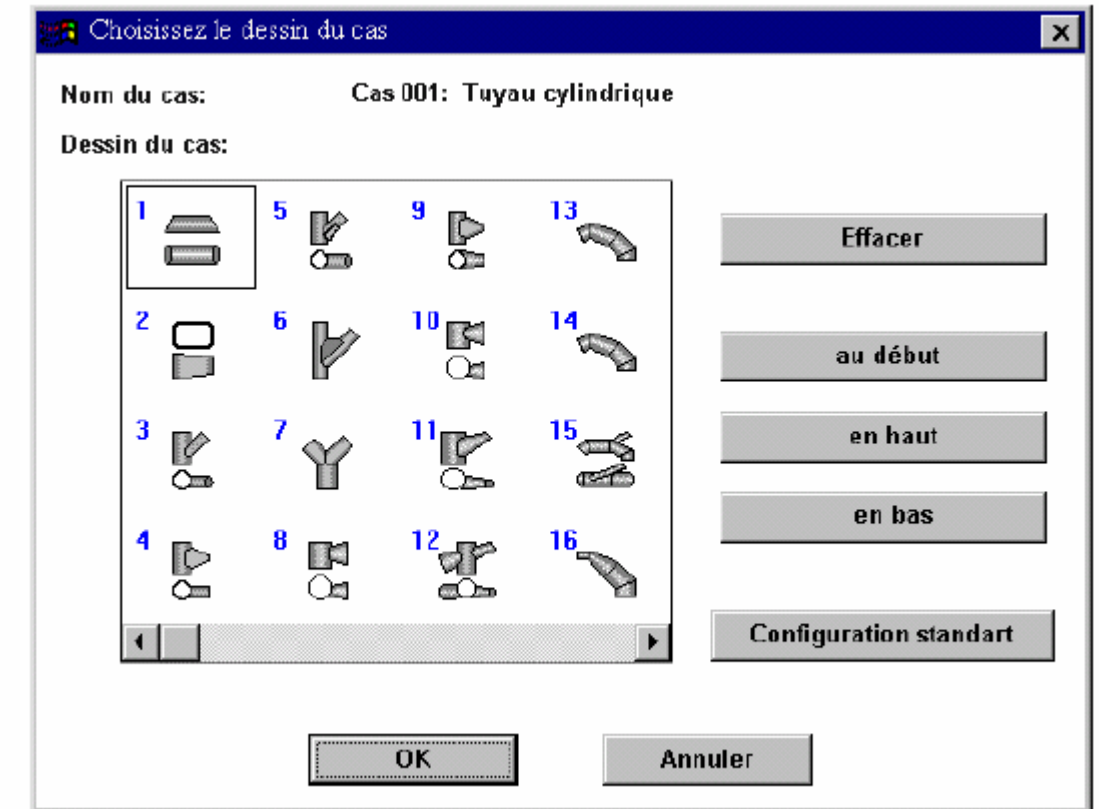

 Esta ventana permite eliminar los diseños que no necesita: seleccione el diseño que desee y elimínelo con el comando **Eliminar.** El ícono del diseño desaparece (pero este diseño no se pierde de modo definitivo).

 Si desea desplazar los diseños, seleccione el que desee y luego haga clic sobre el comando **Hacia arriba** o **Hacia abajo** tantas veces como sea necesario. El ícono será desplazado al lugar correspondiente.

 Si desea reestablecer el menú de íconos estándar, elija el comando **Configuración estándar.** Encontrará allí los diseños eliminados. Para volver a su tratamiento, presione **OK.** 

#### **5.15 Color de fondo**

Este comando permite cambiar el color de fondo de la ventana de ingreso de datos. Al activar el comando, se abre la ventana de selección de color:

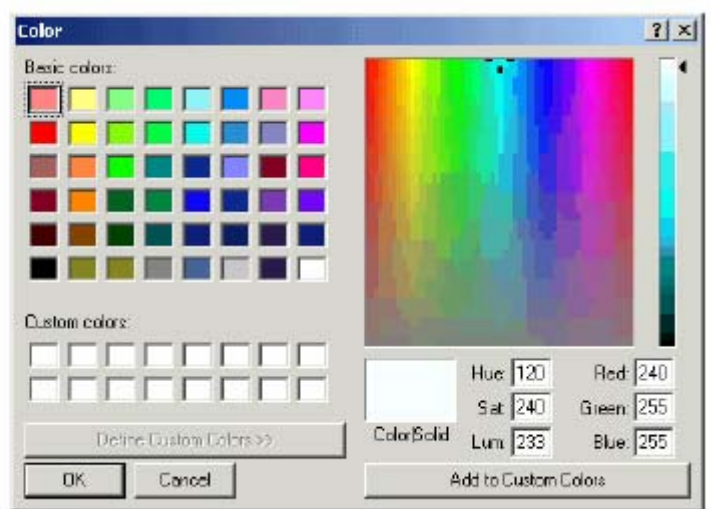

 Elija el color que le resulte apropiado y confirme con **OK.** El color de fondo se modifica.

### **5.16 Demostración**

Este comando permite asistir a una demostración del uso de *DESARROLLO DE LÁMINAS* con Powerpoint.

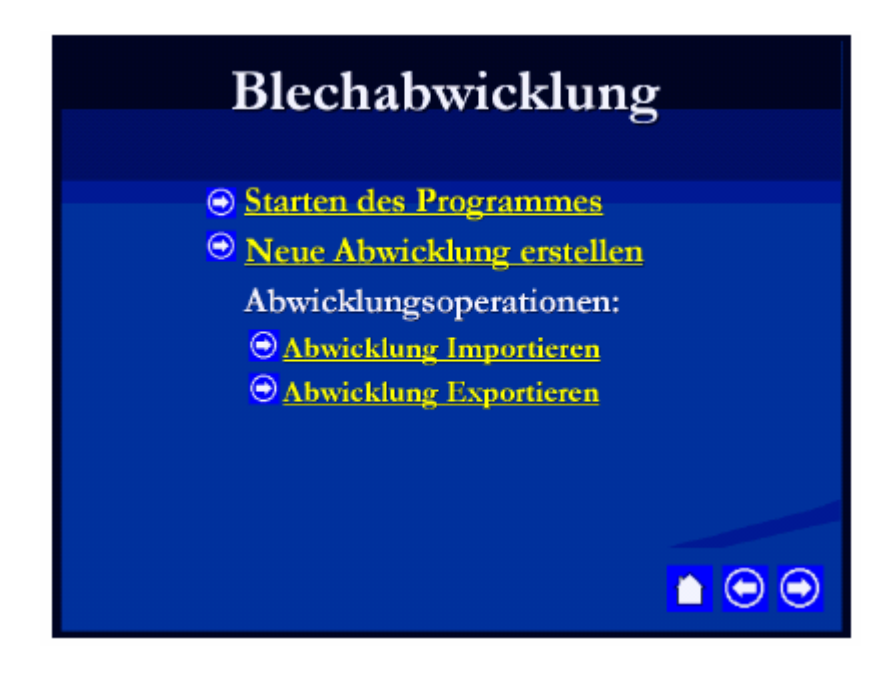

 **6 Guardar** 

Puede guardar los diseños y cálculos realizados por el programa en el formato que

convenga.

Para guardar los datos, puede elegir entre el formato *DISEÑO DESARROLLADO DE* 

*PLANCHAS* ".wba" o en el formato *AutoCAD* ".dxf".

Para registrar los datos en uno de estos formatos, elija el comando **Guardar** del menú

**Archivo:** 

La siguiente ventana de diálogo aparece:

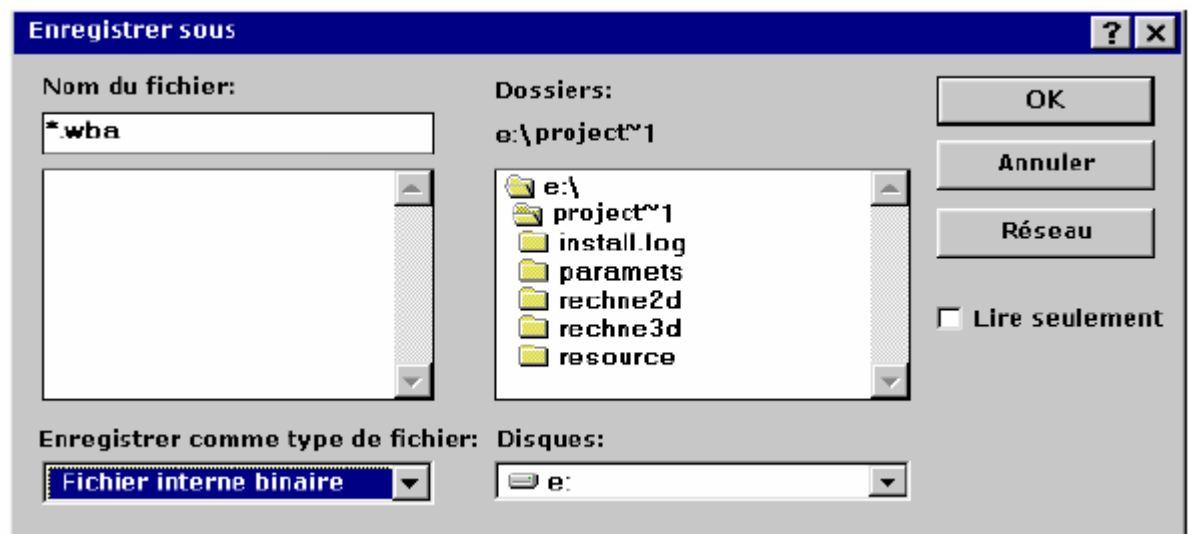

Escriba el nombre que desee y valide con **OK.** Los datos se registran

automáticamente.

#### **7 Exportar el diseño a los formatos DXF, HPME10 o CNC920**

Use este comando para guardar el diseño en los formatos DXF (formato AutoCAD),

HPME10 (formato HP), CNC920 o en formato de máquina Zinser (formato ZNC).

Si el diseño comprende varias piezas, estas piezas se pueden guardar conjuntamente en

un mismo archivo o cada una por separado.

Seleccione el comando **Exportar** del menú **Archivo**, o haga clic en el botón  $\boxed{ \boxed{ \boxed{ \boxed{ }} }$ .

Verá aparecer la siguiente ventana:

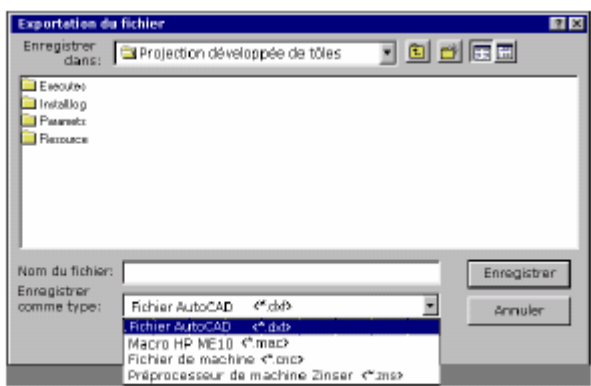

En la zona **Lista de tipos de archivo,** seleccione el tipo de fichero correspondiente.

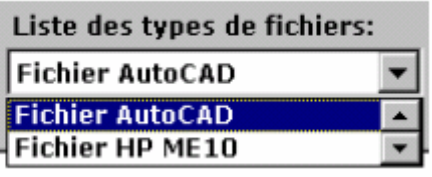

 Luego, en **Tipo de arhivo,** ingrese el nombre del diseño desarrollado, terminando con extensión que corresponde al formato: DXF (\*.dxf), HPME10 (\*.mac), formato CNC (\*.cnc). Por ejemplo: "caso4.dxf", "caso4.mac", "caso4. cnc".

Valide con **Guardar;** aparece entonces el mensaje siguiente:

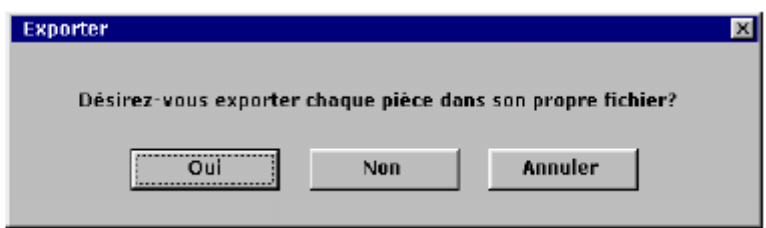

Si desea cuardar cada pieza en un archivo por separado, elija **Sí;** en el repertorio

*Blechawbicklung,* los archivos creados llevarán el nombre *<Nombre del archivo>\_<Número de pieza>.<Formato>,* que indican respectivamente el nombre del archivo guardado, el número automático de cada pieza y el formato en que se guardaron.

En este ejemplo, se obtendrían los archivos correspondientes: "cas4.dxf",

"cas4\_2.dxf", o "cas4.mac", "cas4\_2.mac", o "cas4.cnc", cas4\_2.cnc".

De lo contrario, elija **No** y todas las piezas serán guardadas en un mismo archivo.

# **8 Exportar objetos 3D**

Utilice este formato para guardar la representación tridimensional de la pieza en

formato dxf de *AutoCAD.* 

En el menú **Archivo,** seleccione **Exportar objetos 3D.** Se abre entonces la siguiente

ventana:

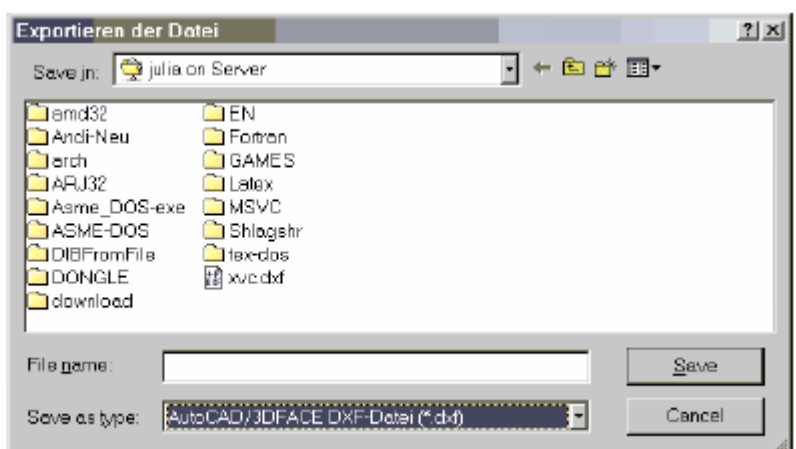

En la zona **Nombre del fichero,** ingrese el nombre para la pieza en formato ".dxf".

# Valide para **Guardar.**

Ahora ya puede editar el objeto 3D en un programa CAO.

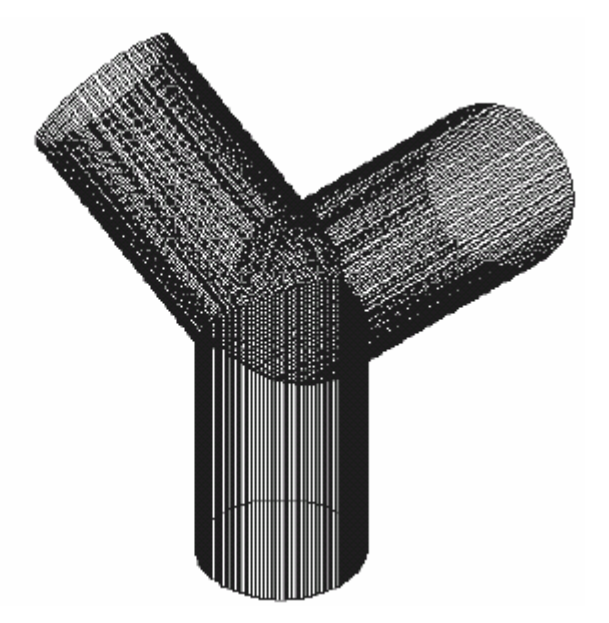

**9 Eliminar un archivo** 

Existe la posibilidad de eliminar directamente archivos de diferentes formatos

*Windows – DESARROLLO DE LÁMINAS* (\*.wba, \*.cnc, \*dxf, \*.mac, \*.wta) sin cerrar el programa.

Haga clic en el comando **Eliminar** del menú **Archivo** o sobre el ícono:

Verá aparecer la siguiente ventana:

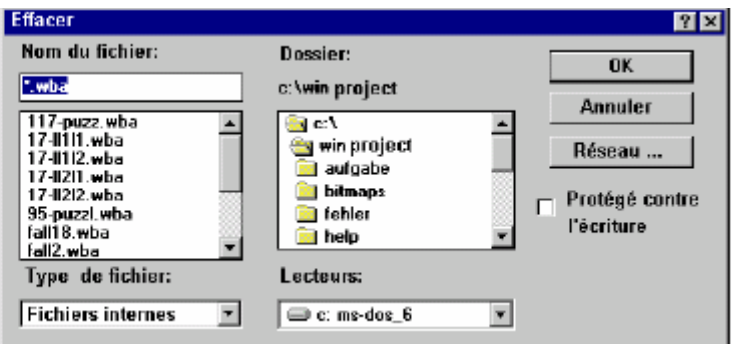

Seleccione el formato deseado con ayuda del cursor en **Tipo de archivo:** 

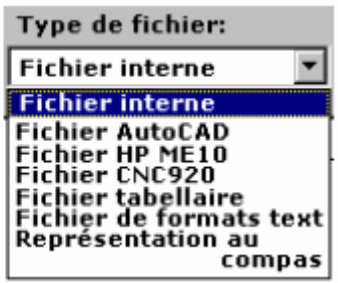

Cuando se selecciona el formato, los archivos existentes que corresponden al formato

aparecen en la ventana **Nombre del fichero.** 

Seleecione el fichero que desea borrar y presione **OK;** el fichero es eliminado.

## **10 Imprimir/Trazar**

Elija el comando **Configuración impresión** del menú **Archivo.** Verá aparecer la

siguiente ventana:

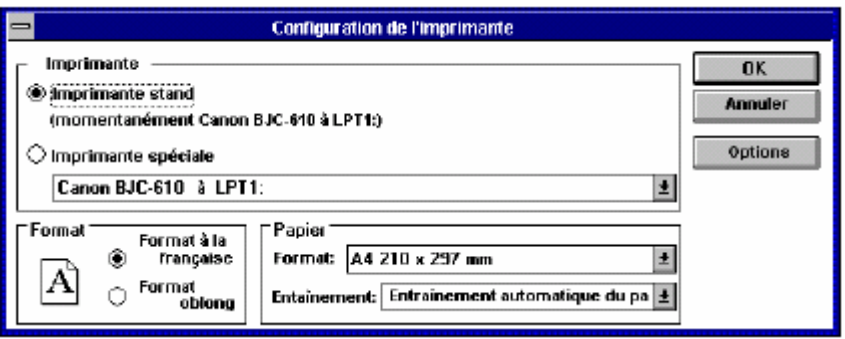

Puede seleccionar la impresora, el formato (retrato/paisaje), el tamaño del papel, etc.

En todo caso, ya hay predeterminado un formato que se adecua a la representación del diseño.

Si lo desea, puede modificarlo.

Luego puede imprimir una imagen del diseño.

Seleccione el comando **Imprimir** del menú **Archivo** o haga clic en .

Se abre entonces esta ventana:

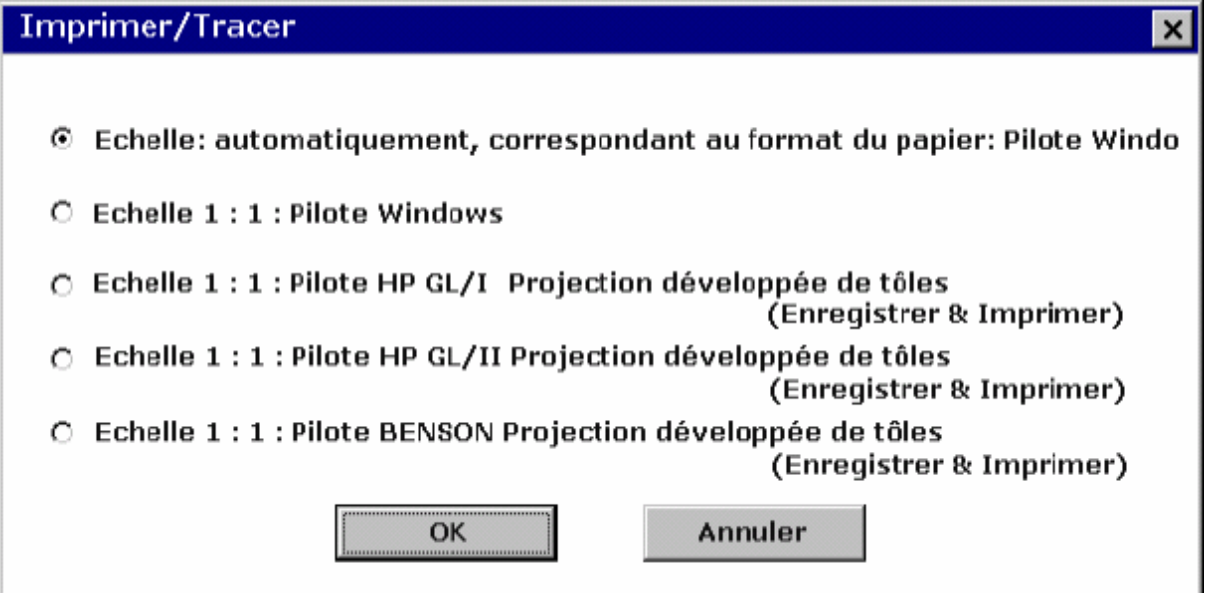

Los tipos de salida posible son:

# **-Imprimir el diseño desarrollado a escala**

El programa elige automáticamente la escala de manera que el diseño se adapte a la

hoja.

**-Imprimir el diseño desarrollado a escala 1:1** 

**-Fijar la escala a...** 

**-Trazar el diseño desarrollado en formato HPGL I** 

**-Trazar el diseño desarrollado en formato HPGL II** 

### **-Trazar el diseño desarrollado en formato BENSON**

El punto en el círculo  $\odot$  indica el caso activo.

a) Si desea imprimir el diseño, use el comando **Escala: automática** o el comando

**Escala 1:1.** Al confirmar con **OK,** accederá a la ventana de impresión estándar.

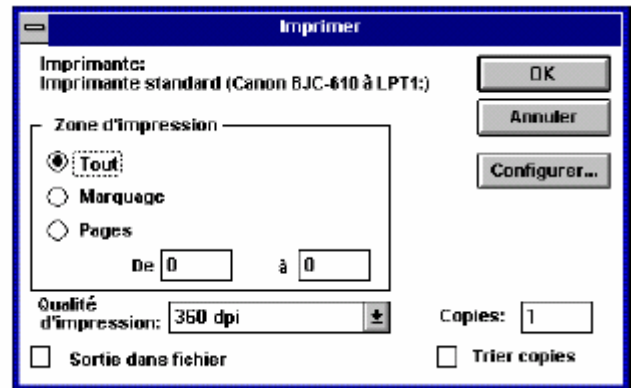

Seleccione las opciones de impresión y valide con **OK.** 

Se inicia entonces el proceso de impresión de Windows. En formato automático,

se obtiene una impresión como la siguiente:

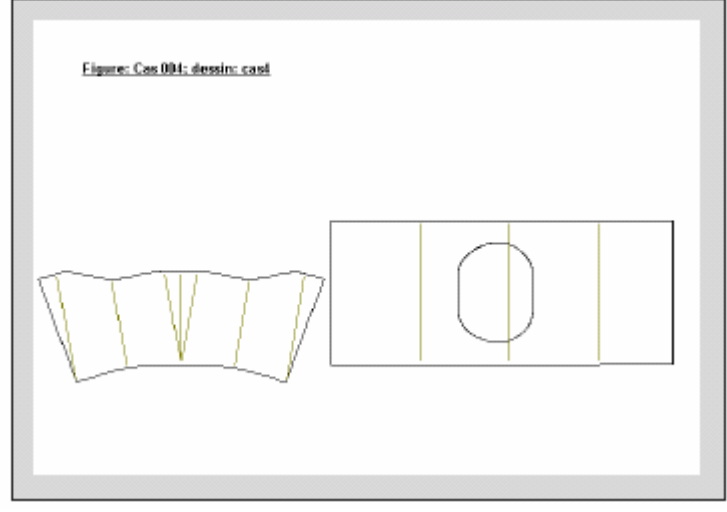

b) Se pueden utilizar otros tres comandos cuando no sea posible hacer ningún trazado en modo 32 bits (Windows NT, Windows 95). En tal caso se iniciará una aplicación que puede hacer trazado en DOS. Si usted hace clic en uno de estos tres comandos, accederá luego de la confirmación a la ventana **Guardar como.** 

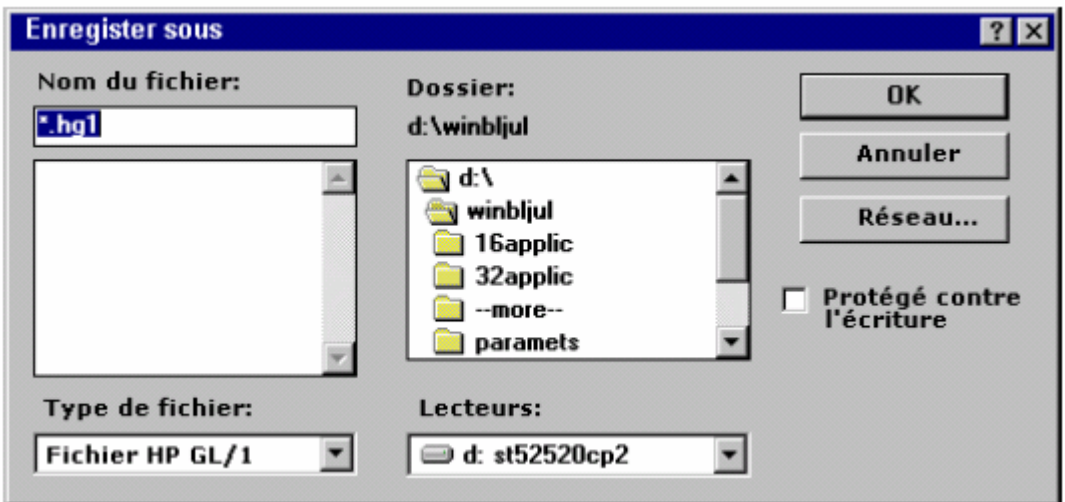

Escriba en la ventana el **Nombre del fichero** con la extensión correspondiente al

tipo de trazado (en este caso \*.hgl) y valide con **OK.** Se pasa a la ventana

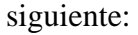

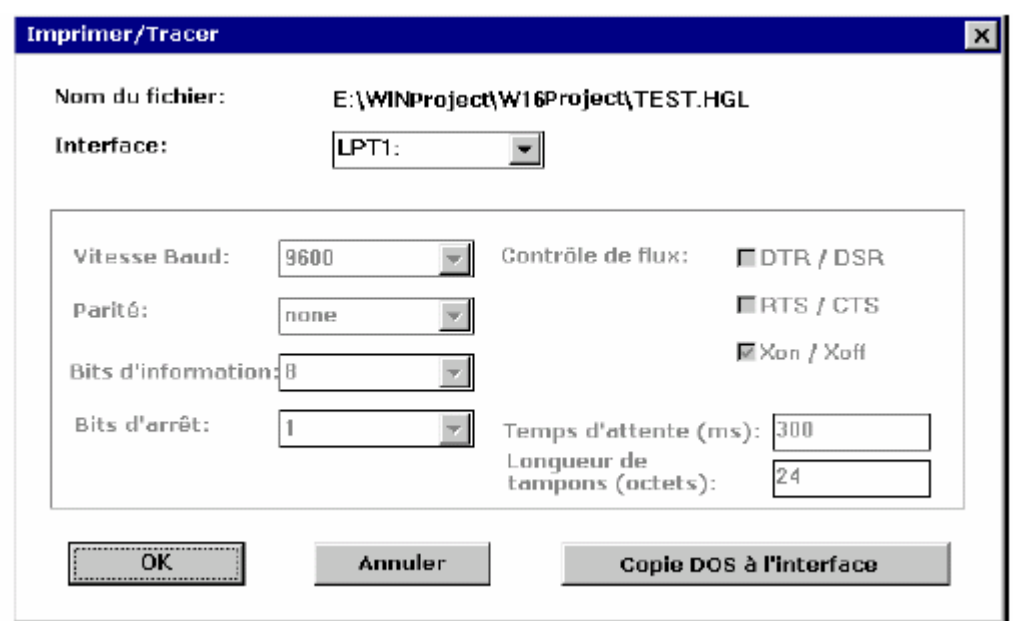

 Seleccione una interfase e ingrese los valores "tasa baudio", "Paridad", "Data Bits", "Stop Bits", "Control de flujo", "Tiempo de demora" y "Longitud de buffer" del trazador.

Confirme con **OK** y el trazador comenzará a imprimir automáticamente.

### **Comentario**

Puede también hacer una impresión del monitor. Utilice para ello el comando

**Imprimir la ventana.** Obtendrá una impresión de este tipo:

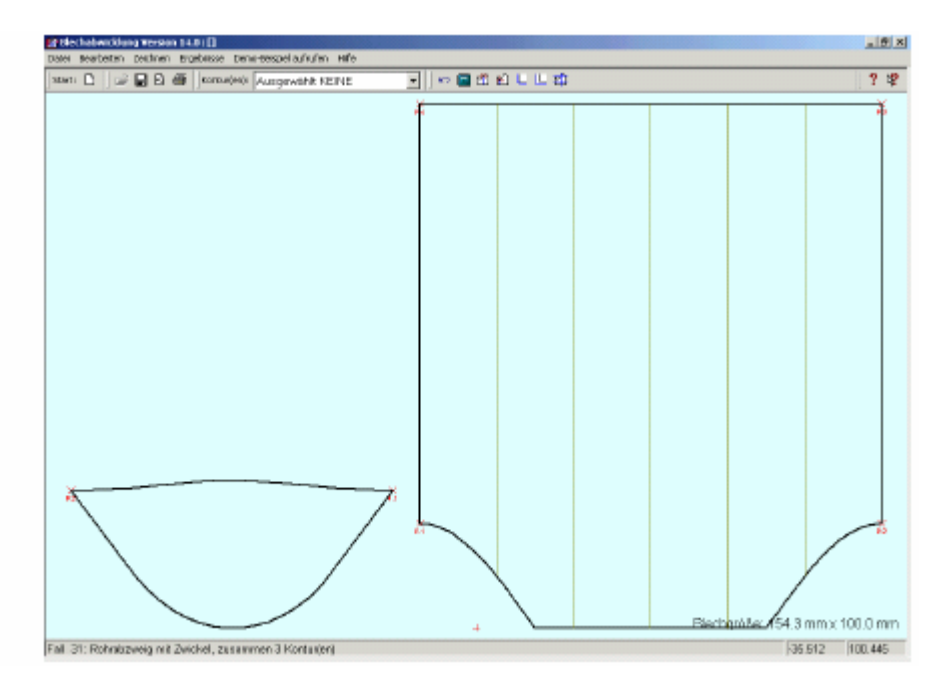

#### **11 Medidas**

Con ayuda de este comando, se pueden agregar las medidas al diseño. El programa permite agregar tres tipos de medidas: **medida lineal, medida radial** y **medida angular.** 

Así puede incluir las medidas de líneas, curvas, círculos y segmentos, apoyándose sobre el trazado o no.

Para agregar estas medidas, haga clic en el botón  $\mathbb{E}$  de la barra de herramientas o seleccione el comando **Imantación** del menú **Medidas.** Al hacer clic junto a un trazado, la medida se agregará automáticamente junto al trazado.

Para poder agregar las medidas con mayor libertad, utilice el botón  $\overline{4}$  o el comando **Sin imantación.** Así se desactiva el vínculo automático de medidas del trazado.

Para incluir una medida, seleccione el tipo de medida que desea del menú o de la barra

de herramientas  $\Box \uparrow \Box \uparrow \Diamond \triangle$ 

### **11.1 Medidas lineales**

Se pueden incluir medidas lineales de distancia horizontales, verticales o inclinadas.

Las medidas inclinadas son paralelas a la distancia medida.

#### *Ilustración*

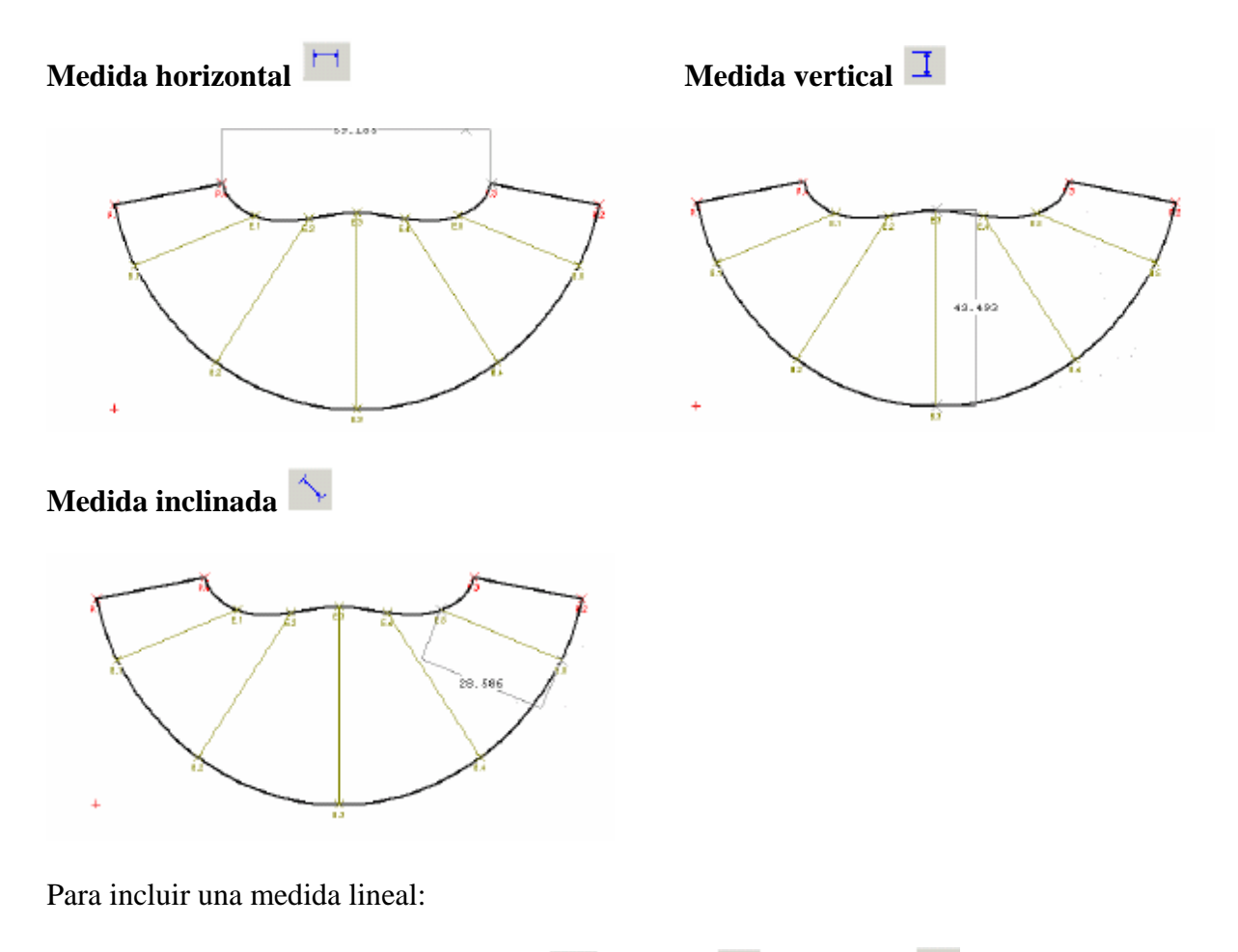

1. Seleccione el tipo medida (horizontal  $\Box$ , vertical  $\Box$  o inclinada  $\Diamond$ ) del menú **Imantación** o en la barra de herramientas.

2. Haga clic en los dos puntos entre los cuales desea incluir una medida de la distancia. Estos puntos de apoyo serán fijados. Aparece una línea que une ambos puntos junto con su medida.
3. Con ayuda del mouse, puede deslizar esta línea hasta la posición que le resulte apropiada y fijarla allí haciendo clic con el botón derecho.

# **Medida radial**

Las curvas y los arcos de círculo pueden incluir medidas radiales.

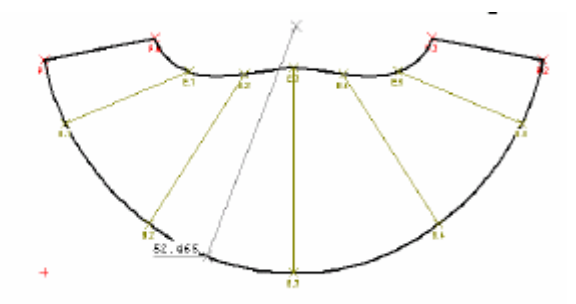

Para incluir una medida radial:

1. Seleccione **Medida radial** en el menú o haga clic en el botón .

2. Haga clic en el arco de círculo o curva que desee medir. Aparece una línea que representa el radio de la curva seleccionada. Puede desplazar esta línea a otra curva o círculo y los objetos correspondientes se agregarán de modo automático; sobre las curvas así medidas aparece una cruz.

3. Luego de ubicar la medida sobre la curva o el arco, haga clic con el mouse y el radio quedará indicado.

### **Medida angular**

La medida angular permite medir un ángulo entre dos líneas. Esta medida aparece con forma de arco de círculo.

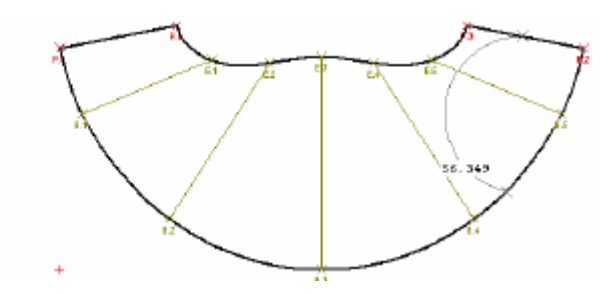

Para medir un ángulo entre dos líneas, marque primero una línea, luego otra y

finalmente la posición de la línea de medida angular.

Para incluir una medida angular:

1. Seleccione el comando **Medida angular** del menú o el botón  $\Delta$ .

2. Haga clic sobre las dos líneas entre las cuales desea calcular el ángulo. Aparece una línea entre los dos puntos, que es la línea de medida.

3. Fije la posición de la línea de medida, que es curva. Al hacer clic con el mouse, la línea incluye la medida angular.

### **12 Resultados**

Seleccione el menú **Resultados.** Se accede a un submenú de este tipo:

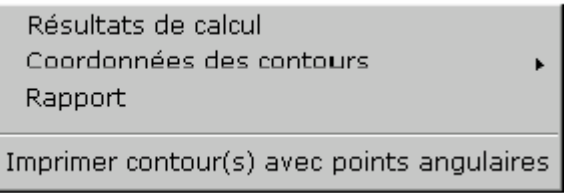

# **12.1 Resultados de los cálculos**

Después de los cálculos, se puede saber las dimensiones y el peso del diseño desarrollado, así como otras informaciones, consultando la ventana siguiente:

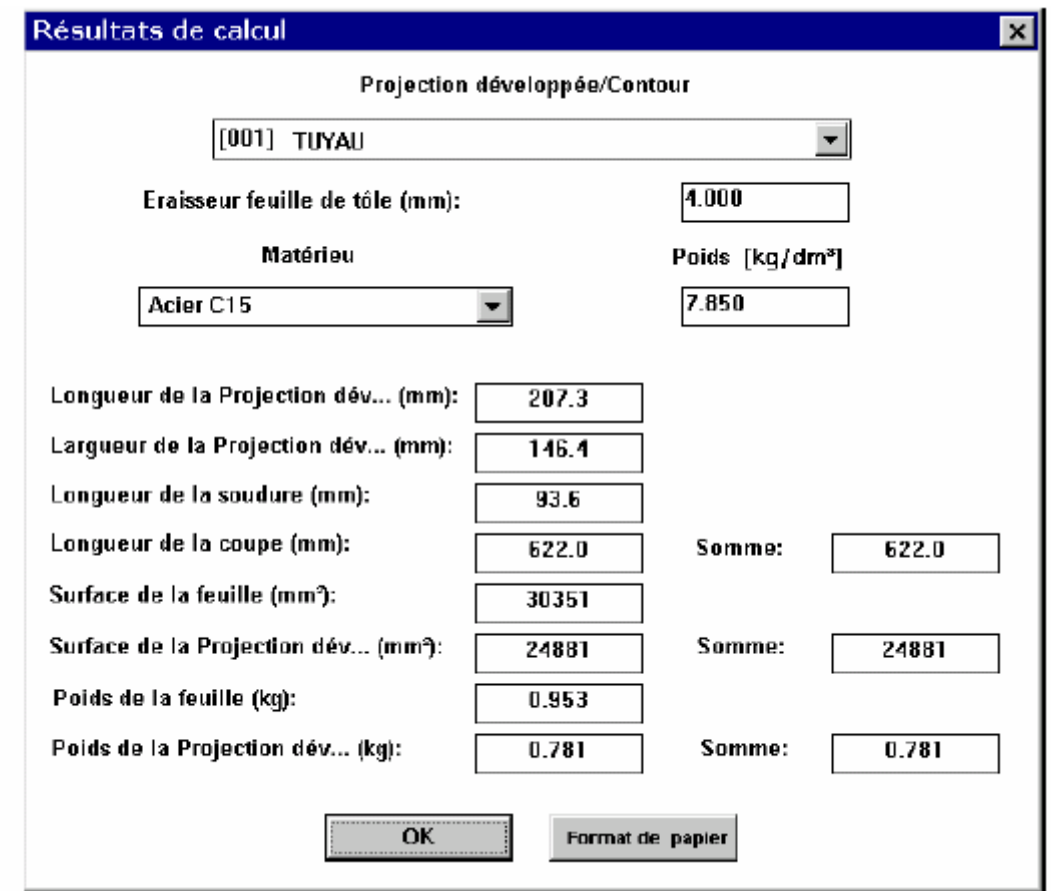

Para abrir esta ventana, use el comando **Resultados > Resultados de cálculo** o

haga clic en el botón  $\boxed{m}$ .

En la lista **Material,** puede cambiar el tipo de material.

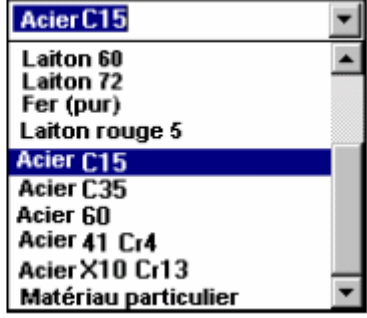

En la ventana **"Proyección desarrollada / Contorno"** puede seleecionar una pieza

particular del diseño:

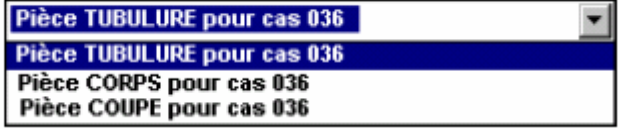

Los datos correspondientes se modifican de modo automático.

Los resultados de los cálculos se pueden transferir a un editor de texto (*WordPad* es el

editor predeterminado). Para ello, haga clic en el comando **Salida sobre papel.** 

*Windows WordPad* se abre automáticamente y se obtiene un archivo de texto (extensión ".prn") con los resultados de los cálculos para cada pieza.

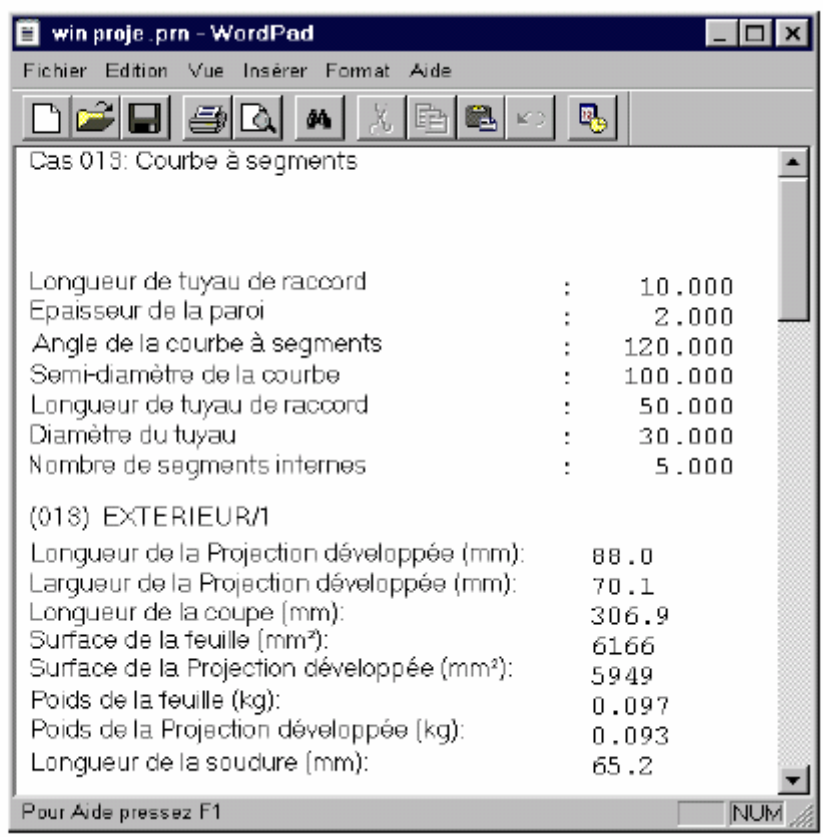

La tabla de resultados se puede exportar a Excel. Use para ello el comando **Hoja de** 

**cálculo Excel.** Así se crea una hoja de cálculo con los datos iniciales y los resultados de los cálculos.

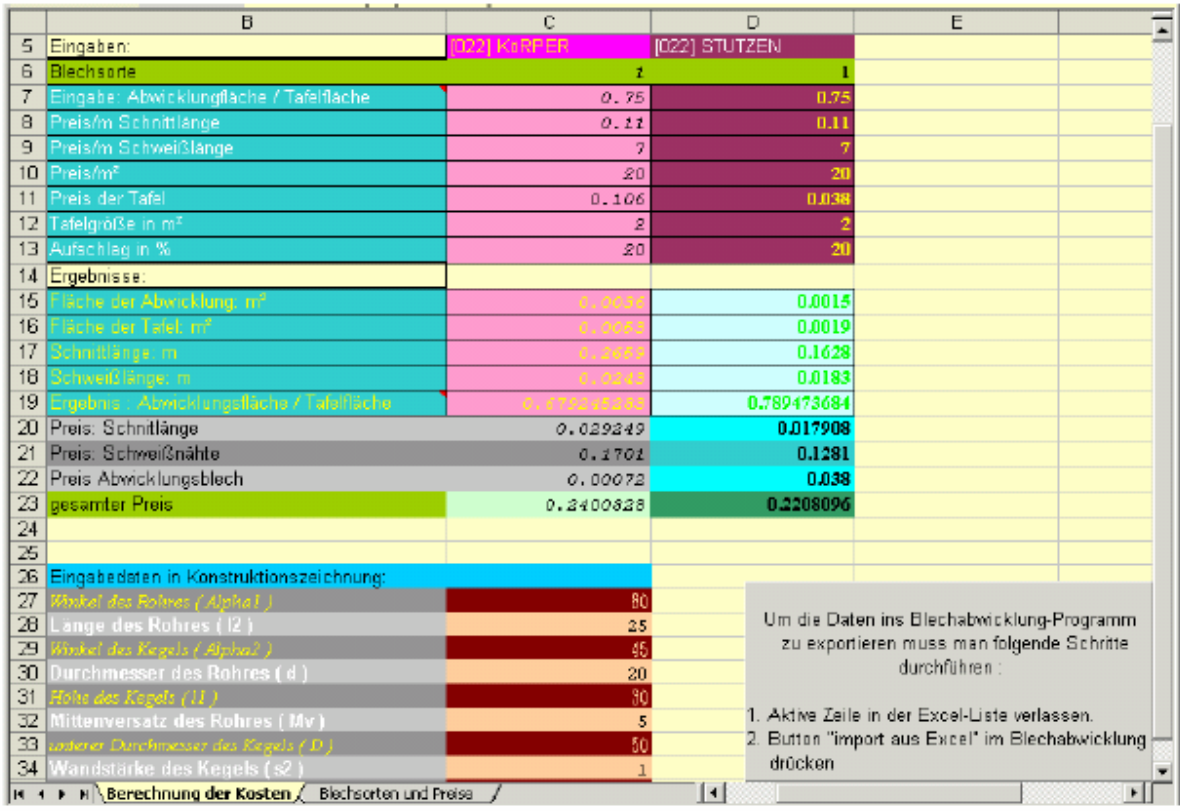

Los parámetros de entrada (datos iniciales se pueden modificar en excel.

Luego de modificar un parámetro particular, haga clic en el botón **Importar desde Excel** en la ventana de resultados de *DESARROLLO DE LÁMINAS.* Cierre esta ventana y vuelva a la máscara de ingreso de datos (botón Anular ...) En la pantalla verá la máscara de ingreso de datos con los parámetros modificados.

# **12.2 Coordenadas de los trazados**

*DESARROLLO DE LÁMINAS* permite editar no sólo el diseño sino las coordenadas del trazado. Haciendo clic en el menú **Resultados** y luego en **Coordenadas de los trazados,**  se obtiene un submenú como el siguiente:

> ... comme coordonnées (x,y)<br>... comme courbes et lignes<br>... comme points angulaires et lignes de cintrage ... comme construction au compas

Existen cinco formatos disponibles para describir los trazados:

### -**Coordenadas (x,y)**

El contorno se describe mediante la lista de coordenadas de los puntos.

#### **-Curvas y líneas**

El contorno se describe como una sucesión de segmentos y curvas, construidas por sus extremidades y sus centros de curvatura.

### **-Vértices y líneas de curvatura**

Solo se explicitan los vértices de cada contorno y las extremidades de las líneas de curvatura.

### **-Construcción con compás**

El contorno se construye con compás (posición del compás, radios)

### **-Intersecciones con la cuadrícula**

Solo se muestran las intersecciones de la figura desarrollada con la cuadrícula. Puede

regular las dimensiones de la cuadrícula en **Parámetros > Cuadrícula.** 

### **-Hacia una hoja de cálculo Excel**

Esta opción permite exportar las coordenadas a Excel.

Para obtener los datos en uno de estos formatos, haga clic en la opción

correspondiente. *Windows – WordPad* se abre y el texto aparece directamente.

### *Ilustración*

### -**Coordenadas (x,y)**

Archivo "Blechabwicklung.Points":

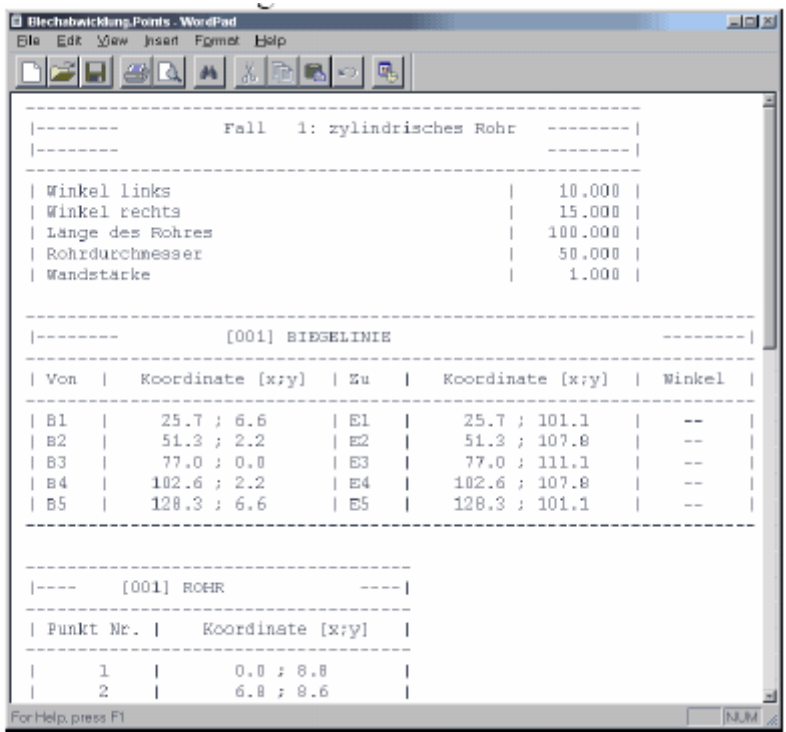

# **-Curvas y líneas**

Archivo "Blechabwicklung.Elements":

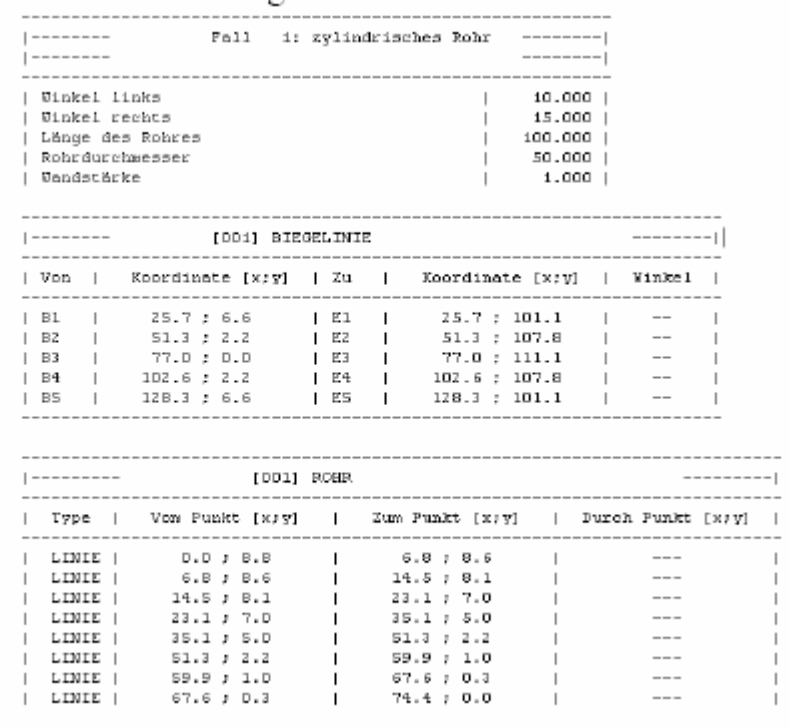

# -**Vértices y líneas de cirvatura**

Archivo "Blechabwicklung.Rands":

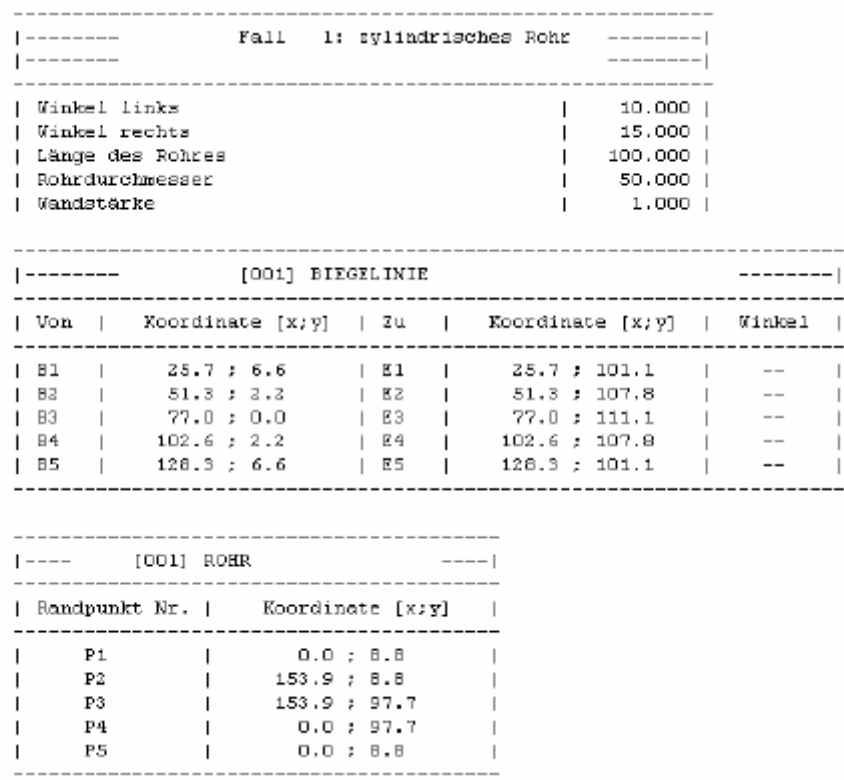

# **-Construcción con compás**

Archivo "Blechabwicklung.Circles":

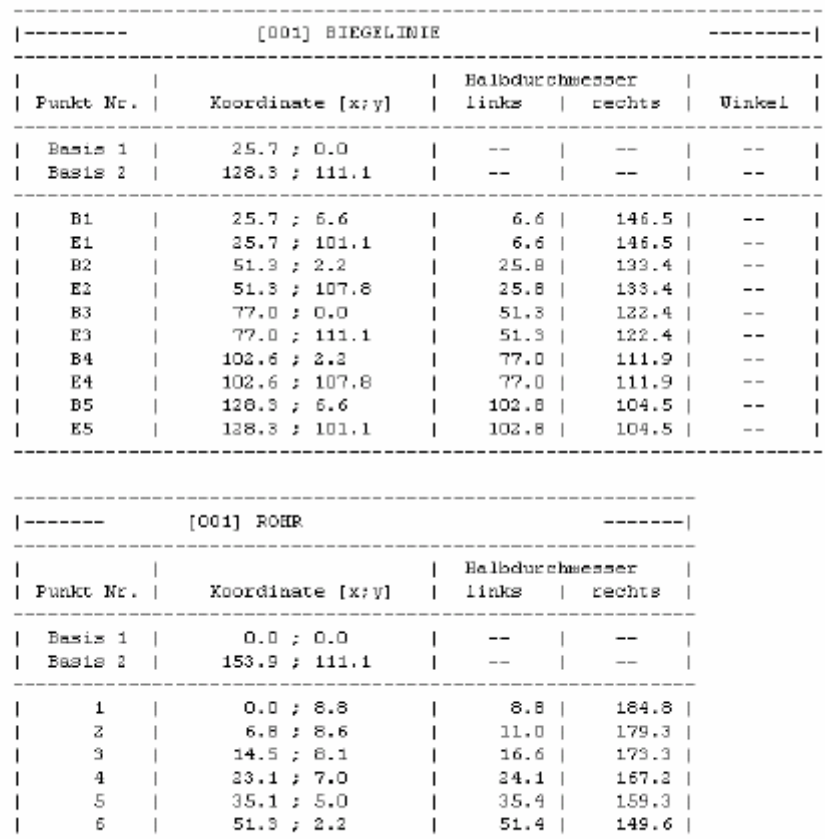

### **Intersecciones con la cuadrícula**

Archivo "Blechabwicklung.Markers":

```
┒
                                    ________________
                                 --------------------
                 [001] ROHR
|-------- - 1-------------------------------------
\overline{\phantom{a}}Marke Nr. | Koordinate [x;y]
                                                                         \overline{\phantom{a}}M1\mathbb{R}218.2 : 0.0\overline{1}\overline{\phantom{a}}-50.0 ; 77.0M2
                          \mathbb{R}\overline{\phantom{a}}\overline{1}M3
                         \mathbb{R}100.0 ; 77.0\overline{1}\overline{1}150.0 : 77.0M4
                         \Box\overline{\phantom{a}}\overline{1}M5
                                        0.0; 0.0\mathbb{R}\overline{\phantom{a}}\overline{1}M6
                                      50.0; -77.0\Box\overline{\phantom{a}}\overline{\phantom{a}}100.0; -77.0M7
                          \Box\overline{1}\overline{1}150.0; -77.0
                                                                         \overline{\phantom{a}}M<sub>8</sub>
                         \Box\overline{\phantom{a}}----
```
Mediante el formato de texto, puede aprovechar todas las funciones de un editor como *WordPad:* Paginación, edición, guardar, imprimir, etc.

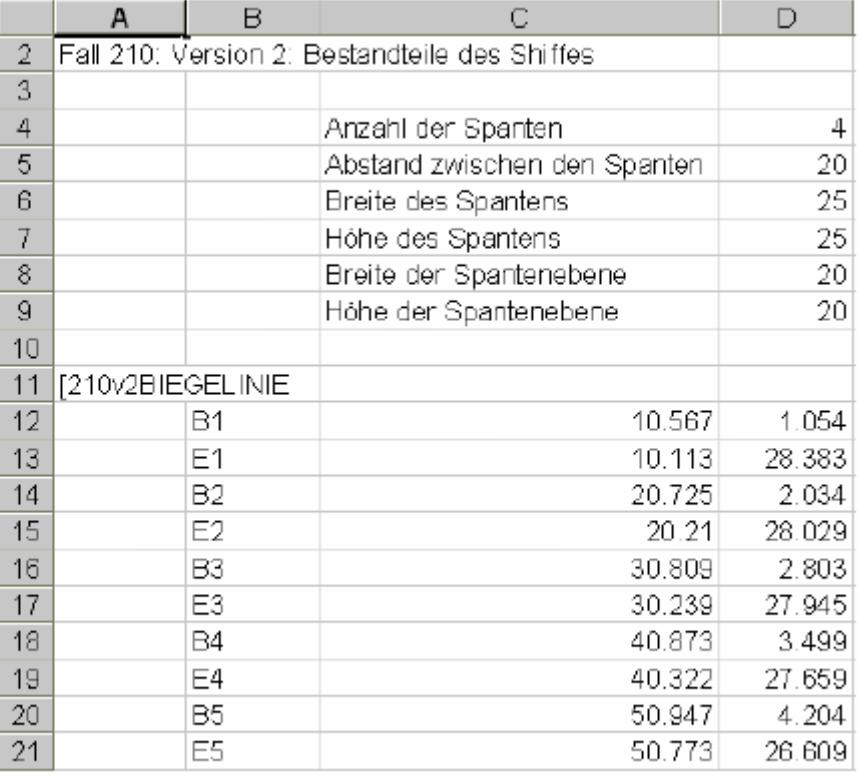

# -**Hacia una hoja de cálculo Excel**

### **12.3 Exportar los trazados**

Utilice este comando para exportar los diseños a los formatos DXF (formato

AutoCAD), HPME10 (formato HP), CNC920 o al formato de máquina Zinser (formato ZNC) (ver cap. 7).

### **12.4 Publicar datos iniciales**

Este comando produce automáticamente un informe en formato de texto donde figuran todas las entradas numéricas del diseño en curso. Al seleccionar este comando, *WordPad* abre automáticamente el archivo de texto "Blechabwicklung.Protokol".

Projection développée de tôles: Fichier de rapport

Jour: 26. Mai 1999 Heure: 11:52.12

Cas: Cas 001: Tuyau cylindrique

Paramètres d'entrée:

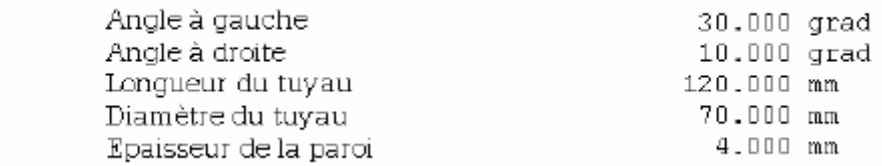

### **12.5 Imprimir marcando los vértices**

Esta opción permite hacer una impresión especial del diseño donde se representan los

puntos de referencia, la cuadrículas y los vértices.

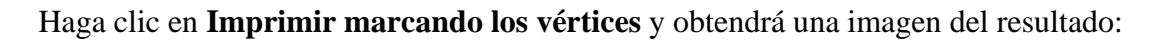

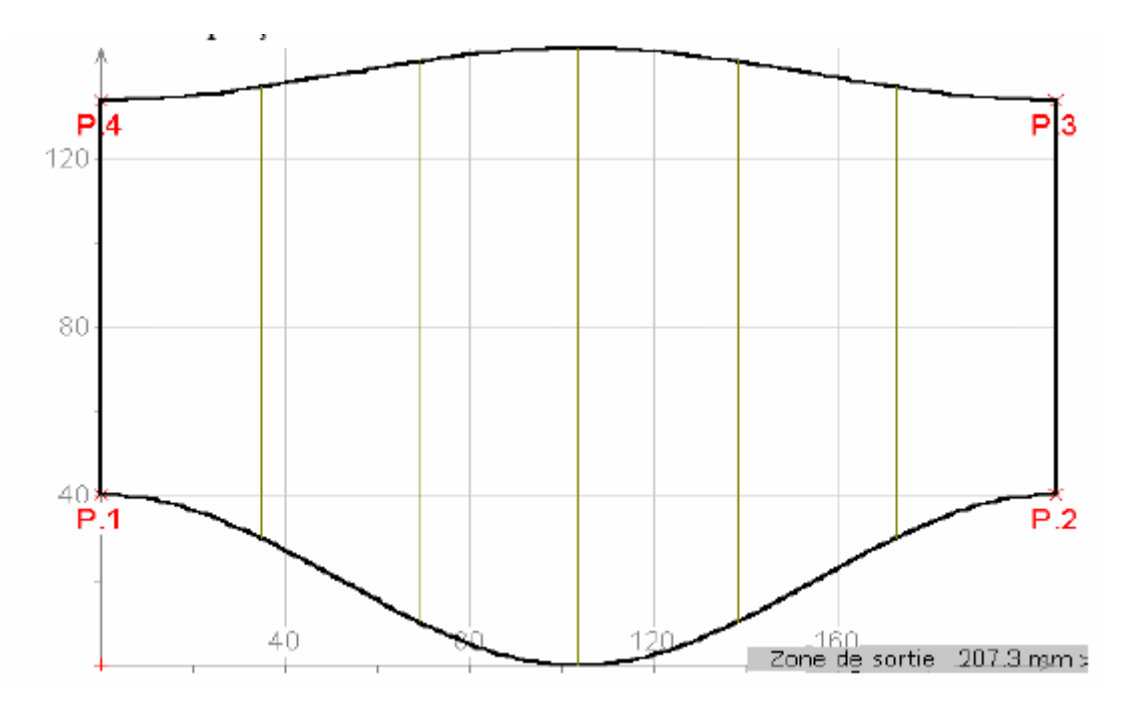

Simultáneamente, aparece la ventana **Imprimir/Trazar:** 

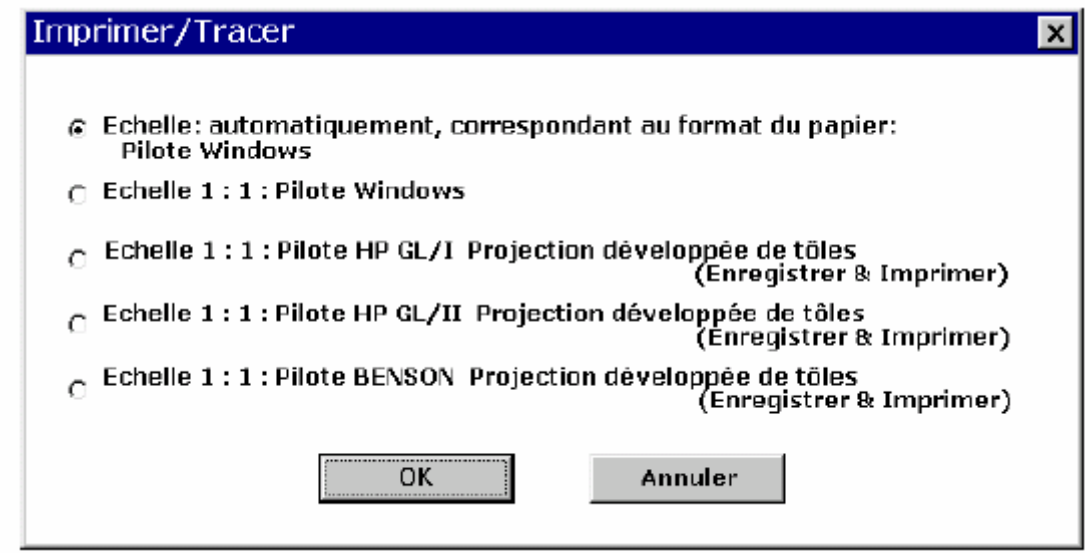

El proceso de impresión se ejecuta del modo habitual: ver la ilustración de la impresión.

# **13 Anular**

Haga clic en el botón si desea volver atrás luego de efectuar una etapa.

# **14 Terminar el trabajo**

# **14.1 Cerrar un diseño**

Seleccione en el menú **Archivo** el comando **Cerrar** o haga clic en el botón  $\boxed{\boxtimes}$ .

### **14.2 Terminar el programa**

Seleccione **Archivo** y luego el comando **Terminar.** 

Confirme con **OK** en la ventana de diálogo.